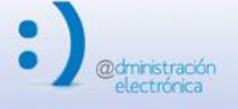

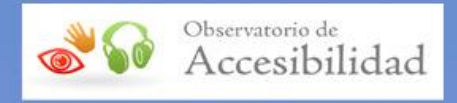

# GUÍA DE ACCESIBILIDAD EN DOCUMENTOS WORD Y WRITER

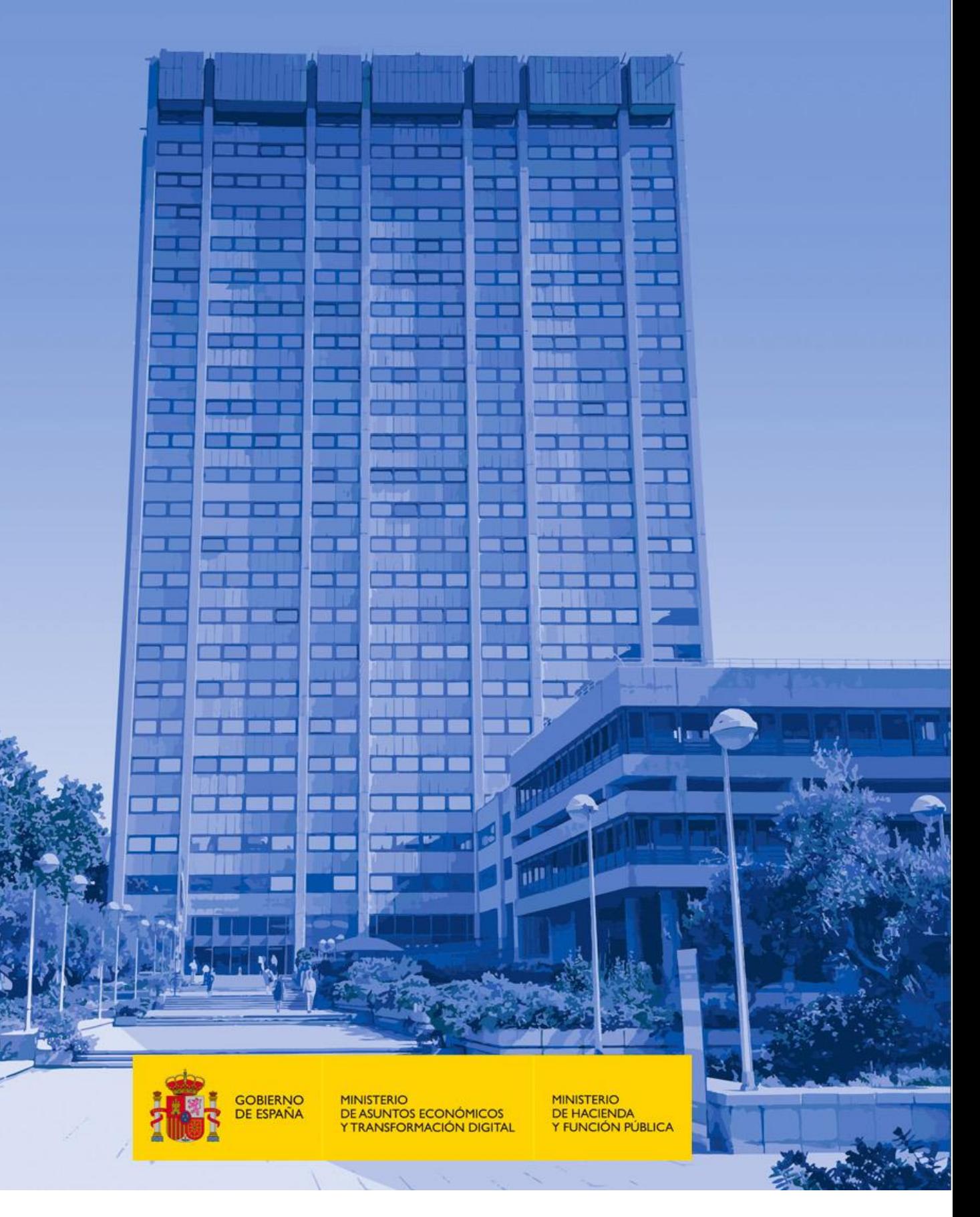

#### **Guía de accesibilidad en documentos Word y Writer**

Octubre 2021

Elaboración y coordinación de contenidos: Secretaría General de Administración Digital (SGAD)

Publicación disponible en el Portal de Administración Electrónica (PAe): [http://administracionelectronica.gob.es](http://administracionelectronica.gob.es/)

#### **Edita:**

© Ministerio de Asuntos Económicos y Transformación Digital Secretaría General Técnica Centro de Publicaciones

© Ministerio de Hacienda y Función Pública Subdirección de Información, Documentación y Publicaciones Secretaría General Técnica Centro de Publicaciones

Colección: *Administración electrónica*

#### **NIPO (MINECO)**: 094-21-076-4

#### **NIPO (MHFP)**: 185-21-081-2

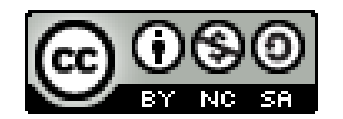

El presente documento está bajo la licencia Creative Commons Reconocimiento-No comercial-Compartir Igual versión 4.0 España.

Usted es libre de:

- Copiar, distribuir y comunicar públicamente la obra.
- Hacer obras derivadas.

Bajo las condiciones siguientes:

- Reconocimiento. Debe reconocer los créditos de la obra de la manera especificada por el autor o el licenciador (pero no de forma que sugiera que tiene su apoyo o apoyan el uso que hace de su obra).
- Compartir bajo la misma licencia. Si altera o transforma esta obra, o genera una obra derivada, solo puede distribuir la obra generada bajo una licencia idéntica a esta.

Al reutilizar o distribuir la obra debe dejar claros los términos de la licencia.

Alguna de estas condiciones puede no aplicarse si se obtiene el permiso del titular de los derechos de autor.

Nada en esta licencia menoscaba o restringe los derechos morales del autor.

Esta descripción es un resumen legible por humanos del texto legal (licencia completa) disponible en:

<http://creativecommons.org/licenses/by-nc-sa/4.0/deed.es>

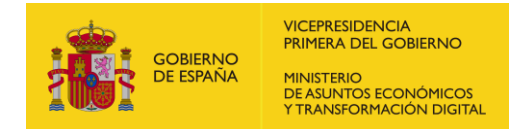

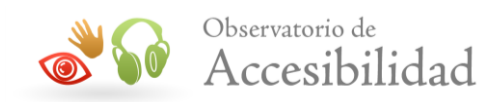

# **ÍNDICE**

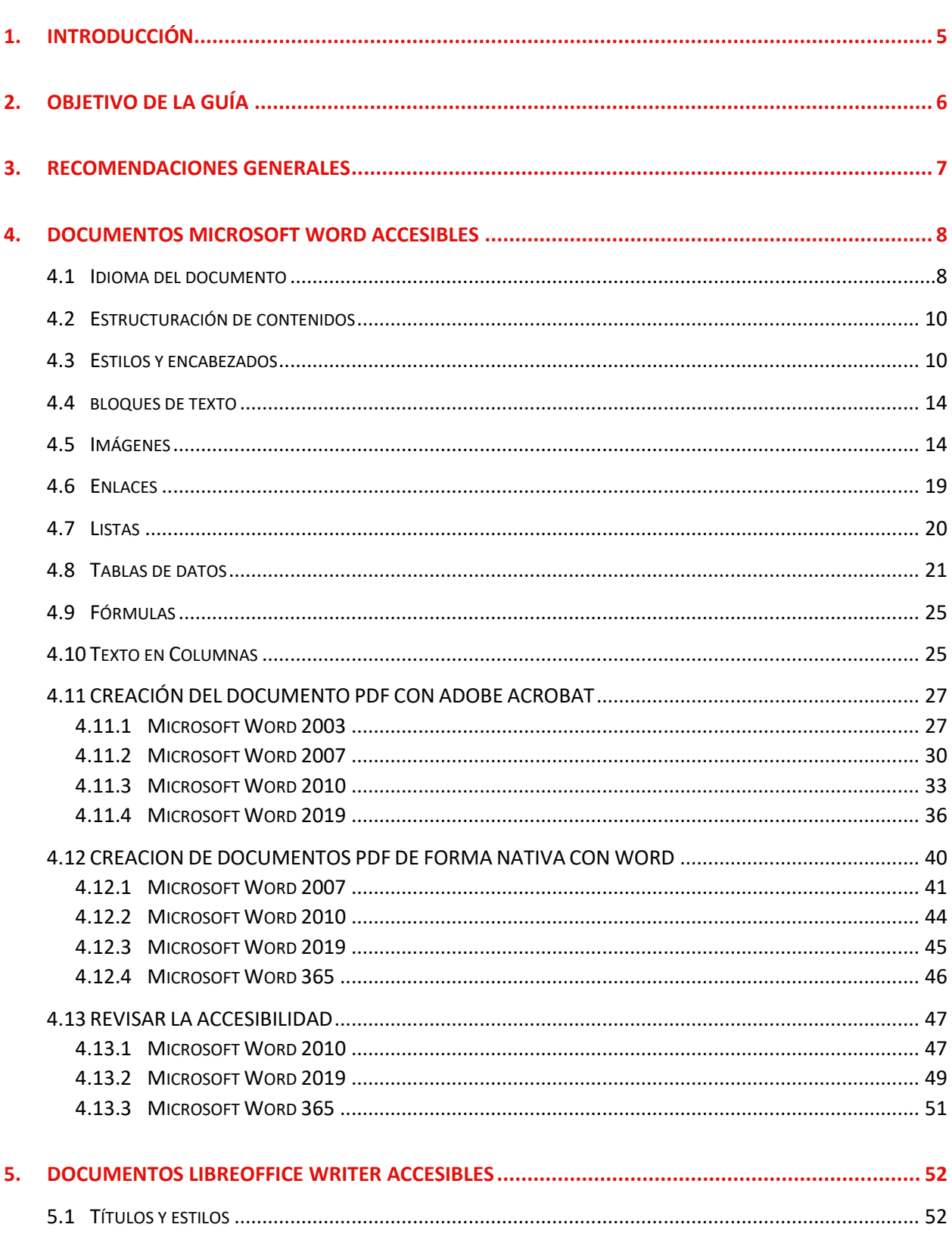

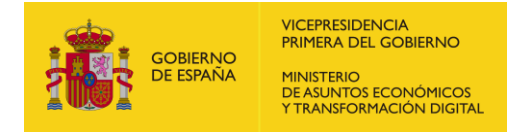

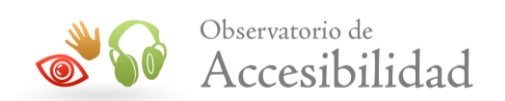

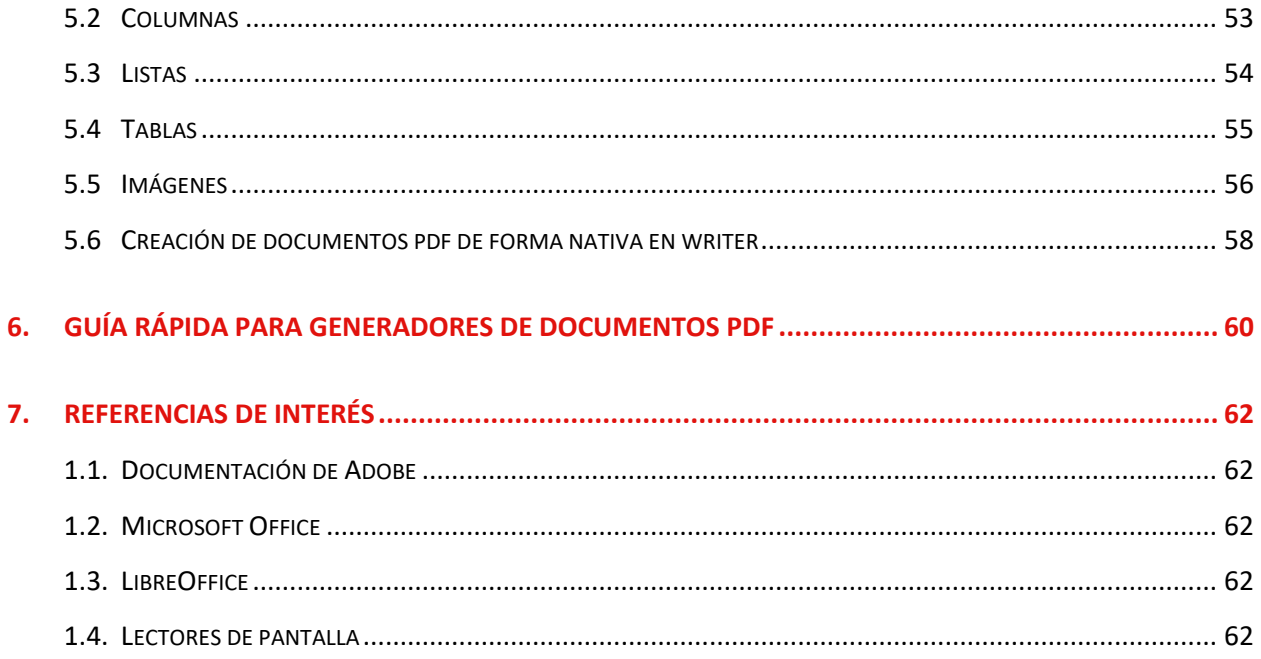

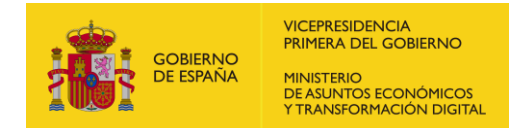

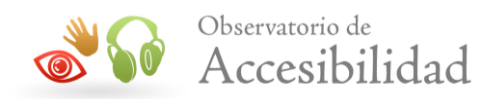

# <span id="page-4-0"></span>**1. INTRODUCCIÓN**

El Real Decreto 1112/2018 [sobre accesibilidad de los sitios web y aplicaciones para](https://www.boe.es/diario_boe/txt.php?id=BOE-A-2018-12699)  [dispositivos móviles del sector público](https://www.boe.es/diario_boe/txt.php?id=BOE-A-2018-12699) especifica que los documentos y formularios que se pueden descargar desde un sitio web o desde una aplicación móvil, al igual que la información textual y no textual en ellos disponible, deben cumplir los requisitos de accesibilidad.

La única excepción que establece es que no será necesario rehacer los documentos en formato de archivo de ofimática que se hayan publicado antes de la entrada en vigor de este real decreto, el 20 de septiembre de 2018. Sin embargo, sí será necesario arreglar los problemas de accesibilidad que pudieran existir en estos documentos antiguos cuando los mismos sean necesarios para tareas administrativas activas. Por ejemplo, no sería necesario arreglar la accesibilidad de un folleto en PDF descriptivo de un evento realizado en junio de 2018, pero sí sería necesario arreglar el documento PDF con instrucciones sobre cómo solicitar ahora una beca.

En los sitios web de las administraciones públicas hay gran cantidad de información disponible en formato de documento ofimático. Además, estos contenidos suelen generarse en cualquiera de las áreas de trabajo de esa institución pública por múltiples posibles perfiles, generalmente no técnicos. Por lo tanto, se hace imprescindible una guía, orientada a personal administrativo de cualquier tipo, que les permita trabajar desde el origen en la generación accesible de estos documentos.

Para la generación de esta guía se ha tomado como referencia las Directrices para la Accesibilidad de los Contenidos Web 2.1 (WCAG 2.1) del W3C para su aplicación al formato PDF.

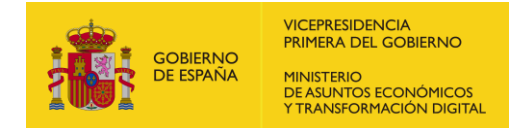

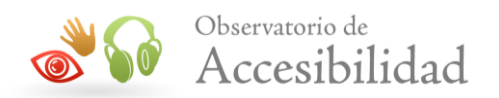

# <span id="page-5-0"></span>**2. OBJETIVO DE LA GUÍA**

El objetivo de esta guía es ofrecer a cualquier perfil que trabaja para la administración pública una guía práctica para trabajar con documentos Word de forma accesible, y más concretamente, para su publicación como PDFs.

Dado que, en muchos casos, en el momento inicial de generación de un documento se desconoce si finalmente va a ser distribuido a través del sitio web, aplicación móvil o intranet de la organización, **se recomienda que cualquier documento sea generado siguiendo estas indicaciones**.

La presente guía se ha elaborado como material de apoyo a la Guía de accesibilidad [en documentos PDF](https://administracionelectronica.gob.es/pae_Home/pae_Estrategias/pae_Accesibilidad/pae_documentacion/pae_eInclusion_Accesibilidad_de_PDF.html) que estudia en detalle la accesibilidad en documentos PDF teniendo en cuenta que éstos pueden ser documentos escaneados o archivos de texto creados directamente por procesadores de texto.

Esta guía de acceso rápido se enfoca únicamente en la creación de documentos PDF accesibles a partir de archivos de texto de WORD, indicando los pasos y pautas básicas que se deben seguir a la hora de su creación.

Los procesadores de texto que se mencionan en esta guía como herramientas de creación, modificación y comprobación de la accesibilidad en documentos PDF son: Microsoft Word 2003, Microsoft Word 2007, Microsoft Word 2010 y Microsoft Word 2019 y 365.

A lo largo del documento se hará referencia a la Guía de accesibilidad en documentos PDF dónde se puede obtener mayor detalle de lo expuesto en esta guía de acceso rápido.

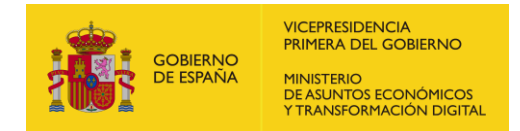

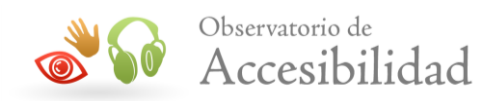

# <span id="page-6-0"></span>**3. RECOMENDACIONES GENERALES**

Además de diferentes requisitos que se detallarán más adelante en este documento, existen recomendaciones de carácter general que se deben tener en cuenta a la hora de generar contenidos textuales.

- Para facilitar la comprensión del texto, escribir con un lenguaje claro y sencillo, e incluso incorporar un glosario en el documento.
- No utilizar tipos de letra con serifa. Dentro de los tipos de letra sin serifa, se recomienda el uso de "Verdana" y no de "Arial", ya que esta última no distingue entre la i latina mayúscula y la "ele" minúscula.
- Proporcionar la forma expandida o el significado de una abreviatura o acrónimo la primera vez que aparezca en el documento.
- Se debe especificar el idioma principal del documento.
- Proporcionar texto alternativo para todos los elementos no textuales (por ejemplo, en gráficos e imágenes)
- Aplicar suficiente contraste (al menos, 4.5:1) entre las combinaciones de color del fondo y de primer plano del texto y de las imágenes de texto.
- Las listas enumeradas o no enumeradas deben de crearse a través de la herramienta diseñada para ello y nunca a través de tabulaciones o espacios.
- Asegurarse de que toda la información disponible con color también lo esté si el color no está disponible (mediante el contexto o el marcado).
- Especificar claramente el destino de los enlaces y que sean de un tamaño no demasiado reducido que presenten dificultades a la hora de pulsarlos.
- Usar y aplicar estilos para los diferentes tipos de texto en lugar de seleccionar el texto y modificarlo directamente.
- Usar elementos de encabezado o título para transmitir la organización del contenido del documento y facilitar su lectura.
- En las tablas de datos se deben identificar con los marcadores apropiados los encabezados de fila. En un nivel más avanzado, en caso de tener dos o más niveles de encabezados de filas, se deben utilizar marcadores para asociar las celdas de datos con las celdas de encabezado.
- Se deben proporcionar resúmenes de las tablas de datos usando los marcadores apropiados.

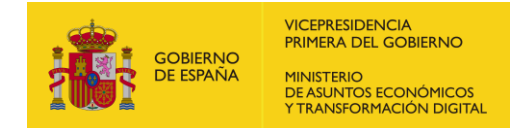

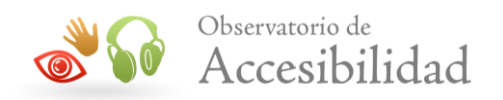

# <span id="page-7-0"></span>**4. DOCUMENTOS MICROSOFT WORD ACCESIBLES**

En esta sección se indican las pautas a seguir para que a partir de un archivo de texto, obtengamos un documento Word que pueda ser exportado en un formato PDF accesible (etiquetado correctamente).

Se trata de procesar el archivo de texto, de tal modo que a la hora de crear el documento PDF se generen las etiquetas adecuadas que proporcionarán un valor semántico al contenido representado. De este modo, dichas etiquetas proporcionan, por ejemplo, a los lectores de pantalla la información necesaria para la interpretación de la estructura del documento y la representación de su contenido al usuario.

**NOTA**: La accesibilidad final del documento dependerá, por tanto, del etiquetado que la versión aplicada de Word es capaz de trasladar al PDF. Se recomienda la utilización de las versiones más recientes posibles.

### <span id="page-7-1"></span>**4.1 IDIOMA DEL DOCUMENTO**

Es importante establecer el idioma general del documento Word para que pueda ser correctamente interpretado por parte de diferentes tipos de herramientas como, por ejemplo, los productos de apoyo. También será necesario marcar los cambios de lenguaje en contenidos concretos dentro de documento.

**Word 2010, Word 2019:** se accede al menú Revisar > Idioma > Establecer idioma de corrección

| 日う                                                | $\sigma$ $A$ $\sim$ $\sigma$<br>Documento4 - Word |                        |                                              |                                                               |                    |                        |                                                              |         |                             |       |                      |             |                                                                                             |  |  |
|---------------------------------------------------|---------------------------------------------------|------------------------|----------------------------------------------|---------------------------------------------------------------|--------------------|------------------------|--------------------------------------------------------------|---------|-----------------------------|-------|----------------------|-------------|---------------------------------------------------------------------------------------------|--|--|
| Archivo                                           | Inicio                                            | Insertar               | Dibujar                                      | Diseño                                                        | <b>Disposición</b> | Referencias            | Correspondencia                                              | Revisar | Vista                       | Ayuda | Acrobat              | Q.          | ;Qué desea hacer?                                                                           |  |  |
| ABC<br>Ortografía Sinónimos Contar<br>y gramática | H                                                 | ABC<br>123<br>palabras | $\mathbf{A}^{\prime}$<br>Leer en<br>voz alta | $\overset{\circ}{\bm{\circ}}$<br>Comprobar<br>accesibilidad ~ | ≩<br>አ             | کانا<br>Traduci Idioma | Eliminar Anterior Siguiente<br>Nuevo<br><u> Theomantaria</u> |         | E<br>Mostrar<br>comentarios |       | ₿<br>P<br>Control de |             | Revisiones simples<br>Mostrar revisiones *<br>cambios v <sup>12</sup> Panel de revisiones v |  |  |
|                                                   | Revisión                                          |                        | Voz                                          | Accesibilidad                                                 |                    | ldo ⊜ <sub>x</sub>     | Establecer idioma de corrección                              |         |                             |       |                      | Sequimiento | 12                                                                                          |  |  |
| щ                                                 |                                                   |                        |                                              |                                                               |                    |                        | Preferencias de idioma                                       |         |                             |       |                      |             | $3 + 1 + 4 + 1 + 5 + 1 + 6 + 1 + 7 + 1 + 8 + 1 + 9 + 1 + 10 + 1 + 11 + 1 + 12 + 1 + 1$      |  |  |
|                                                   |                                                   |                        |                                              |                                                               |                    |                        |                                                              |         |                             |       |                      |             |                                                                                             |  |  |

*Figura 1. Herramienta de Idioma.*

Con la opción *Establecer Idioma de corrección* se abre un dialogo donde podremos configurar el idioma principal del documento, así como marcar los cambios de idioma que sean necesarios en el contenido.

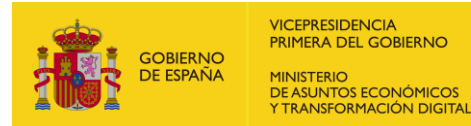

Observatorio de<br>Accesibilidad

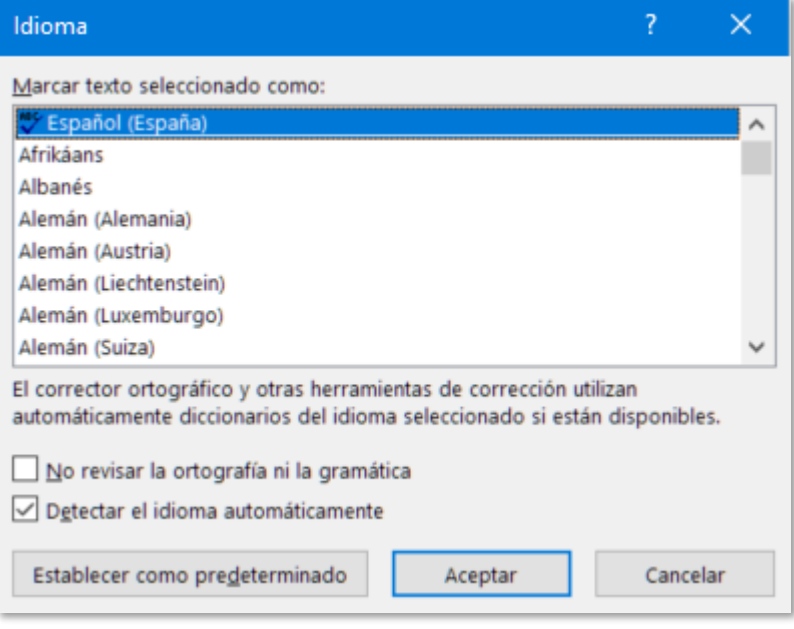

*Figura 2. Dialogo de Idioma.*

Otra forma de modificar el idioma predeterminado es yendo al menú *Archivo > Opciones > Idioma.*

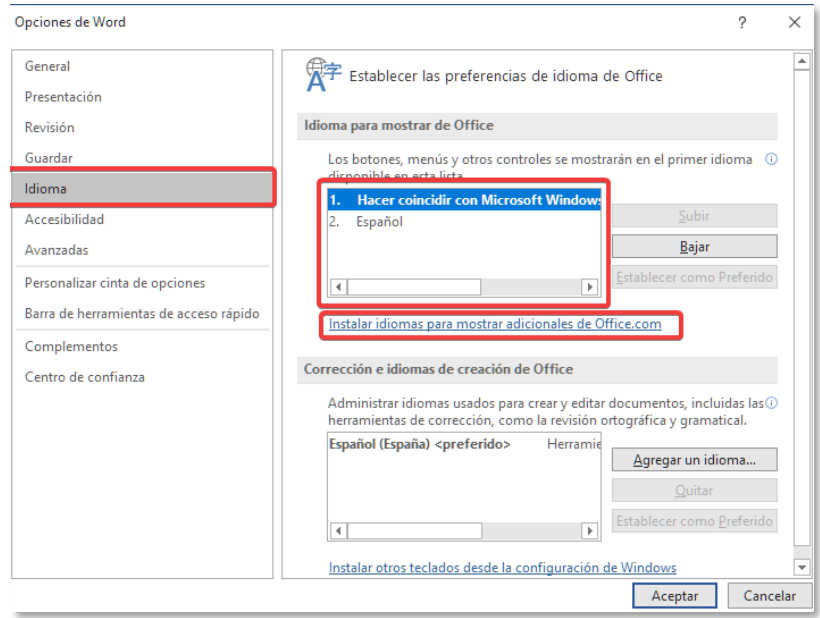

*Figura 3. Cambiar Idioma desde Opciones de Word.*

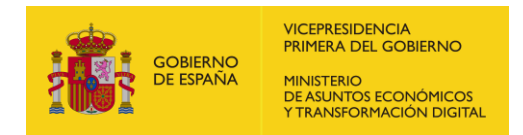

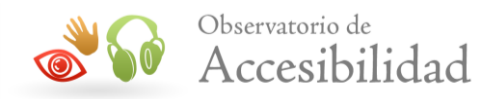

# <span id="page-9-0"></span>**4.2 ESTRUCTURACIÓN DE CONTENIDOS**

Como primer paso, es necesario estructurar el contenido lógicamente, evitando, en la medida de lo posible, el posicionamiento flotante de cuadros de texto y otros elementos que puedan alterar el orden de lectura.

**Ejemplo:** Posicionar un cuadro de texto delante de un contenido puede impedir el acceso a la información.

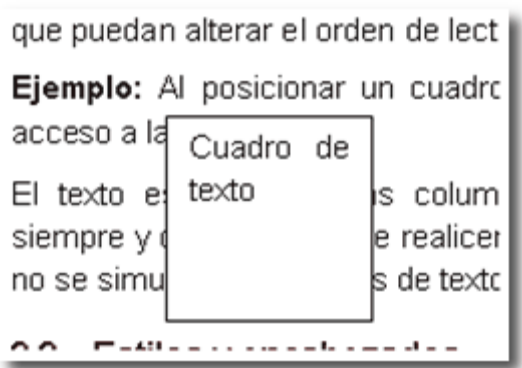

*Figura 4. Cuadro de texto flotante.*

El texto escrito en varias columnas no compromete la accesibilidad del documento, siempre y cuando se realice correctamente mediante la opción *Columnas* del editor de texto y no se simule con cuadros de texto adyacentes, tablas, tabulaciones, etc.

Para construir un documento de Office bien marcado hay que usar elementos estructurales creados con las herramientas incorporadas en el propio editor (por ejemplo, títulos mediante estilos de título, viñetas mediante la utilidad de listas, etc.).

## <span id="page-9-1"></span>**4.3 ESTILOS Y ENCABEZADOS**

El documento debe seguir una galería de estilos uniforme de forma que dos elementos con la misma apariencia deben tener el mismo estilo estructural.

Se han de definir estilos, en vez de trabajar sólo de forma visual sobre el texto: negrita, tamaño de letra, línea en blanco para separar párrafos, etc.

Para aplicar o crear estilos en Microsoft Word:

• **Word 2003:** se accede al menú *Formato > Estilos y formato.*

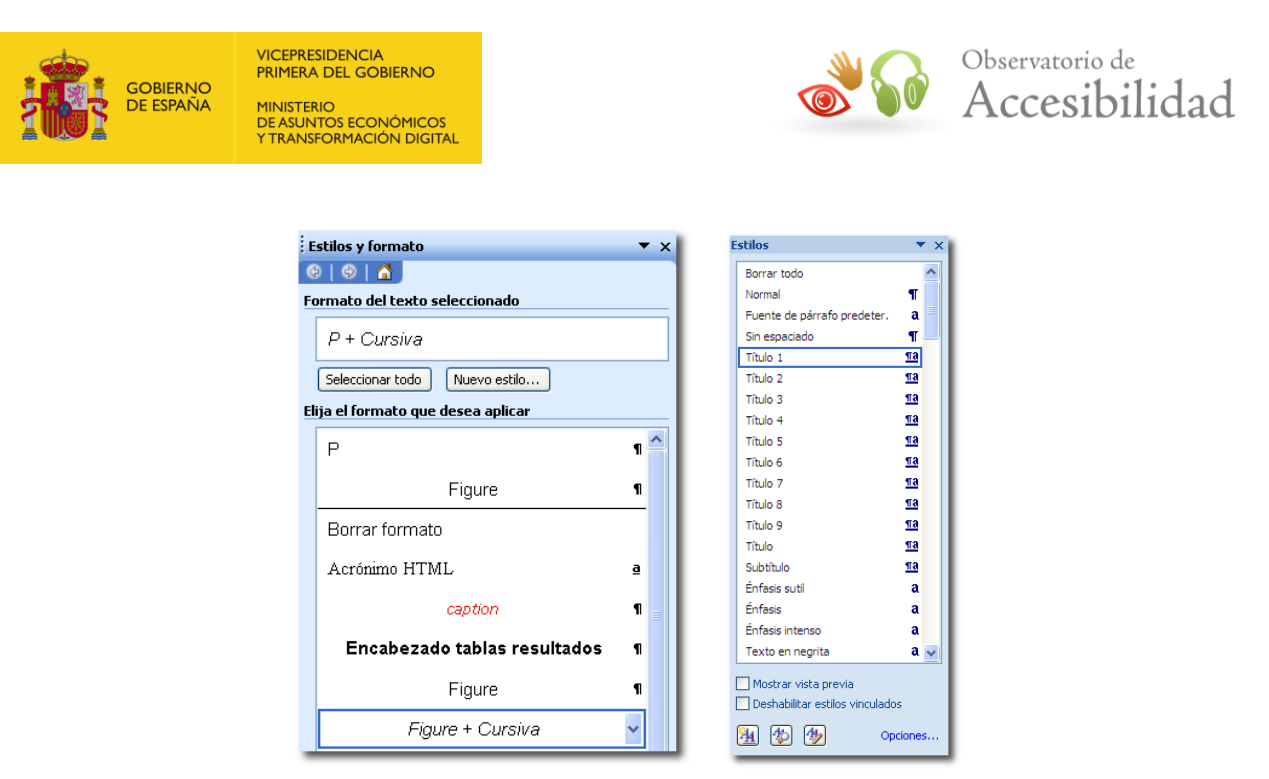

*Figura 5. Panel de Estilos y formato en Word 2003 y Word 2007.*

• **Word 2007, Word 2010 y Word 2019**: se accede al panel de estilos mediante el botón de la parte inferior derecha de la herramienta *Estilos.*

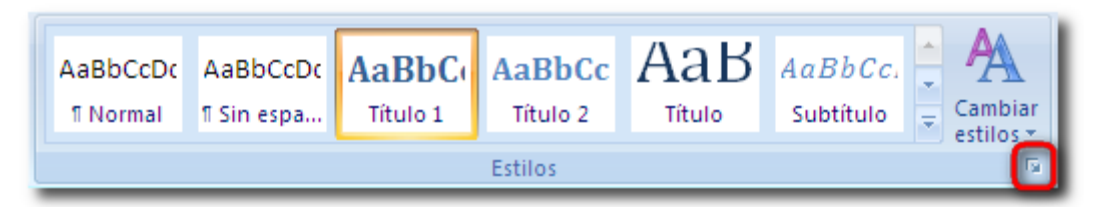

*Figura 6.* Herramienta de estilos de Word 2007*.*

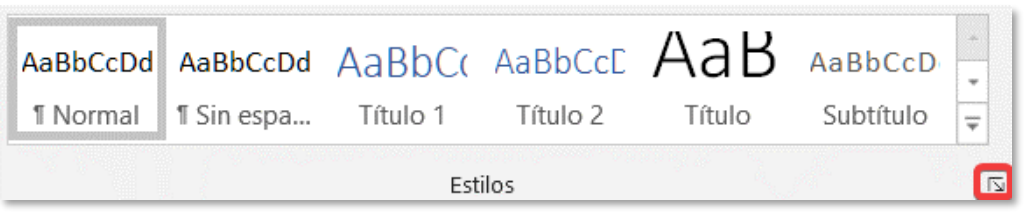

*Figura 7. Herramienta de estilos de Word 2019.*

• **Word 365**: se accede mediante la opción de menú *Inicio* haciendo clic en el botón *Estilos* de la barra superior. También es posible acceder a los estilos de la forma siguiente: seleccionando el texto a formatear, se muestra el menú contextual de diferentes opciones de formateado de texto, después seleccionar el botón Estilos.

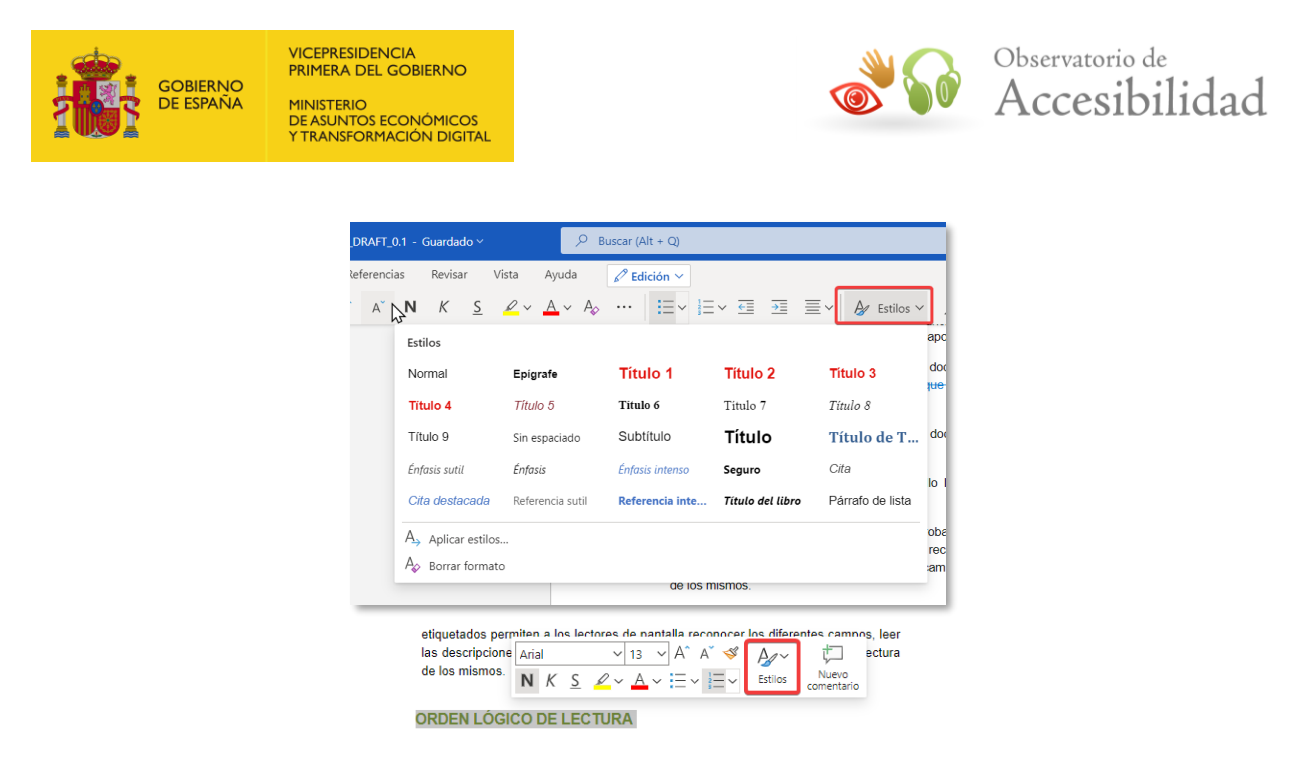

*Figura 8. Herramienta de estilos de Word 365.*

Los estilos proporcionan información valiosa sobre la estructura del documento cuando se crea un documento PDF etiquetado a partir del documento fuente. La estructura de encabezados constituye una base fundamental para la creación de marcadores en el archivo PDF.

El editor posee una serie de estilos predefinidos: Título 1, Título 2, etc., que permiten la creación de un mapa del documento coherente con la estructura del contenido y que son los que se recomienda utilizar. Con ello se conseguirá transmitir la jerarquía del contenido del documento. Si los estilos predefinidos de Word no fueran estéticamente adecuados, podrán modificarse y adaptarse gráficamente, para lo que se deberá modificar las propiedades del estilo correspondiente en lugar de modificar las características del texto concreto.

La estructura de apartados (capítulos, subcapítulos, etc.) definidos a través de los encabezados correspondientes deben ser coherentes con la estructura conceptual del documento, de modo que se facilite la comprensión de la información que se pretende trasladar.

Como norma general, siempre debe existir al menos un Título de nivel 1, del que podrán colgar títulos de nivel 2, y luego títulos de nivel 3 y así sucesivamente. NUNCA pueden realizarse saltos de encabezados en orden numérico ascendente, por ejemplo, del Título de nivel 1 pasar directamente un Título de nivel 4. Sin embargo, lo contrario es perfectamente posible, por ejemplo, pasar de tu Título de nivel 4 y continuar con un Título de nivel 1.

La forma de comprobar que la estructura de encabezados del documento es la correcta consiste en ver lo que se conoce como *mapa del Documento o Panel de Navegación.* En este panel se muestra una estructura jerárquica basada en los estilos

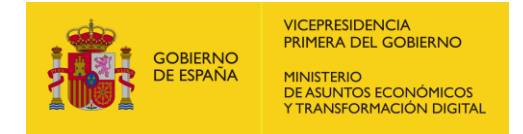

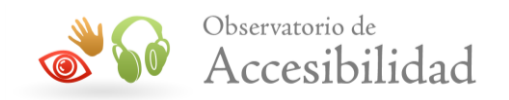

de encabezados y permite ver su coherencia respecto a los contenidos, además de aflorar posibles saltos de encabezados u otro tipo de errores.

Para mostrarlo:

- **Word 2003:** se utilizará la opción *Ver > Mapa del Documento*.
- **Word 2007:** la opción Vista > Mapa del documento.
- **Word 2010 y Word 2019:** la opción *Vista > Panel de navegación.*
- **Word 365:** la opción *Vista > Navegación.*

|                                                                                                    | 噩<br>Guia_Accesibilidad_PDF_Adobe_Acrobat_DRAFT_0.1 - Guardado ~<br>Word                              |       |
|----------------------------------------------------------------------------------------------------|----------------------------------------------------------------------------------------------------|-------|
| Archivo<br>Vista<br>Inicio<br>Disposición<br>Correspondencia<br>Ayuda<br>Referencias<br><b>Dibujar</b><br>Diseño<br>Revisar<br>Insertar                                                                                           | Inicio<br>Revisar<br>Presentación<br>Referencias<br>Archivo<br>Vista<br>Insertar                      | Ayuda |
| Una págir<br>$\Box$ Esquema<br>$\boxtimes$ Regla<br>Ľ<br>鷱<br>₹<br>. Er<br>۱Ė<br>$\sim$<br>LO<br><b>DE</b> Varias pág<br>Borrador<br>Líneas de la cuadrícula                                                                      | Vista de lectura [5] Lector inmersivo<br><b>2</b> 100 %<br>$100% \arrow$<br>$\Box$ Navegación<br>Zoom |       |
| Modo de Diseño de Diseño<br>Zoom 100%<br>Immersive<br>Vertical<br>En<br>Ancho de<br>$\angle$ Panel de navegación<br>lectura impresión web<br>Reader<br>paralelo<br>Movimiento de pagina<br>Vistas<br>Inmersivo<br>Mostrar<br>Zoom | Navegación                                                                                            |       |
| Navegación                                                                                                    | Encabezados Buscar Reemplazar Sequimient<br>$\sim$ Q                                                  |       |
| ۰ م<br>Buscar en documento                                                                                                    | Buscar<br>Índice<br>Introducción                                                                      |       |
| Páginas<br>Resultados<br><b>Títulos</b><br>$\overline{A}$                                                                                                    | P2<br>Consideraciones iniciales<br>Recomendaciones                                                    |       |
| <b>ÍNDICE</b>                                                                                                    | Objetivo de la guía                                                                                   |       |

*Figura 9. Opción para mostrar el panel de navegación en Word 2019 y Word 365.*

Los estilos para los títulos deben diseñarse marcando la opción de Word *Estilo basado en…* y seleccionando los estilos Título 1, Título 2, etc.

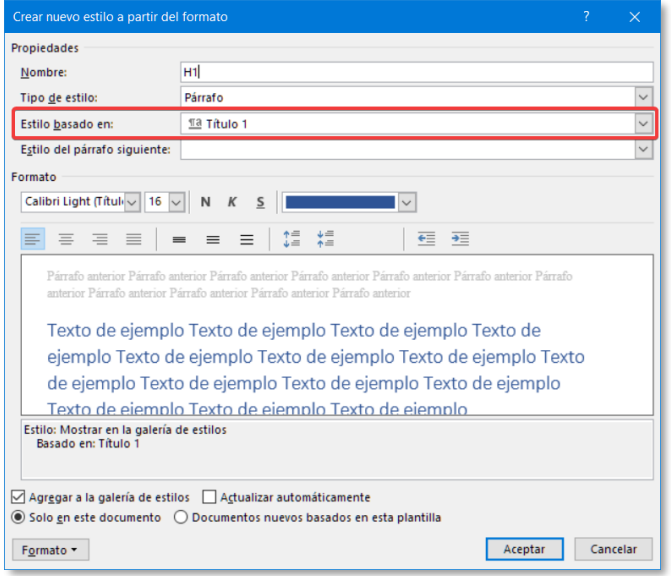

*Figura 10. Creación de estilos nuevos en Microsoft Word.*

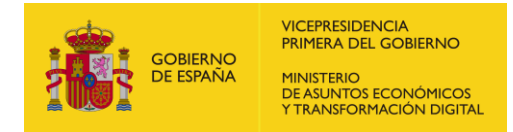

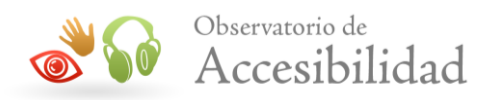

NOTA: En versiones antiguas de Word era necesario generar encabezados nombrados H1, H2… Hn, basados en los Titulo 1, Titulo 2… Titulo n, debido a que la exportación a PDF no traducía la etiqueta de forma adecuada. En las últimas versiones de Word, la exportación se hace correctamente a partir del uso de los encabezados Titulo n.

Los estilos proporcionan información valiosa sobre la estructura del documento a la hora de crear un documento PDF etiquetado. En este sentido, la estructura de encabezados constituye una base fundamental para la creación de marcadores en el archivo PDF.

La estructuración del documento utilizando los estilos de encabezado que posee el editor permite la creación de documentos PDF correctamente etiquetados y, por lo tanto, accesibles.

# <span id="page-13-0"></span>**4.4 BLOQUES DE TEXTO**

En cuanto a la estructuración de los bloques, se recomienda que se marquen siempre con el mismo estilo de párrafo de forma predeterminada, de manera que sus propiedades sean las mismas.

En la presentación visual de bloques de texto, se recomienda lo siguiente, aunque no existe una norma que obligue a su cumplimiento:

- El texto no esté justificado, sino que sea a la izquierda para ayudar a personas con baja visibilidad a leer el texto (dando cumplimiento así al criterio 1.4.8 del nivel AAA).
- El espacio entre líneas (interlineado) sea, al menos, un espacio y medio dentro de los párrafos y el espacio entre párrafos sea, al menos, 1.5 veces mayor que el espacio entre líneas.
- No utilizar en el documento tipos de letra con serifa. Dentro de los tipos de letra sin serifa, se recomienda el uso de "Verdana" y no de "Arial", ya que esta última no distingue entre la i latina mayúscula y la "ele" minúscula.

# <span id="page-13-1"></span>**4.5 IMÁGENES**

Todas las imágenes y figuras del documento deben poseer un texto alternativo que describa la imagen de forma adecuada aportando información para comprender el documento. Por ello, todas las imágenes y figuras del documento deben poseer una alternativa (aunque esta sea vacía en el caso de las imágenes decorativas).

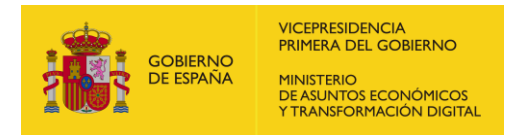

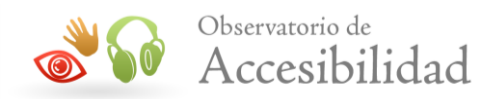

• **Word 2003:** es necesario rellenar la opción *Texto alternativo* de la pestaña *Web* del cuadro de diálogo que aparece al pulsar con el botón derecho sobre la imagen y seleccionar la opción *Formato de imagen.*

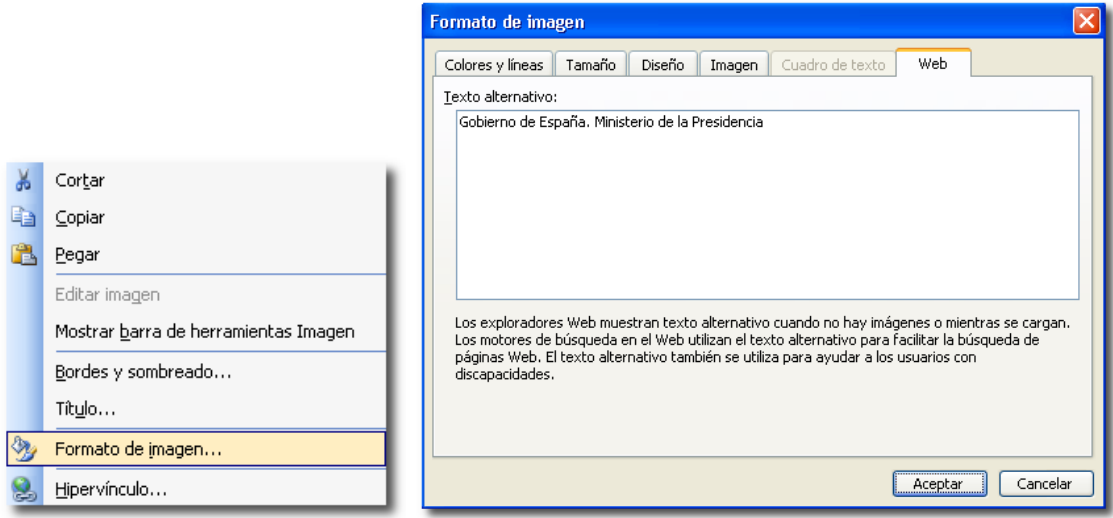

*Figura 11. Cuadro de diálogo "Formato de imagen" de Word 2003.*

#### • **Word 2007:**

o Si el documento se guarda como .docx: se debe escoger la opción *Tamaño* del menú contextual que aparecerá al pulsar con el botón derecho sobre la imagen. Una vez abierto el cuadro de diálogo *Tamaño* se proporcionará la alternativa textual en el campo de edición de la pestaña *Texto alternativo*.

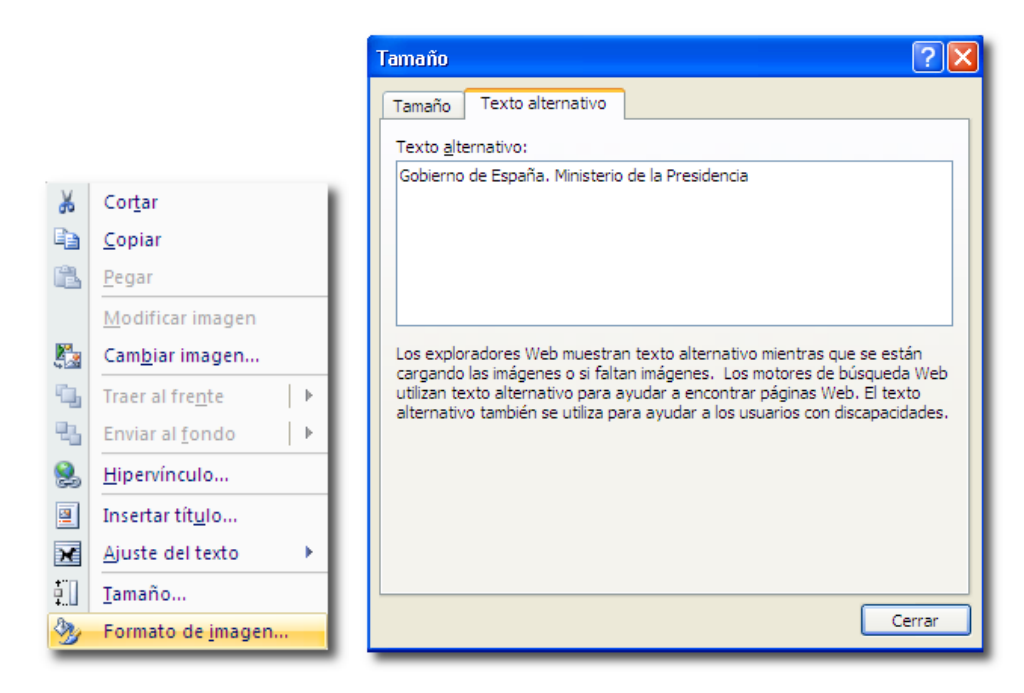

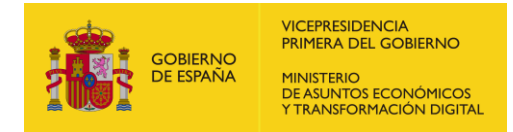

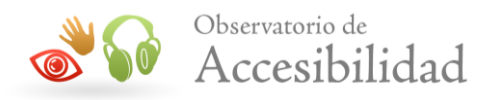

*Figura 12. Menú contextual de la imagen en Word 2007. En un documento .docx el texto alternativo se proporciona en el cuadro de diálogo "Tamaño".*

o Si el documento se guarda como .doc: se debe escoger la opción *Formato de imagen* del menú contextual que aparecerá al pulsar con el botón derecho sobre la imagen. Una vez abierto el cuadro de diálogo *Formato de imagen*, la alternativa textual se proporciona en el campo de edición de la pestaña *Texto alternativo*.

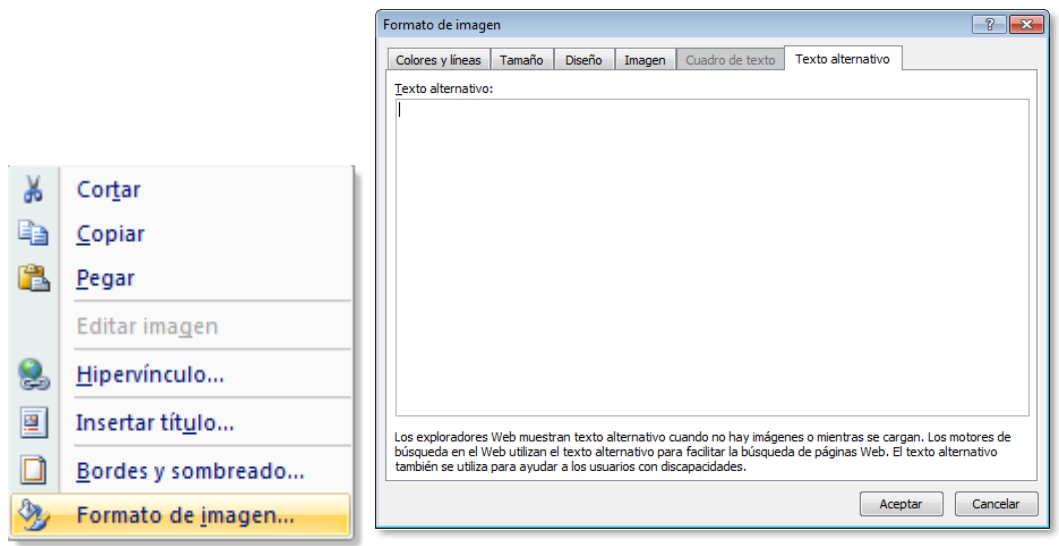

*Figura 13. Menú contextual de la imagen en Word 2007. En un documento .doc el texto alternativo se proporciona en el cuadro de diálogo "Formato de imagen".*

• **Word 2010:** tanto si se trata de un documento tipo .doc como si es de tipo .docx, el texto alternativo se proporciona de la misma manera. Se debe seleccionar la opción *Formato de imagen* del menú contextual que aparecerá al pulsar con el botón derecho sobre la imagen.

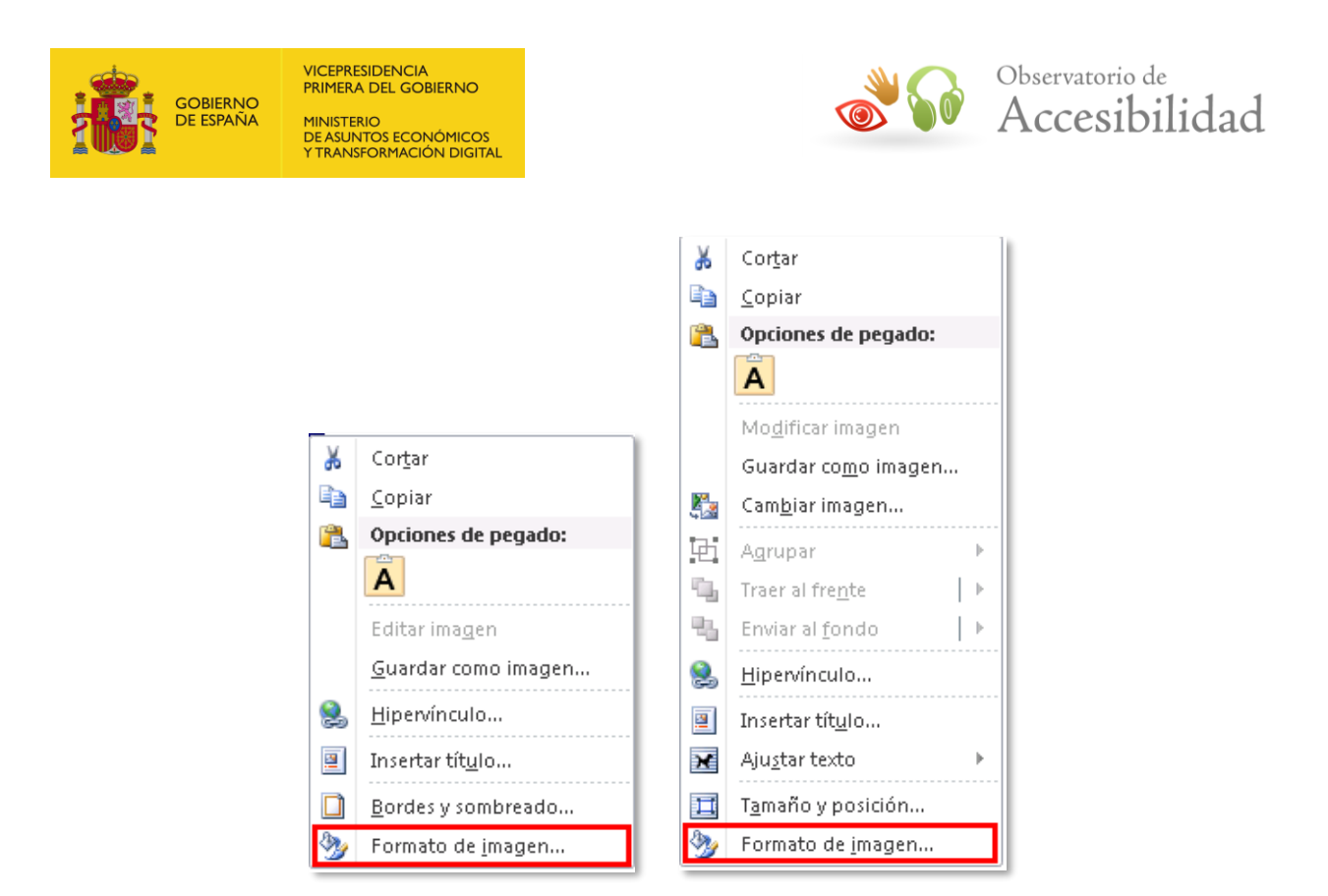

*Figura 14. Menú contextual de una imagen en Word 2010 (formato .doc a la izquierda y formato .docx a la derecha).* 

Tanto si es un documento de tipo .doc como si es de tipo .docx el texto alternativo se proporciona en el cuadro de diálogo "Formato de imagen". Una vez abierto el cuadro de diálogo *Formato de imagen*, la alternativa textual se proporciona en el campo de edición de la pestaña *Texto alternativo*.

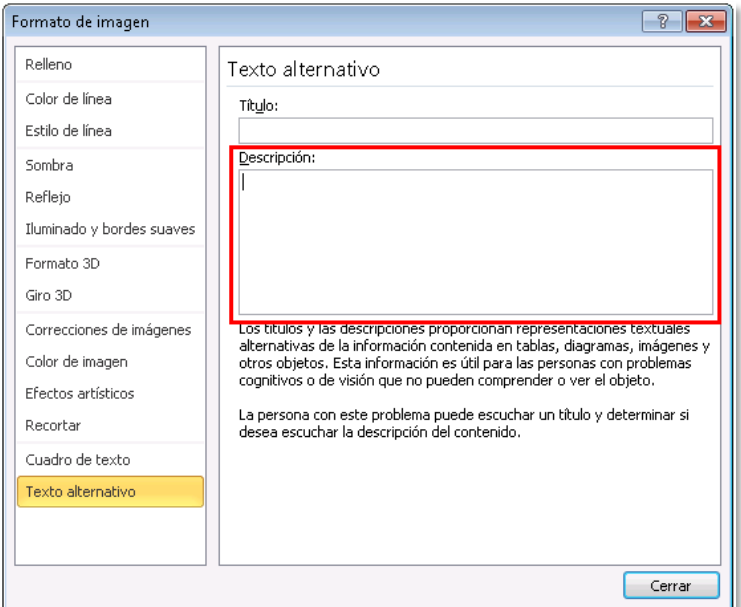

*Figura 15. Cuadro de diálogo "Formato de imagen" de Word 2010 para un documento de tipo .docx.*

En un documento de tipo .doc este cuadro de diálogo es igual que en Word 2007.

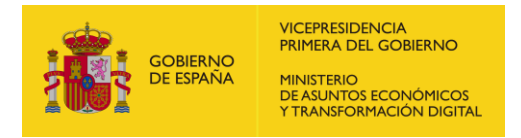

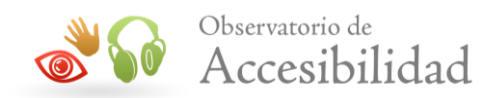

- **Word 2019:** En esta versión, el texto alternativo se puede proporcionar de dos formas.
	- o Opción 1. Hacer clic sobre la imagen menú *Formato > Texto Alternativo*.

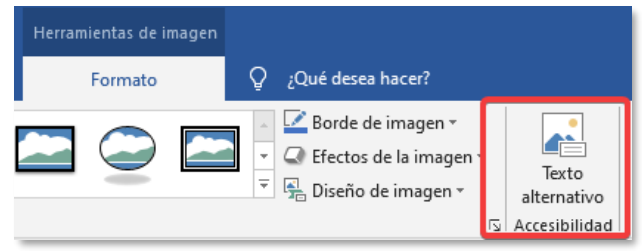

*Figura 16. Opción "Texto alternativo" de Microsoft Word.*

o Opción 2. Acceder al menú contextual de la imagen y seleccionar la opción *Editar texto alternativo…*

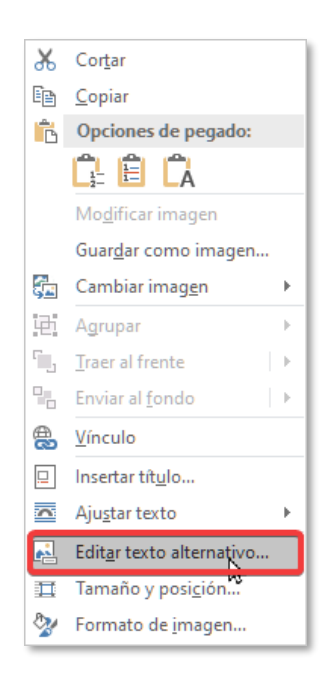

*Figura 17. Opción "Editar texto alternativo" de Microsoft Word.*

En ambos casos se abrirá el panel lateral *Texto alternativo* en el que podremos incorporar la alternativa textual de la imagen.

En esta versión existe la posibilidad de que Word genere un texto alternativo de forma automática. Debe tenerse en cuenta que la opción recomendada es que la persona editora sea la que rellene el texto alternativo de acuerdo al contenido o función de la imagen, pudiendo poner un espacio en blanco si la imagen es decorativa.

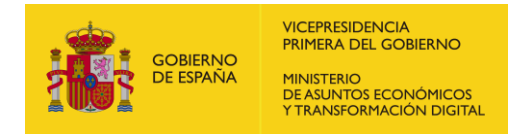

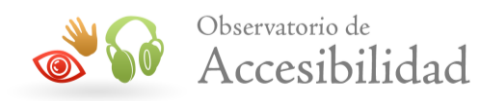

En esta versión de Word también es posible marcar una imagen como decorativa. Para ello, activaremos la opción *Marcar como decorativo,* con lo que no será necesario indicar una alternativa con espacios en blanco. Recordar que esta opción sólo debería aplicarse en imágenes con un valor puramente estético.

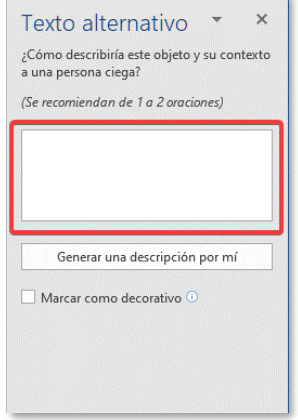

*Figura 18. Panel "Texto alternativo" de Microsoft Word.*

• **Word 365:** *La* forma de proporcionar un texto alternativo a una imagen es a través del botón *Texto alternativo* en la opción *Imagen* del menú principal.

| Archivo<br>合<br>Texto<br>alternativo<br>Texto de la imagen | Ncio<br>ī۱<br>$\simeq$ | Insertar<br>$\approx$<br>Estilos de imágenes | Presentación                     | Referencias<br>$\overline{\mathbf{r}}$<br>$\checkmark$<br>Girar Ajustar<br>texto~<br>$\checkmark$<br>Organizar | Revisar<br>Recortar<br>$\checkmark$ | Vista<br>1∏ Alto<br>∊<br>Ancho | Imagen<br>Bloquear la relación de aspecto<br>Tamaño de la imagen                                        | $\checkmark$<br>1,38 cm<br>6,35 cm<br>$\ddot{\phantom{0}}$ | $\mathscr{O} \vee$<br>$\overline{\mathbf{N}}$ | ঢ়<br>چر | $\sim$ |
|------------------------------------------------------------|------------------------|----------------------------------------------|----------------------------------|----------------------------------------------------------------------------------------------------|-------------------------------------|--------------------------------|----------------------------------------------------------------------------------------------------|------------------------------------------------------------|-----------------------------------------------|----------|--------|
|                                                            |                        | $\circ$                                      | Observatorio de<br>Accesibilidad |                                                                                                    |                                     | $\overline{2}$                 | Formato de imagen<br><b>Texto alternativo</b><br>Título<br>Descripción<br>Observatorio de Accesibilidad |                                                            |                                               | $\times$ |        |

*Figura 19. Panel "Texto alternativo" de Microsoft Word 365.*

Se abrirá el panel lateral *Formato de imagen - Texto alternativo* en el que podremos escribir la alternativa textual de la imagen mediante la opción *Descripción*.

En esta versión sólo podremos indicar que una imagen es decorativa poniendo un espacio en blanco en la opción *Descripción.*

### <span id="page-18-0"></span>**4.6 ENLACES**

Los enlaces deben estar insertados como hipervínculos en el documento, de esta manera se garantiza su compatibilidad.

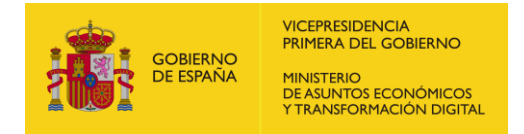

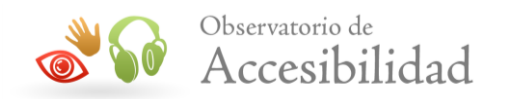

Es importante recordar que el texto de los enlaces debe ser significativo por sí mismo e identificar su destino claramente cuando se lea fuera de su contexto. Si no puede ser significativo por sí mismo, al menos ha de serlo por su texto junto con su contexto más inmediato.

En las diferentes versiones de Word la forma de añadir un enlace o vínculo es muy similar.

|                                   | Calibri ( $\sqrt{11}$ $\sqrt{4}$ $\Lambda$ <sup>*</sup> $\frac{1}{2}$ $\frac{1}{2}$                 |                   |                                                                                                    |                                                                                                    |                                |
|-----------------------------------|----------------------------------------------------------------------------------------------------|-------------------|----------------------------------------------------------------------------------------------------|----------------------------------------------------------------------------------------------------|--------------------------------|
| Guía de documentos<br>Ж<br>岫<br>B | N <i>K</i> <u>S</u> <sup>ay</sup> A √<br>Cortar<br>Copiar<br>Opciones de pegado:                    | <b>-</b> Titulo 1 | ŧ.<br>$-$ A $A \bullet$ $A$<br>Calibri Light ( - 16<br>Nuevo<br>N $K$ $\underline{S}$ $\frac{a\mathbf{y}}{2}$ $\cdot$ $\underline{A}$ $\cdot$ $\underline{E}$ $\cdot$ $\underline{s}\underline{E}$ $\cdot$ Estilos<br>comentario<br>X,<br>Cortar | $v$ 11 $v$ A A $\blacktriangleright$ A/v<br>Arial<br>N $K$ $S$ $\ell \vee A \vee E \vee E \vee$<br>Descarga del archivo Caw<br>Buscar<br>& Cortar<br>$Curl+X$              | Nuevo<br>Estilos<br>comentario |
| A<br>謌<br>拮<br>扫<br>A             | ē<br>Fuente<br>Párrafo<br>Viñetas<br>$\rightarrow$<br>Numeración<br>$\rightarrow$<br><b>Estilos</b> |                   | Ee<br>Copiar<br>Opciones de pegado:<br>自身口量<br>$\mathbf{A}$<br>Expandir o contraer<br>A Fuente<br>$\overline{=\overline{q}}$ Párrafo                                                                                                    | <b>Th</b> Copiar<br>$Ctrl + C$<br><b>Pegar</b><br>$Ctrl*V$<br>Pegar solo te<br>Ctrl+Mayús<br><sup>(D</sup> Buscar "CSV"<br>Sinónimos<br><b>系</b> Traducir<br>$\rightarrow$ |                                |
| BB.                               | Hipervinculo<br><b>Buscar</b><br>Sinónimos<br>ь<br>Traducir<br>Acciones adicionales >               |                   | o<br>Buscar "1"<br>Sinónimos<br>٠<br>5 Traducir<br>es Vinculo<br>Vueyo comentario                                                                                                    | Establecer idioma de revisión<br>Opciones de párrafo<br>e Vínculo<br>C Nuevo seguimiento<br>Nuevo comentario                                                               |                                |

*Figura 20. Panel para insertar un enlace en Word 2010, Word 2019 y Word 365 (izda. a dcha.)*

# <span id="page-19-0"></span>**4.7 LISTAS**

Nunca se deben simular listas a través de tabulaciones, espacios o imágenes, sino que se deben generar mediante las opciones que Microsoft Word ofrece para ello.

| Archivo                               | Inicio         | Insertar | <b>Dibujar</b> | Diseño | <b>Disposición</b> |   | Referencias | Correspondencia                                                                                                    | Revisar |
|---------------------------------------|----------------|----------|----------------|--------|--------------------|---|-------------|----------------------------------------------------------------------------------------------------|---------|
| <b>A</b> X Cortar<br>$\Box$ En Copiar |                |          | Arial          |        |                    |   |             |                                                                                                    |         |
| Pegar                                 | Copiar formato |          |                |        |                    |   |             | N K $\underline{\mathsf{S}}$ $\star$ and $\mathsf{x}_2$ $\mathsf{x}^2$ $\mathsf{A}$ $\star$ $\mathsf{B}$ $\star$ $\underline{\mathsf{A}}$ $\star$ $\mathsf{B}$ $\equiv$ $\equiv$ $\mathsf{E}$ $\star$ $\mathsf{B}$ $\star$ $\underline{\mathsf{B}}$ $\star$ |         |
|                                       | Portapapeles   | 亙        |                | Fuente |                    | Ñ |             | Párrafo                                                                                                    | 同       |

*Figura 21. Cuadro de diálogo "Viñetas" de Microsoft Word para la creación de listas.*

En las diferentes versiones de Word la forma de añadir listas de tipo viñeta y listas numeradas es muy similar. Para ello, haremos uso de los botones Viñetas, Numeración y Listas multinivel dentro del apartado Párrafo del menú superior.

En el caso de que necesitemos modificar la apariencia de las viñetas, la opción correcta será, bien utilizar las que proporciona Word, o también podemos definir una nueva viñeta evitando siempre la colocación de imágenes para simular la apariencia de listas.

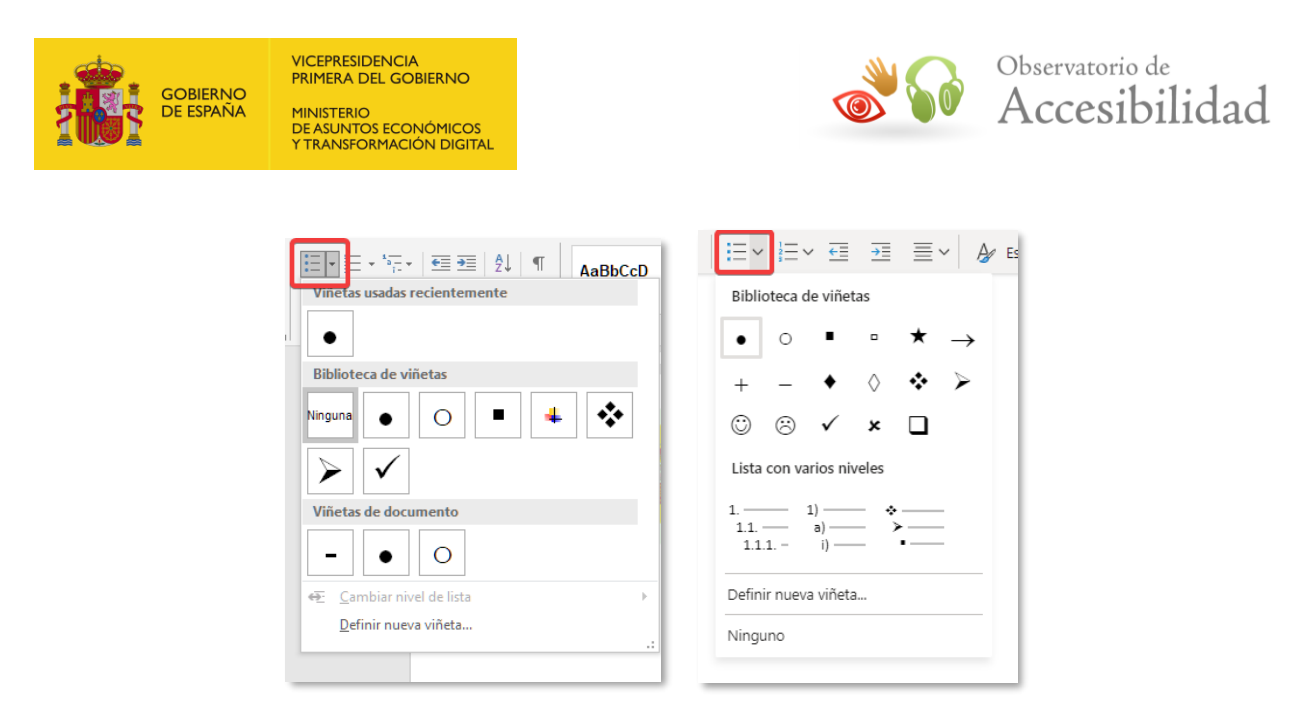

*Figura 22. Cuadro de diálogo "Viñetas" de Microsoft Word 2019 y Word 365 para la creación de listas.*

# <span id="page-20-0"></span>**4.8 TABLAS DE DATOS**

Otro de los elementos que es necesario estructurar de una manera semántica son las tablas de datos que deben ser insertadas desde el menú correspondiente del editor, y no simularlas con tabulaciones.

- **Word 2003:** desde el menú Tabla > Insertar > Tabla o Tabla > Dibujar Tabla
- **Word 2007:** desde el menú Insertar > Tabla > Insertar tabla o Insertar > Tabla > Dibujar tabla
- **Word 2010:** desde el menú Insertar > Tabla > Insertar tabla o Insertar > Tabla > Dibujar tabla
- **Word 2019:** desde el menú Insertar > Tabla > Insertar tabla o Tabla > Dibujar tabla
- **Word 365:** desde el menú Insertar > Tabla > Insertar tabla

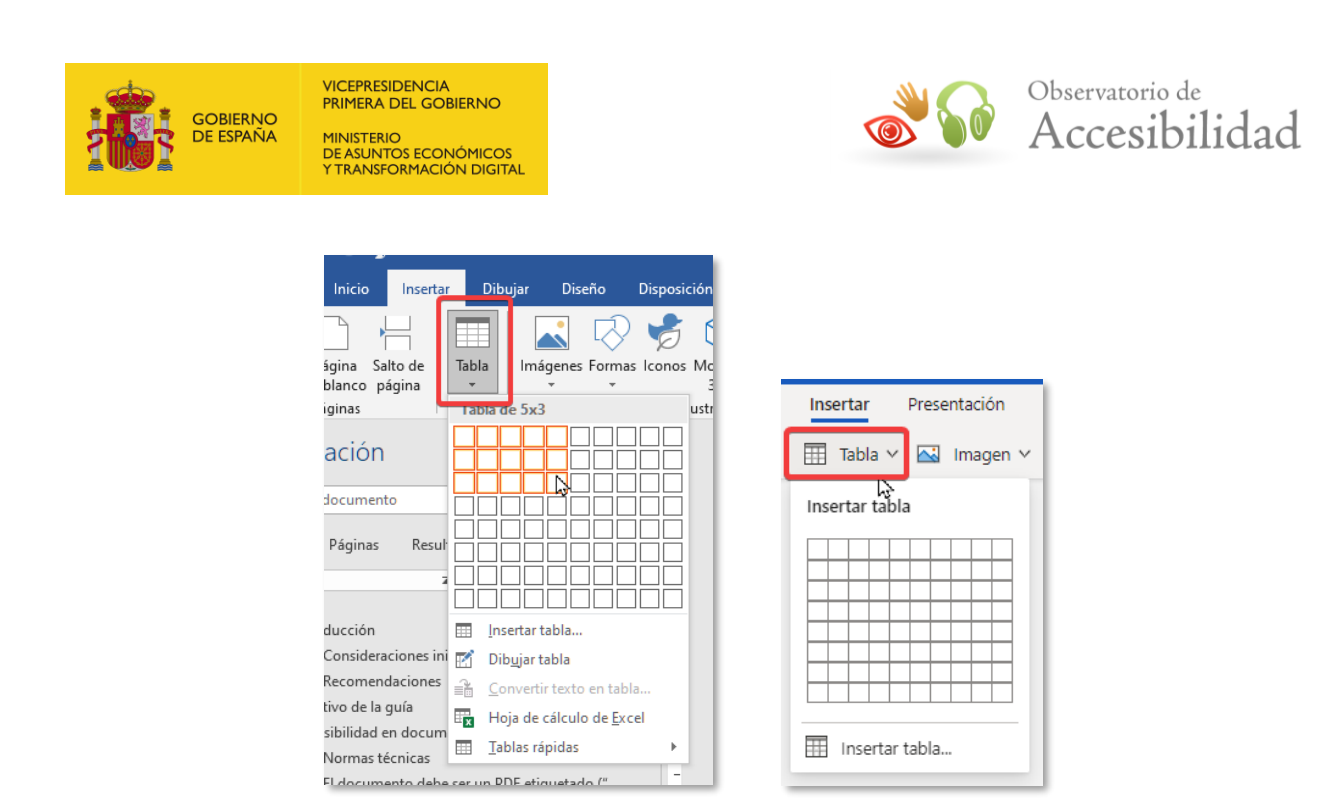

*Figura 23. Inserción de tablas en Word 2019 y Word 365.*

Una vez creada la tabla es necesario definir las celdas de encabezado.

Para ello, seleccionaremos con el ratón las celdas de la primera fila de la tabla y pulsaremos el botón derecho sobre la tabla. En el cuadro de diálogo *Propiedades de tabla* que se muestra, en la pestaña denominada *Fila* deberemos activar la casilla *Repetir como fila de encabezado en cada página y desactivar* la opción *Permitir dividir las filas entre páginas.* De esta manera, las filas de encabezado serán etiquetadas correctamente cuando el documento se exporte a PDF.

Otro aspecto a tener en cuenta en el caso de las tablas de datos es su resumen, cuya función es describir el objeto de la tabla. Para incluir un texto resumen de la tabla accederemos a la pestaña *Texto alternativo* del cuadro de diálogo de la tabla.

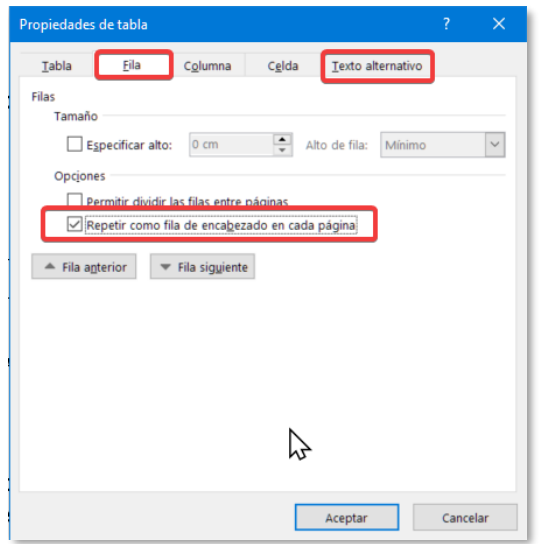

*Figura 24. Opción para tablas "Repetir como fila de encabezado en cada página" y "texto alternativo" de Microsoft Word.*

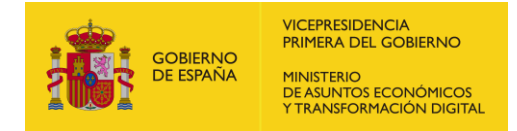

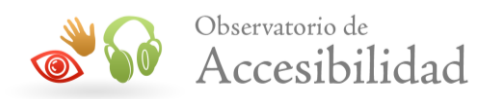

Es importante señalar que sólo se pueden marcar como encabezados las filas y no las columnas de la tabla. Por tanto, a la hora de editar el documento hay que procurar crear tablas cuyos encabezados sean encabezados de columna. Es decir, que los encabezados estén únicamente en la primera fila.

Aunque es posible seleccionar varias filas a la vez y marcarlas como filas de encabezado, creando así tablas complejas, se recomienda marcar como filas de encabezados únicamente la primera fila. Esto es debido a que las tablas complejas requieren de medidas de accesibilidad adicionales (asociación entre celdas de datos y celdas de encabezado) que no se pueden realizar directamente desde Word e implicarían la edición posterior del documento PDF.

Por tanto, cuando existan tablas complejas se recomienda reestructurarlas para convertirlas en tablas sencillas o dividirlas en varias tablas sencillas (únicamente primera fila de encabezados) si se desea evitar la posterior edición del documento PDF.

En el caso de querer marcar las celdas de una columna como encabezados, deberemos de seleccionar esa columna y en el menú *Referencias,* seleccionar la opción "*Marcador*", se deberá escribir en el campo "*Nombre del marcador:*" el valor "RowTitle" (sin comillas).

| <b>Archivo</b><br>Inicio                                                                                                    | Insertar             | <b>Dibujar</b>                                                                                                    | Diseño                                                                 | Disposición                                                                                                 | <b>Referencias</b> | Correspondencia                                              | Revisar                                                | Vista    | Ayuda                                                      |
|----------------------------------------------------------------------------------------------------|----------------------|----------------------------------------------------------------------------------------------------|------------------------------------------------------------------------|----------------------------------------------------------------------------------------------------|--------------------|--------------------------------------------------------------|--------------------------------------------------------|----------|------------------------------------------------------------|
| Portada -<br>Página en blanco<br>Salto de página<br>Páginas                                                                                                    | Ħ<br>Tabla<br>Tablas | Imágenes                                                                                                    | $\overline{\mathbb{Q}}$ Formas $\overline{\mathbb{Q}}$<br><b>Conos</b> | <b>Film</b> SmartArt<br><b>I</b> Gráfico<br>Modelos 3D * @+ Captura *<br>Ilustraciones                      |                    | + Obtener complementos<br>Mis complementos v<br>Complementos | <b>DOM:NO</b><br>ш⊕<br>Vídeo<br>en línea<br>Multimedia |          | <b>鳥</b> Vínculo<br>Marcador<br>Referencia cru<br>Vínculos |
| Navegac $\sqrt{\ }$<br>Buscar en document: Q +<br>Páginas<br><b>Títulos</b><br>$\overline{a}$<br>ÍNDICE<br>1. INTRODUCCIÓN<br>2. OBJETIVO DE LA<br>3. RECOMENDACIO<br>4 4. GUÍA RÁPIDA PA<br>4.1. Estructuraci<br>4.2. Estilos y enc<br>4.3. bloques de t<br>4.4. Imágenes<br>4.5. Enlaces<br>4.6. Listas<br>$4$ , 4.7. Tablas de da | $\times$<br>Re r     | $\mathbf{L}$ .<br>G<br>۰<br>٠<br>$\sim$<br>m<br>œ<br>ш<br><b>GY</b><br>٠<br>m<br>$\Xi$<br>×,<br>٠<br>k.<br>Ħ<br>$\frac{1}{2} \left( \frac{1}{2} \right) \left( \frac{1}{2} \right) \left( \frac$<br>ά<br>×.<br>$\frac{1}{2}$ | <b>RowTitle</b><br>RowTitle                                            | Marcador<br>Nombre del marcador:<br>Ordenar por:<br>(C) Nombre<br>$\bigcirc$ Posición<br>Marcadores ocultos |                    |                                                              | $\overline{?}$<br>Agregar<br>Eliminar<br>Ir a          | $\times$ |                                                            |
| 4.1.1. Fórmulas<br>4.1.2. Texto e                                                                                                    |                      | ä,<br>Ξ<br>$-$                                                                                                    |                                                                        |                                                                                                    |                    |                                                              | Cancelar                                               |          |                                                            |

*Figura 25. Definir una columna como encabezados en Microsoft Word.*

**Word 2019**. En esta versión, además de configurar los encabezados a través de las opciones del cuadro de diálogo *Propiedades de tabla*, es posible configurar los encabezados mediante las opciones de menú Diseño de la siguiente forma:

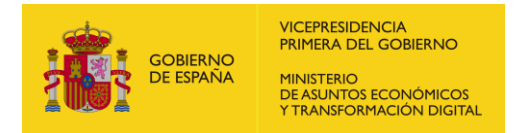

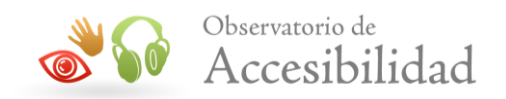

• Encabezados de columna: desde el menú *Diseño* > activando la opción *Fila de encabezado*

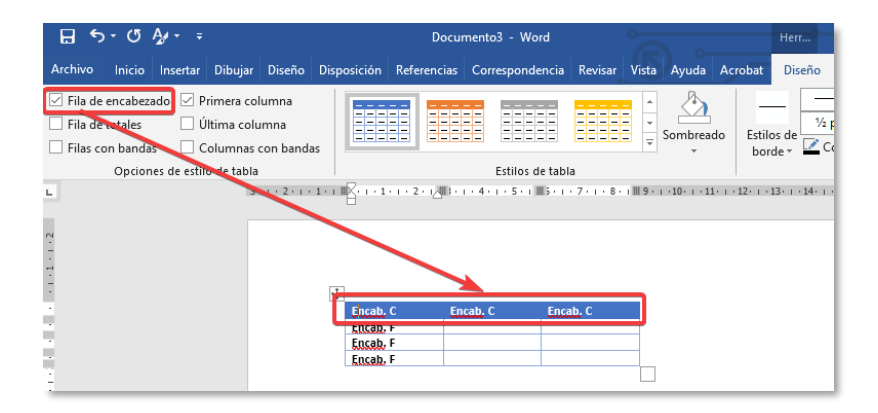

*Figura 26. Definir encabezados de columna en Microsoft Word 2019*

• Encabezados de fila: desde el menú *Diseño* > activando la opción *Primera columna*

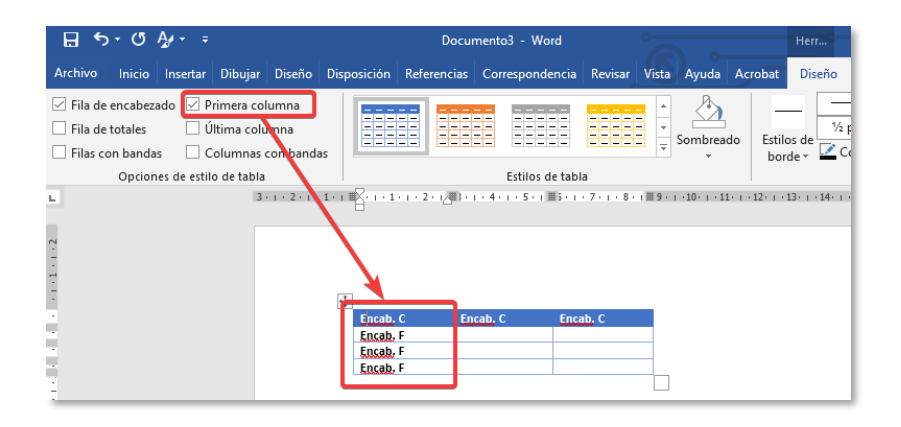

*Figura 27. Definir encabezados de fila en Microsoft Word 2019*

**Word 365**. En esta versión se configuran los encabezados a través de las opciones de menú Diseño de la siguiente forma:

- Seleccionamos la tabla sobre la que queremos configurar los encabezados.
- Encabezados de columna: desde el menú *Tabla* > activando la opción *Fila de encabezado*
- Encabezados de fila: desde el menú *Tabla* > activando la opción *Primera columna*

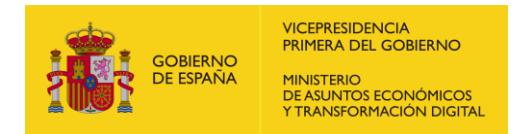

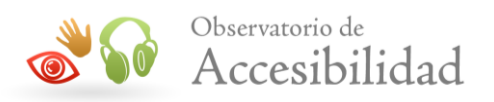

NOTA: Cuando se crea una tabla nueva, se activan automáticamente las opciones de *Fila de encabezado* y *Primera columna*, por lo que deberemos acceder al menú correspondiente y editarlas según la opción de encabezados de tabla oportunos.

| Revisar Vista<br>Ayuda<br>Tabla<br>$\oslash$ Edición $\vee$                                                                          |                                                            |
|----------------------------------------------------------------------------------------------------|------------------------------------------------------------|
| HEEE<br>-----<br>-----<br>EH<br>-----<br>2222<br>Combinar celdas FRI Dividir celdas<br>・申<br>-----<br><b>ESSED</b><br>-----<br>----- | Cambiar colores v E Opciones de estilo v <ht< td=""></ht<> |
|                                                                                                    | 用<br>Fila de encabezado                                    |
|                                                                                                    | ⊞<br>Fila de total                                         |
|                                                                                                    | Filas con bandas                                           |
|                                                                                                    | Primera columna                                            |
| Encab. C<br>Encab. C<br>Encab. C                                                                                                    | 賱<br>Última columna                                        |
| Encab. F                                                                                                    | Columnas con bandas                                        |
| Encab. F                                                                                                    |                                                            |
| Encab. F                                                                                                    |                                                            |
|                                                                                                    |                                                            |

*Figura 28. Definir encabezados de fila y/o columna en Microsoft Word 365*

# <span id="page-24-0"></span>**4.9 FÓRMULAS**

Para crear fórmulas matemáticas o similares es necesario utilizar siempre el editor de ecuaciones matemáticas integrado en Microsoft Word.

**Word 2019:** desde el menú Insertar > Ecuación

| Insertar | <b>Dibuiar</b>                                      | Diseño                        | <b>Disposición</b> | Referencias                                | Correspondencia                            | Revisar                                   | Vista       | Ayuda<br>Acrobat                |                    | ;Qué desea hacer?                                  | Q. Compartir              |
|----------|-----------------------------------------------------|-------------------------------|--------------------|--------------------------------------------|--------------------------------------------|-------------------------------------------|-------------|---------------------------------|--------------------|----------------------------------------------------|---------------------------|
| Imágenes | LO Formas<br>diconos<br>Modelos 3D . a.i. Captura v | <b>In SmartArt</b><br>Gráfico |                    | 1 Obtener complementos<br>Mis complementos | <b>CONTRACT</b><br>⊕⊶<br>Vídeo<br>en línea | 亀<br>Vínculos<br>$\overline{\phantom{a}}$ | Comentario  | Encabezado -<br>Pie de página v | Número de página » | $A \equiv$<br>$4 - 5$<br>Cuadro de<br>texto<br>$=$ | Ecuación *<br>2 Símbolo v |
|          | <b>Ilustraciones</b>                                |                               |                    | Complementos                               | Multimedia                                 |                                           | Comentarios | Encabezado y pie de página      |                    | Texto                                              | Símbolos                  |

*Figura 29. Insertar ecuación en Word 2019.*

**Word 365:** desde la versión web no es posible añadir o editar funciones. Sin embargo, podrá ver las ecuaciones que hayan sido creadas a través de la versión de escritorio.

### <span id="page-24-1"></span>**4.10 TEXTO EN COLUMNAS**

Es posible incluir texto en columnas en Word de una forma que comprometa la accesibilidad del documento y del PDF posteriormente generado. Para ello será necesario aplicar la opción *Columnas. Por tanto, debe evitarse* simular las columnas mediante cuadros de texto adyacentes, tablas, tabulaciones, etc.

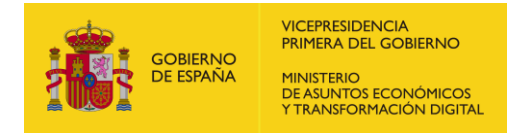

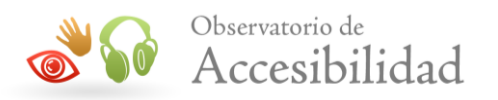

**NOTA.** Esto es especialmente importante en el caso de las tablas ya que no es posible indicar que su uso es de maquetación en vez de estructurar datos, lo que generará problemas en el caso de que exportemos a PDF el documento por lo que estas tablas no tendrán encabezados, y generarán un error en la validación de accesibilidad en el PDF.

*Word 2010***:** desde el menú Diseño de página > Columnas

|                           | $\Psi \mid \blacksquare \; \blacktriangleright \; \vartriangle \; \Delta \mid \tau$ |                          |                                                                            |             |                                                |                |         |                                                       | Documento1 - Microsoft Word                         |         |                                                                                              |       |          |                  |                          |                                                                     | $-0$<br>$\mathbf{x}$       |
|---------------------------|-------------------------------------------------------------------------------------|--------------------------|----------------------------------------------------------------------------|-------------|------------------------------------------------|----------------|---------|-------------------------------------------------------|-----------------------------------------------------|---------|----------------------------------------------------------------------------------------------|-------|----------|------------------|--------------------------|---------------------------------------------------------------------|----------------------------|
| Archivo                   | Inicio                                                                              | Insertar                 | Diseño de página                                                           | Referencias | Correspondencia                                |                | Revisar | Vista                                                 | Acrobat                                             |         |                                                                                              |       |          |                  |                          |                                                                     | $\,\vartriangle$           |
| $A^2$<br>Temas<br>$\cdot$ | Colores *<br>A Fuentes *<br>O Efectos -                                             | $\overline{\phantom{a}}$ | ≡<br>Márgenes Orientación Tamaño Columnas<br>$\overline{\phantom{a}}$<br>٠ |             | Saltos *<br>Números de línea *<br>be Guiones * |                | A       | Marca de Color de Bordes<br>agua v página v de página | Aplicar sangría<br>Ezquierda: 0 cm<br>Derecha: 0 cm | ٠<br>۰  | Espaciado<br>t量 Antes:<br>Después: 10 pto                                                    | 0 pto | $\Delta$ | Posición Ajustar | $\mathcal{R}$<br>texto - | Traer adelante ~<br>Enviar atrás *<br>Panel de selección SA Girar * | 를 Alinear *<br>[h] Agrupar |
| $\overline{\mathbb{F}}$   | Temas                                                                               |                          | Configura<br>$3 + 1 + 2 +$                                                 |             | Una                                            | $\overline{u}$ |         | Fondo de página<br>1:3:1:4:1:5:1:6:1:7                |                                                     | Párrafo | $9 + 1 + 10 + 1 + 11 + 1 + 12 + 1 + 13 + 1 + 14 + 1 + \frac{1}{2} + 1 + 16 + 1 + 17 + 1 + 1$ |       | Б.       |                  |                          | Organizar                                                           |                            |
| l in                      |                                                                                     |                          |                                                                            | E           | Dos                                            |                |         |                                                       |                                                     |         |                                                                                              |       |          |                  |                          |                                                                     |                            |
|                           |                                                                                     |                          |                                                                            |             | <b>Tres</b>                                    |                |         |                                                       |                                                     |         |                                                                                              |       |          |                  |                          |                                                                     |                            |
|                           |                                                                                     |                          |                                                                            | I           | Izquierda                                      |                |         |                                                       |                                                     |         |                                                                                              |       |          |                  |                          |                                                                     |                            |
|                           |                                                                                     |                          |                                                                            |             | Derecha                                        |                |         |                                                       |                                                     |         |                                                                                              |       |          |                  |                          |                                                                     |                            |
| l ov                      |                                                                                     |                          |                                                                            | ∎           | Más columnas                                   |                |         |                                                       |                                                     |         |                                                                                              |       |          |                  |                          |                                                                     |                            |

*Figura 30: Word 2010 - Definir columnas*

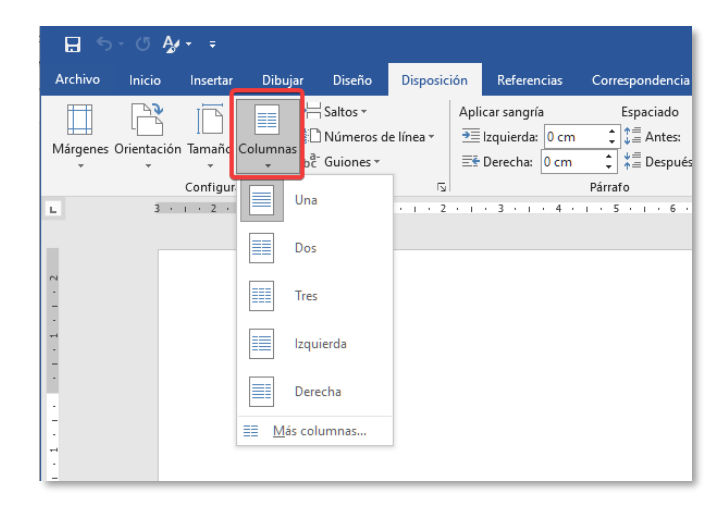

*Word 2019***:** desde el menú Disposición > Columnas

*Figura 31: Word 2019 - Definir columnas*

*Word 365***:** desde la versión web no es posible añadir o editar columnas

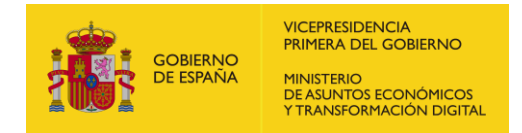

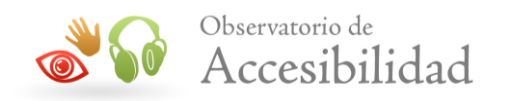

# <span id="page-26-0"></span>**4.11 CREACIÓN DEL DOCUMENTO PDF CON ADOBE ACROBAT**

Una vez creado el documento de texto siguiendo las pautas anteriores, se podrán crear documentos PDF accesibles desde Word. Se explicará el proceso para Word 2003, Word 2007 y Word 2010 y Word 2019. Las demás aplicaciones actúan de forma similar.

A partir del documento Word, se obtiene un documento PDF que mantiene tanto el contenido como la estructura del documento de Office original.

#### <span id="page-26-1"></span>**4.11.1 Microsoft Word 2003**

1. En la opción de menú *Adobe PDF* de la barra de herramientas del editor de textos, seleccionar *Cambiar configuración de conversión*:

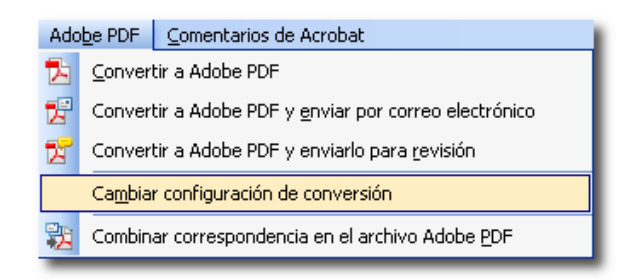

*Figura 32. Cambiar Configuración de Conversión, Adobe PDF.*

2. En la pestaña *Configuración* debe estar activada la casilla *Convertir datos del documento*, correspondiente a la *Configuración de PDFMaker*, para que las propiedades del documento también estén en el PDF final. También deben estar marcadas las casillas *Crear marcadores*, *Agregar vínculos* y, en especial la casilla *Activar accesibilidad y reflujo con archivo Adobe PDF etiquetado*, relativas a la *Configuración de la aplicación*.

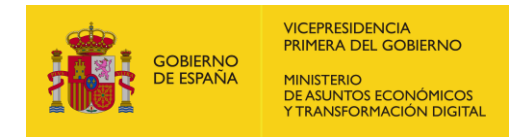

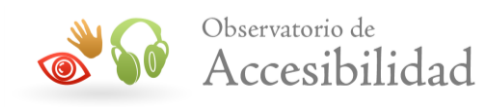

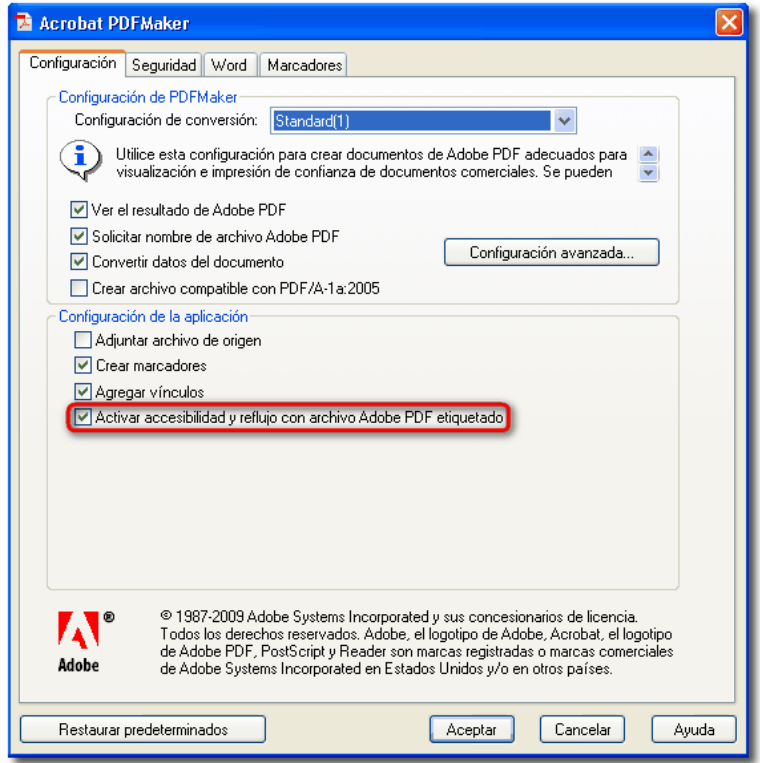

*Figura 33. Configuración de Acrobat PDFMaker.*

3. En la pestaña *Word* se han de seleccionar todas las casillas.

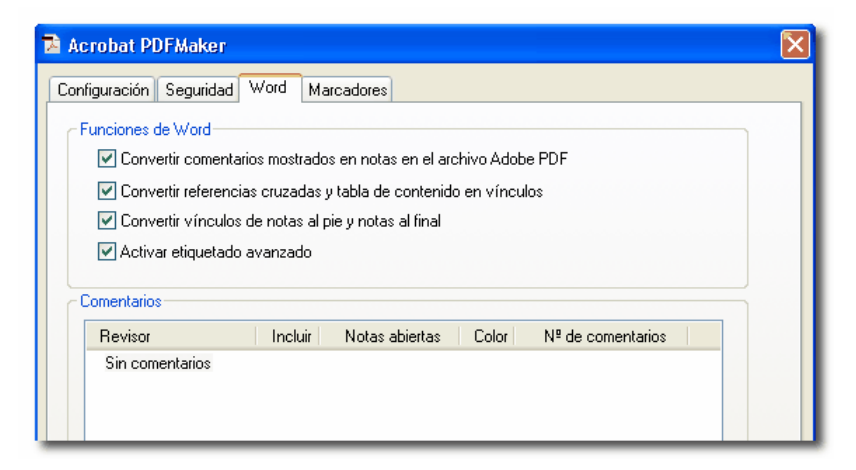

*Figura 34. Configuración de Acrobat PDFMaker de las funciones de Word.*

4. En la pestaña *Marcadores* se han de escoger los títulos para convertirlos en marcadores. También es posible definir los estilos de Word que se quieran convertir en marcadores en el documento PDF, especificando el nivel del marcador para cada estilo. Generalmente, se convierten en marcadores los estilos de *Título*, *Índice* y *Título de documento*.

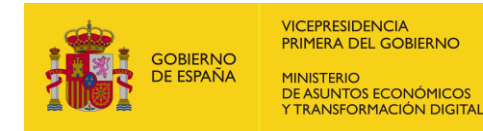

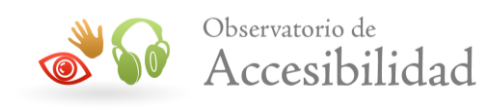

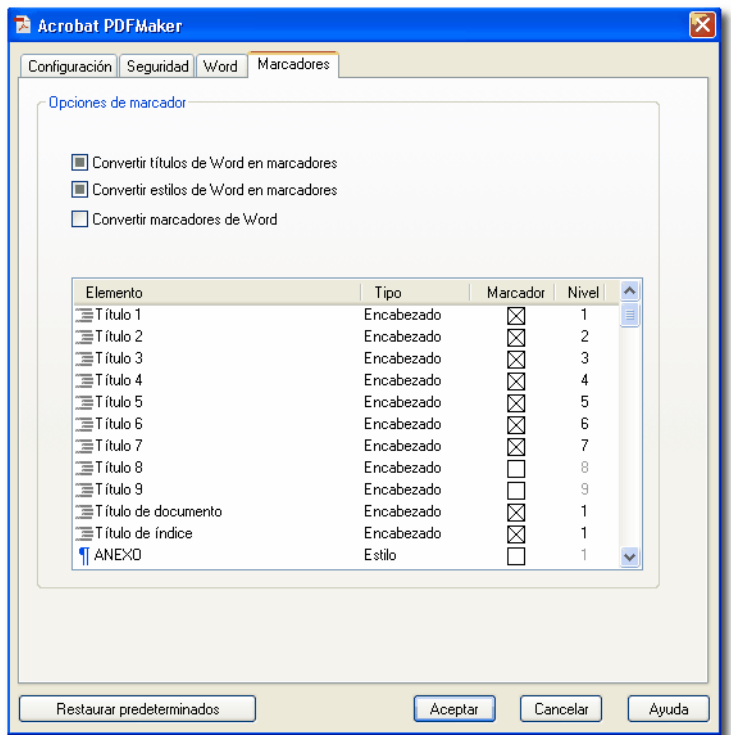

*Figura 35. Configuración de Acrobat PDFMaker para la creación de marcadores.*

5. Seleccionar la opción *Convertir a PD*F de Adobe del menú *Adobe PDF* o bien pulsar sobre el botón correspondiente.

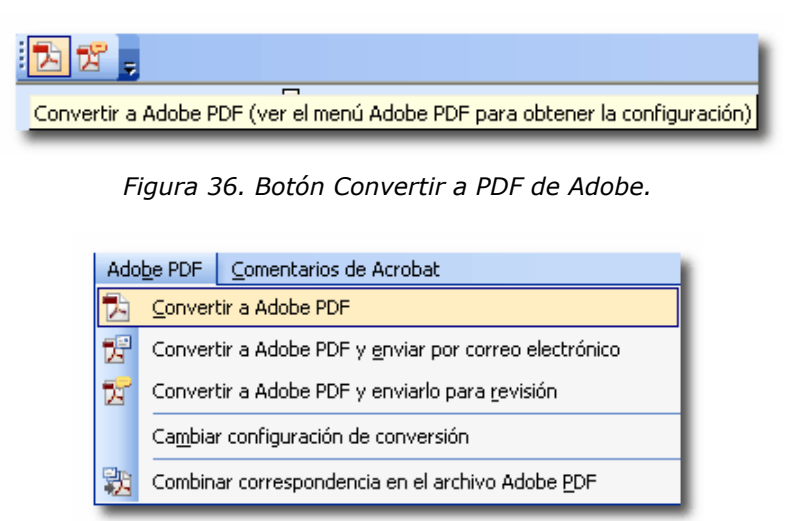

*Figura 37. Opción de menú para Convertir a PDF de Adobe.*

De este modo se obtiene un documento PDF que mantiene tanto el contenido como la estructura del documento de Office original.

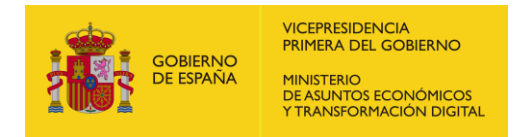

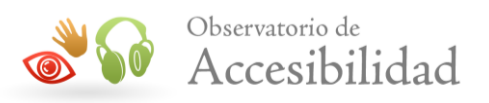

### <span id="page-29-0"></span>**4.11.2 Microsoft Word 2007**

1. En la pestaña *Acrobat* se selecciona la opción *Preferencias*:

| 8          | 日ののす              |          |                                                                             |          |             | Word.doc [Modo de compatibilidad] - Microsoft Word  |         |       |              |  |  |  |  |
|------------|-------------------|----------|-----------------------------------------------------------------------------|----------|-------------|-----------------------------------------------------|---------|-------|--------------|--|--|--|--|
|            | Inicio            | Insertar | Diseño de página                                                            |          | Referencias | Correspondencia                                     | Revisar | Vista | Complementos |  |  |  |  |
| Crear      | E<br>Preferencias |          | Crear y adjuntar a                                                          | Combinar |             | Crear y enviar Comentarios                          |         |       |              |  |  |  |  |
| <b>PDF</b> | Crear Adobe PDF   |          | correo electrónico correspondencia<br>Crear y enviar por correo electrónico |          |             | para revisión de Acrobat »<br>Revisión y comentario |         |       |              |  |  |  |  |

*Figura 38. Pestaña Acrobat.*

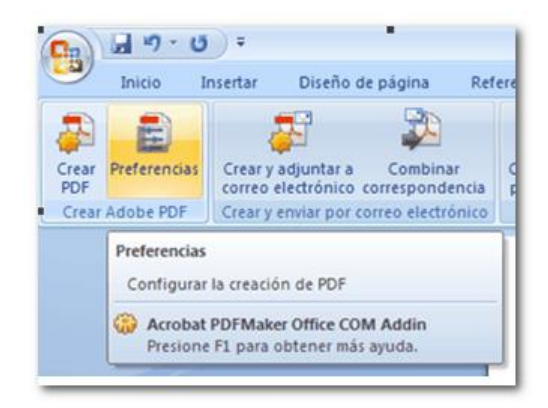

*Figura 39. Opción "Preferencias" de la pestaña Acrobat.*

2. En la pestaña *Configuración* debe estar activada la casilla *Convertir datos del documento*, correspondiente a la *Configuración de PDFMaker*, para que las propiedades del documento también estén en el PDF final. También deben estar marcadas las casillas *Crear marcadores*, *Agregar vínculos* y, en especial la casilla *Activar accesibilidad y reflujo con archivo Adobe PDF etiquetado*, relativas a la *Configuración de la aplicación*

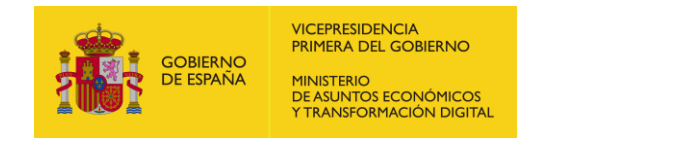

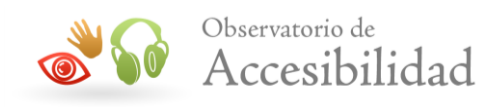

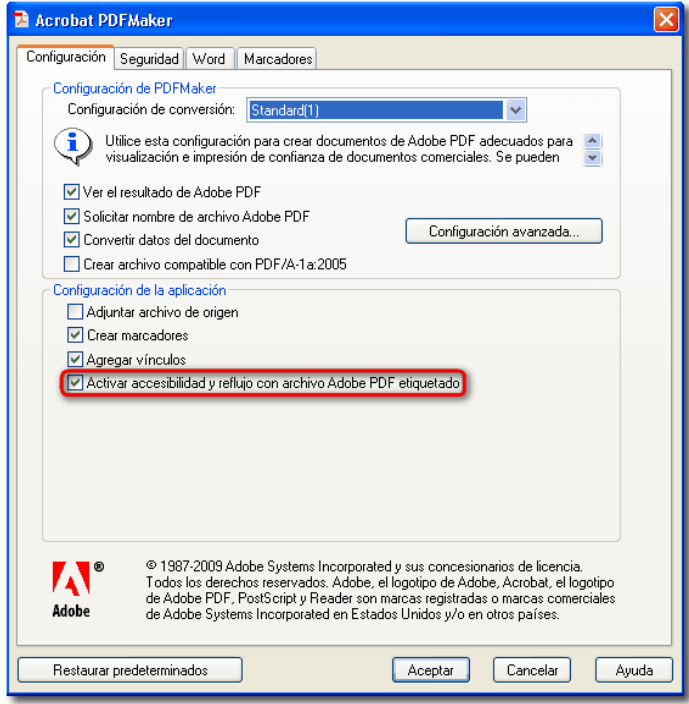

*Figura 40. Configuración de Acrobat PDFMaker.*

3. En la pestaña Word se han de seleccionar todas las casillas.

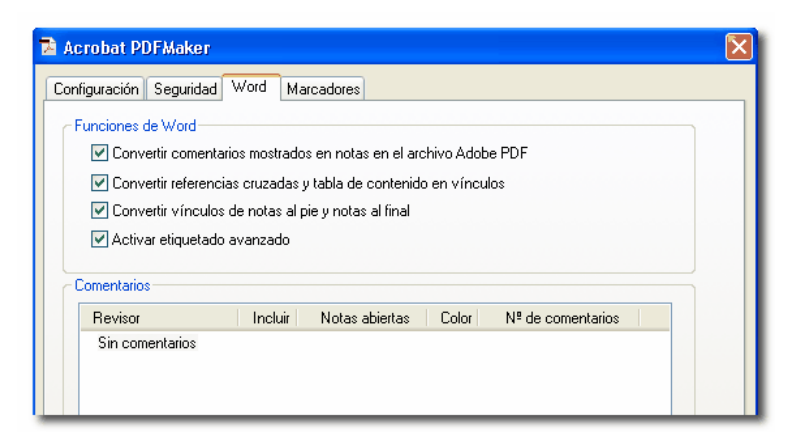

*Figura 41. Configuración de Acrobat PDFMaker de las funciones de Word.*

4. En la pestaña *Marcadores* se han de escoger los títulos para convertirlos en marcadores. También es posible definir los estilos de Word que se quieran convertir en marcadores en el documento PDF, especificando el nivel del marcador para cada estilo. Generalmente, se convierten en marcadores los estilos de *Título*, *Índice* y *Título de documento*.

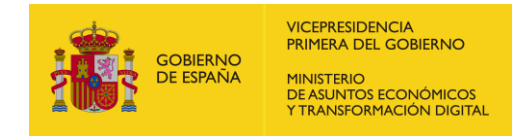

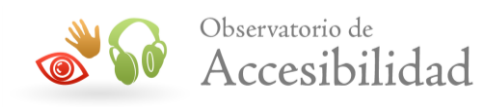

| <b>M</b> Acrobat PDFMaker                      |            |                  |          |              |
|------------------------------------------------|------------|------------------|----------|--------------|
| Marcadores<br>Configuración   Seguridad   Word |            |                  |          |              |
|                                                |            |                  |          |              |
| Opciones de marcador                           |            |                  |          |              |
|                                                |            |                  |          |              |
| □ Convertir títulos de Word en marcadores      |            |                  |          |              |
| □ Convertir estilos de Word en marcadores      |            |                  |          |              |
|                                                |            |                  |          |              |
| Convertir marcadores de Word                   |            |                  |          |              |
|                                                |            |                  |          |              |
|                                                |            |                  |          |              |
| Elemento                                       | Tipo       | Marcador         | Nivel    |              |
| <sup>™</sup> Título 1                          | Encabezado | <u>inskander</u> | 1        | $\equiv$     |
| ™ Título 2                                     | Encabezado |                  | 2        |              |
| <sup>™</sup> Título 3                          | Encabezado |                  | 3        |              |
| <sup>™</sup> Título 4                          | Encabezado |                  | 4        |              |
| T=Título 5                                     | Encabezado |                  | 5        |              |
| <sup>™</sup> Título 6                          | Encabezado |                  | 6        |              |
| ™ Título 7                                     | Encabezado |                  | 7        |              |
| <sup>™</sup> Título 8                          | Encabezado |                  | 8        |              |
| T=Título 9                                     | Encabezado |                  | 9        |              |
| ‴≣Título de documento                          | Encabezado |                  | 1        |              |
| ‴≡Título de índice                             | Encabezado | MM               | 1        |              |
| <b>T</b> ANEXO                                 | Estilo     |                  | 1        | $\checkmark$ |
|                                                |            |                  |          |              |
|                                                |            |                  |          |              |
|                                                |            |                  |          |              |
|                                                |            |                  |          |              |
|                                                |            |                  |          |              |
|                                                |            |                  |          |              |
| Restaurar predeterminados                      | Aceptar    |                  | Cancelar | Ayuda        |

*Figura 42. Configuración de Acrobat PDFMaker para la creación de marcadores.*

5. Seleccionar la opción Guardar como > PDF de Adobe.

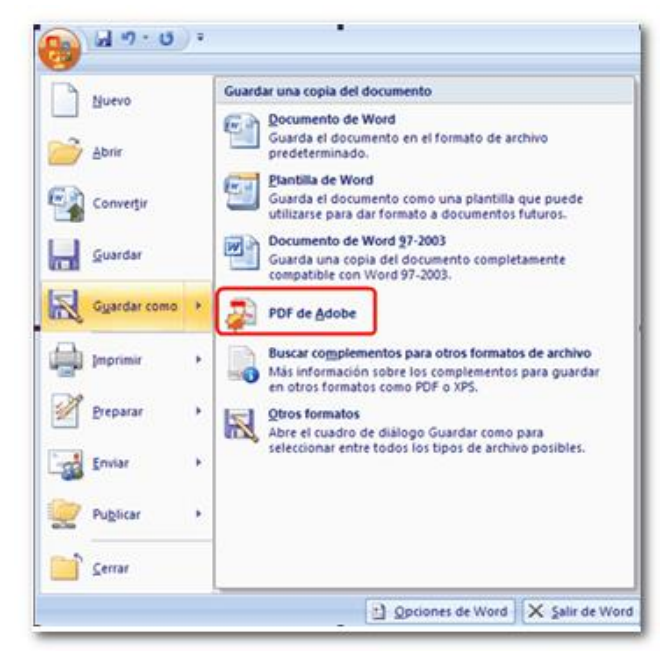

*Figura 43. Opción para guardar como PDF de Adobe.*

6. Asegurarse que está seleccionada la opción *PDF totalmente funcional* y, dentro de las opciones de conversión, la casilla *Crear archivo PDF accesible (etiquetado)*.

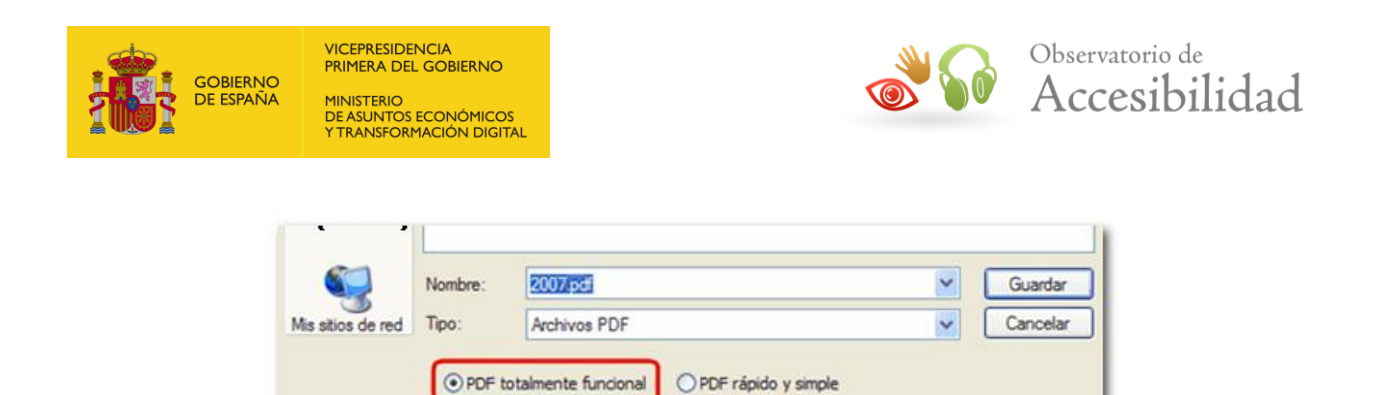

*Figura 44. Selección de opción "PDF totalmente funcional".*

Opciones de conversión de Adobe PDF

 $\sqrt{}$  Ver resultado

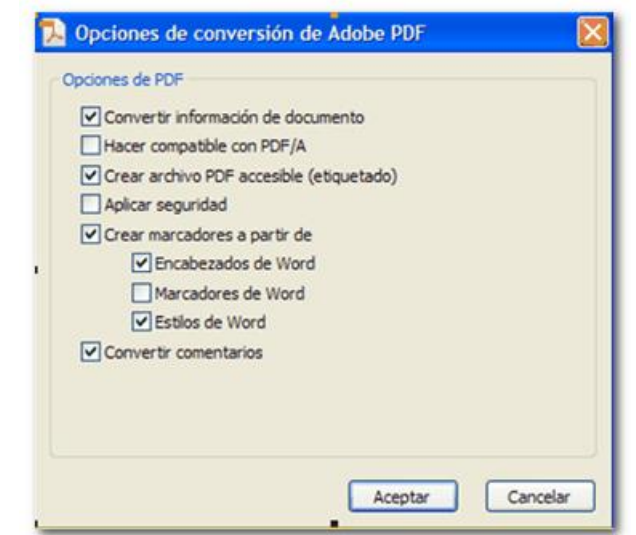

*Figura 45. Selección de opción "crear archivo PDF accesible (etiquetado)".*

De este modo se obtiene un documento PDF que mantiene tanto el contenido como la estructura del documento de Office original.

#### <span id="page-32-0"></span>**4.11.3 Microsoft Word 2010**

1. En la pestaña *Acrobat* se selecciona la opción *Preferencias*:

| Ы        | 均・日日               |                    |                                                |             |                                                          |                    |         |       |             | tmp.doc [Modo de compatibilidad] - |         |
|----------|--------------------|--------------------|------------------------------------------------|-------------|----------------------------------------------------------|--------------------|---------|-------|-------------|------------------------------------|---------|
| Archivo  | Inicio             | Insertar           | Diseño de página                               | Referencias | Correspondencia                                          |                    | Revisar | Vista | Programador | Complementos                       | Acrobat |
| $\equiv$ |                    | e                  |                                                |             |                                                          |                    |         |       |             |                                    |         |
| PDF      | Crear Preferencias | Crear v adiuntar a | Combinar<br>correo electrónico correspondencia |             | Crear y enviar Comentarios<br>para revisión de Acrobat - | Incrustar<br>Flash |         |       |             |                                    |         |
|          | Crear Adobe PDF    |                    | Crear y enviar por correo electrónico          |             | Revisión y comentario                                    | Flash              |         |       |             |                                    |         |

*Figura 46. Opción "Preferencias" de la pestaña Acrobat.*

2. En la pestaña *Configuración* debe estar activada la casilla *Convertir datos del documento*, correspondiente a la configuración de PDFMaker, para que las propiedades del documento también estén en el PDF final. También deben estar marcadas las casillas *Crear marcadores*, *Agregar vínculos* y, en especial la casilla *Activar accesibilidad y reflujo con archivo Adobe PDF etiquetado*, relativas a la configuración de la aplicación.

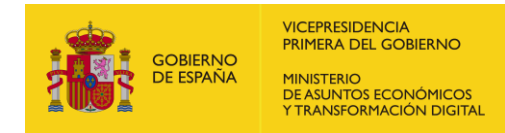

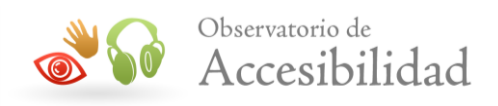

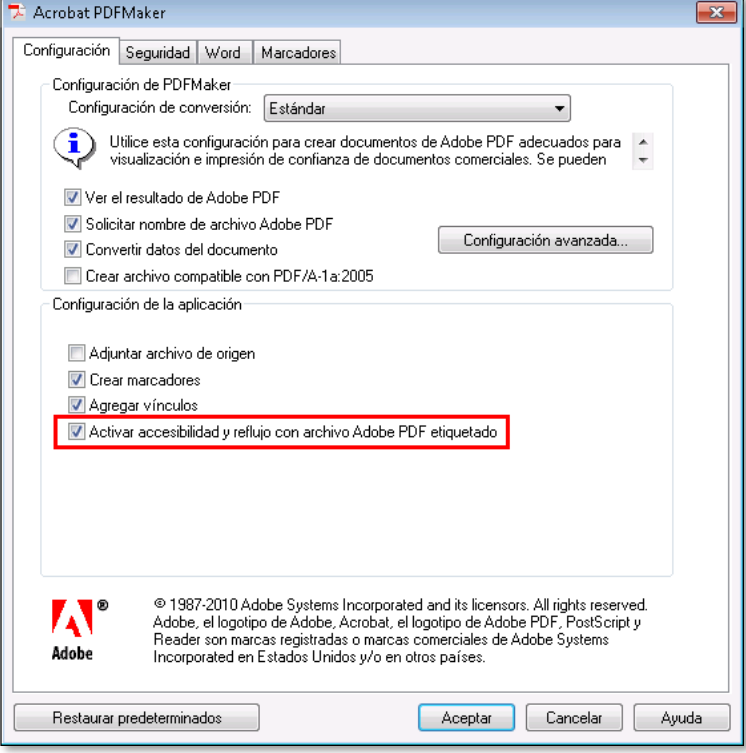

*Figura 47. Configuración de Acrobat PDFMaker.*

3. En la pestaña Word se han de seleccionar todas las casillas.

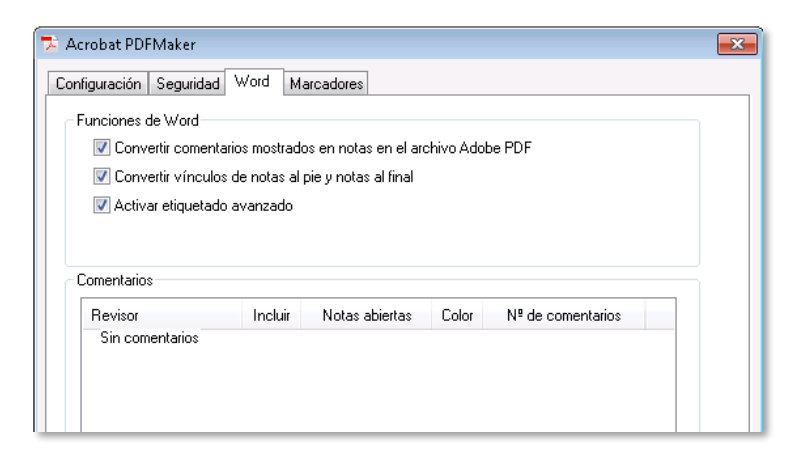

*Figura 48. Configuración de Acrobat PDFMaker de las funciones de Word.*

4. En la pestaña *Marcadores* se han de escoger los títulos para convertirlos en marcadores. También es posible definir los estilos de Word que se quieran convertir en marcadores en el documento PDF, especificando el nivel del marcador para cada estilo. Generalmente, se convierten en marcadores los estilos de *Título*, *Índice* y *Título de documento*.

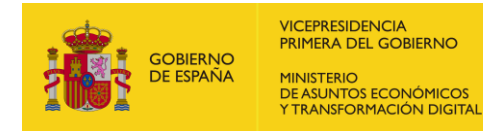

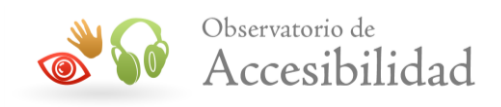

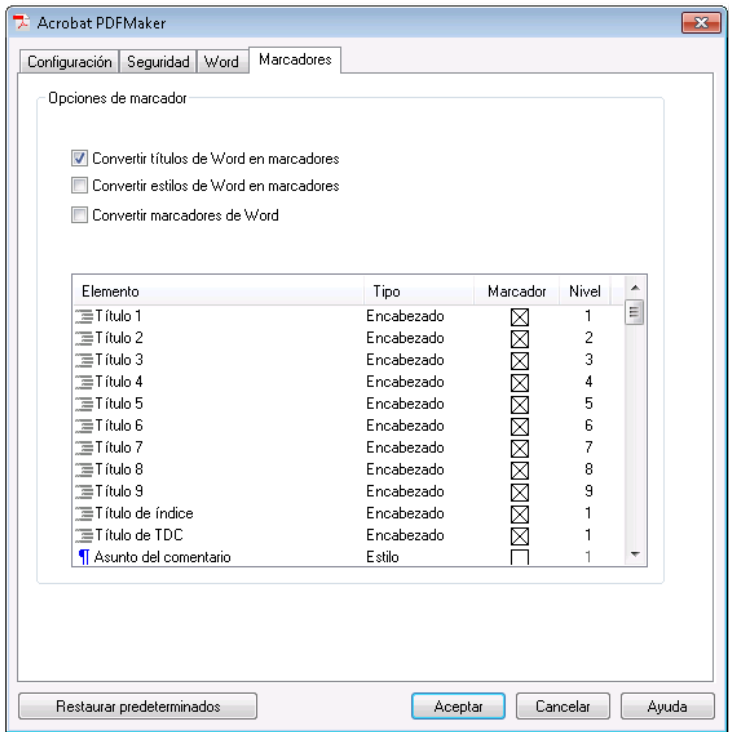

*Figura 49. Configuración de Acrobat PDFMaker para la creación de marcadores.*

5. Seleccionar la opción Guardar como > PDF de Adobe.

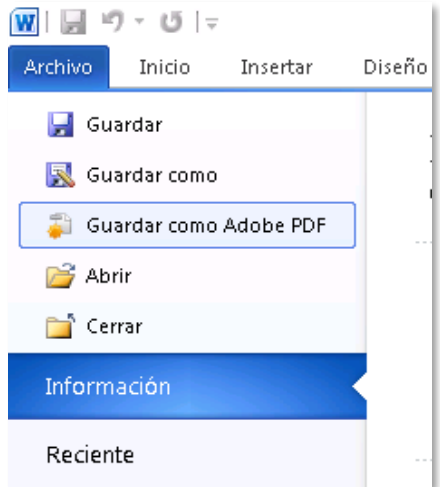

*Figura 50. Opción para guardar como PDF de Adobe.*

6. Asegurarse que en el *Tipo* de archivo está seleccionado *Archivos PDF* y que dentro de las *Opciones* de conversión está activada la casilla *Activar accesibilidad y reflujo con Adobe PDF etiquetado,* para así generar un PDF etiquetado.

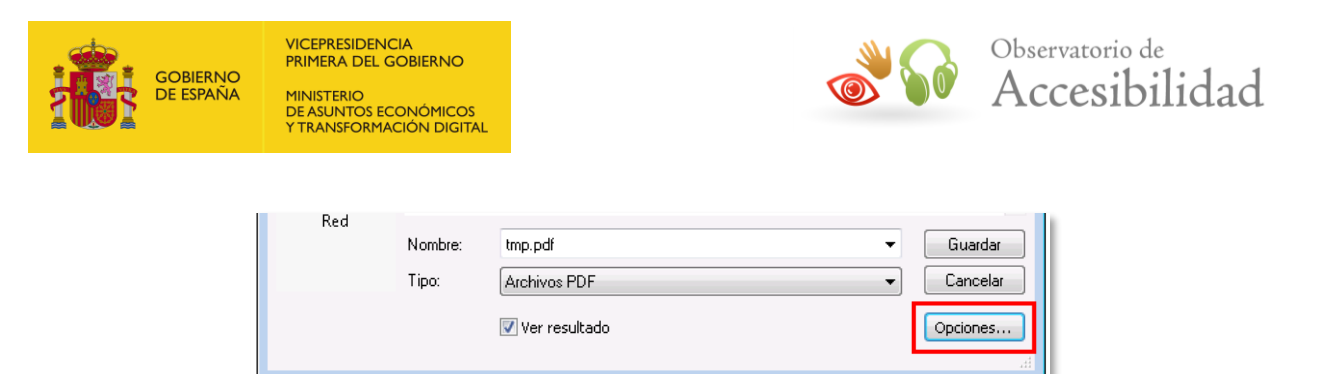

*Figura 51. Botón de opciones de conversión a PDF de Acrobat.*

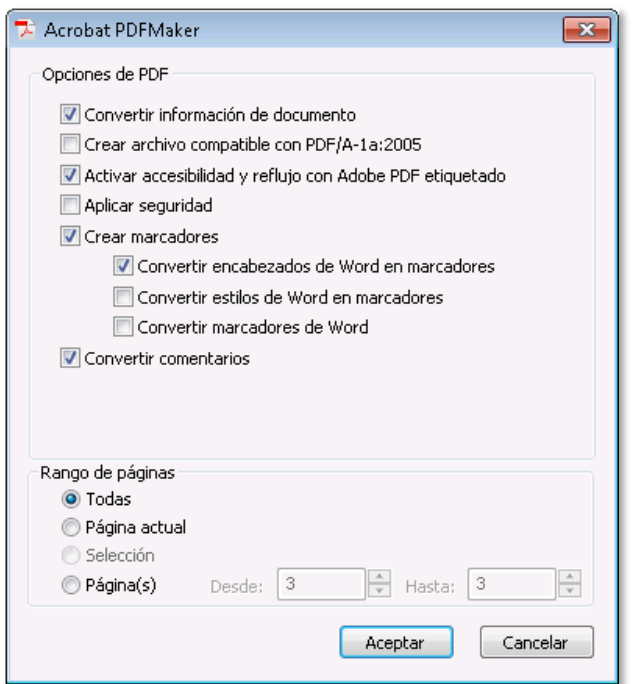

*Figura 52. Opciones de conversión a PDF de Acrobat.*

7. Este diálogo es un resumen donde se muestran las opciones de conversión escogidas. Por tanto, se puede verificar también que el resto de casillas están marcadas con las mismas opciones de configuración comentadas y aplicadas en los pasos anteriores (*Convertir información del documento* para que se mantengan las propiedades del documento en el PDF final, *Crear marcadores*, *Convertir comentarios*, etc.)

De este modo se obtiene un documento PDF que mantiene tanto el contenido como la estructura del documento de Office original.

#### <span id="page-35-0"></span>**4.11.4 Microsoft Word 2019**

1. En la pestaña *Acrobat* se selecciona la opción *Preferencias*:

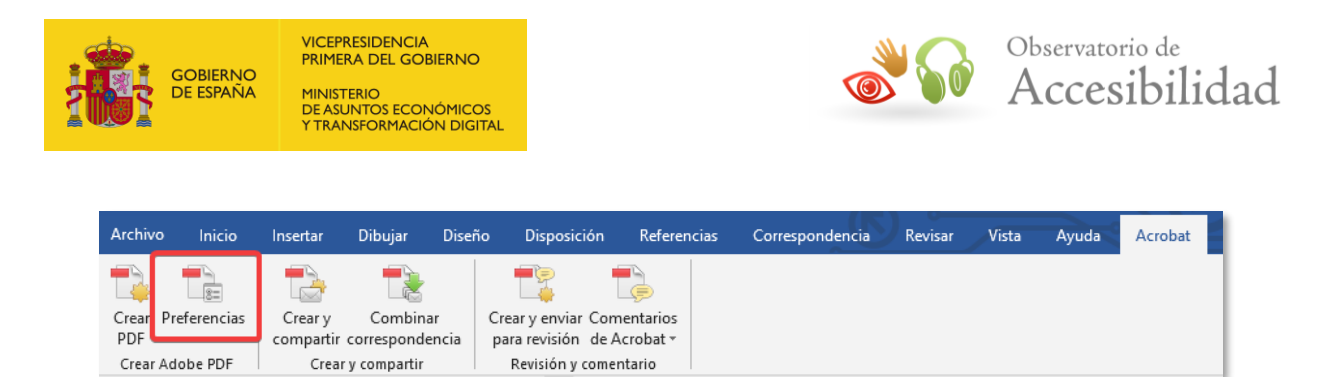

*Figura 53. Opción "Preferencias" de la pestaña Acrobat.*

2. En la pestaña *Configuración* debe estar activada la casilla *Convertir datos del documento*, correspondiente a la configuración de PDFMaker, para que las propiedades del documento también estén en el PDF final. También deben estar marcadas las casillas *Crear marcadores*, *Agregar vínculos* y, en especial la casilla *Activar accesibilidad y reflujo con archivo Adobe PDF etiquetado*, relativas a la configuración de la aplicación. También activaremos su opción *Activar etiquetado avanzado.*

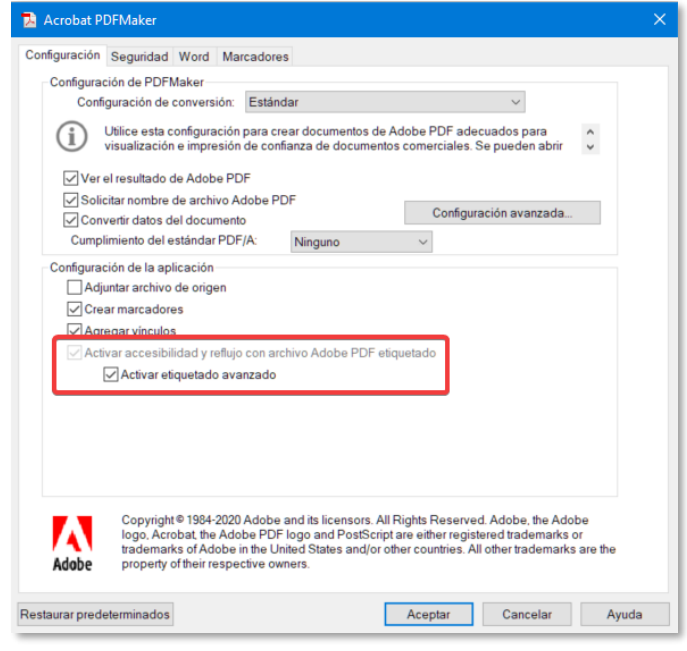

*Figura 54. Configuración de Acrobat PDFMaker.*

3. En la pestaña Word se han de seleccionar todas las casillas (la última, *Convertir los campos de firma especificados por marcas de pdf*, debe activarse solo para documentos que contengan campos de firma especificados usando marcas de pdf.

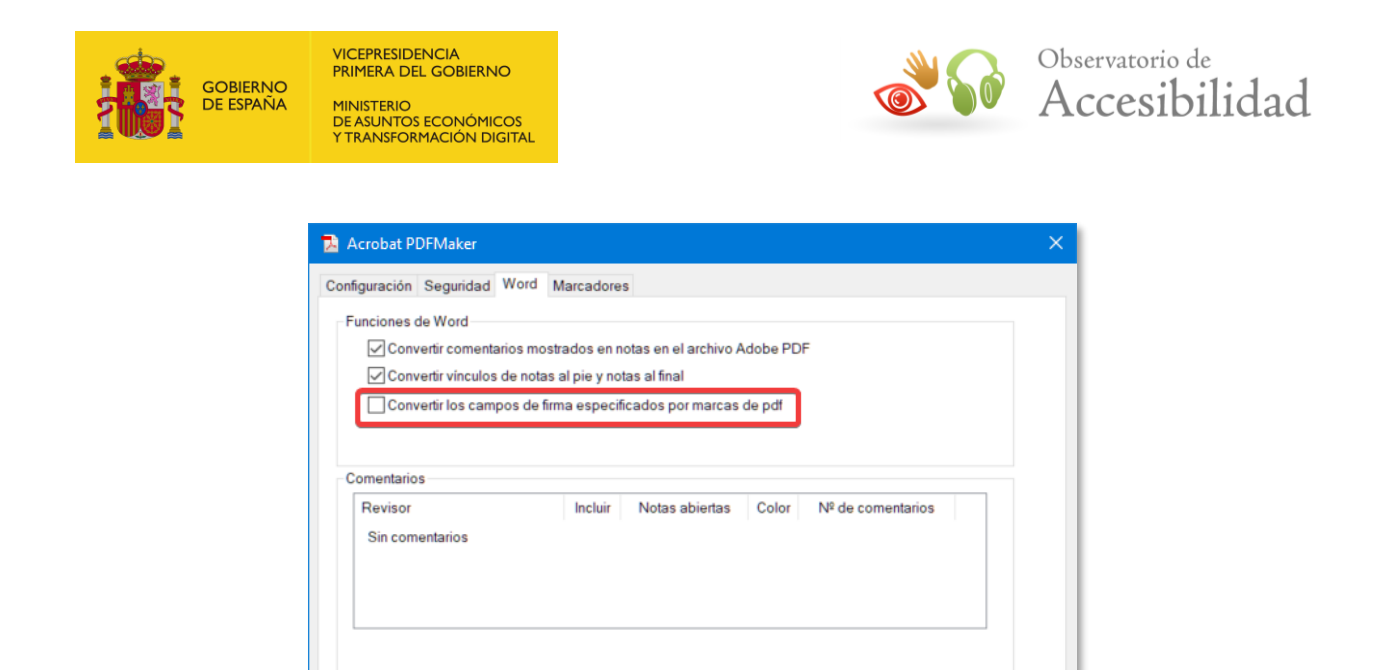

*Figura 55. Configuración de Acrobat PDFMaker de las funciones de Word.*

4. En la pestaña *Marcadores* se han de escoger los títulos para convertirlos en marcadores. También es posible definir los estilos de Word que se quieran convertir en marcadores en el documento PDF, especificando el nivel del marcador para cada estilo. Generalmente, se convierten en marcadores los estilos de *Título*, *Índice* y *Título de documento*.

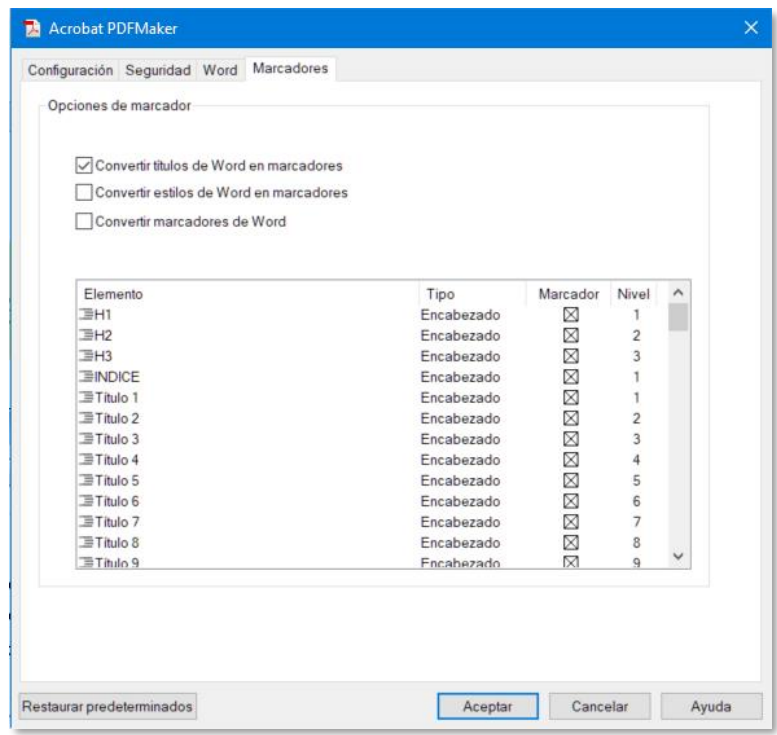

*Figura 56. Configuración de Acrobat PDFMaker para la creación de marcadores.*

5. Seleccionar la opción Archivo > Guardar como Adobe PDF.

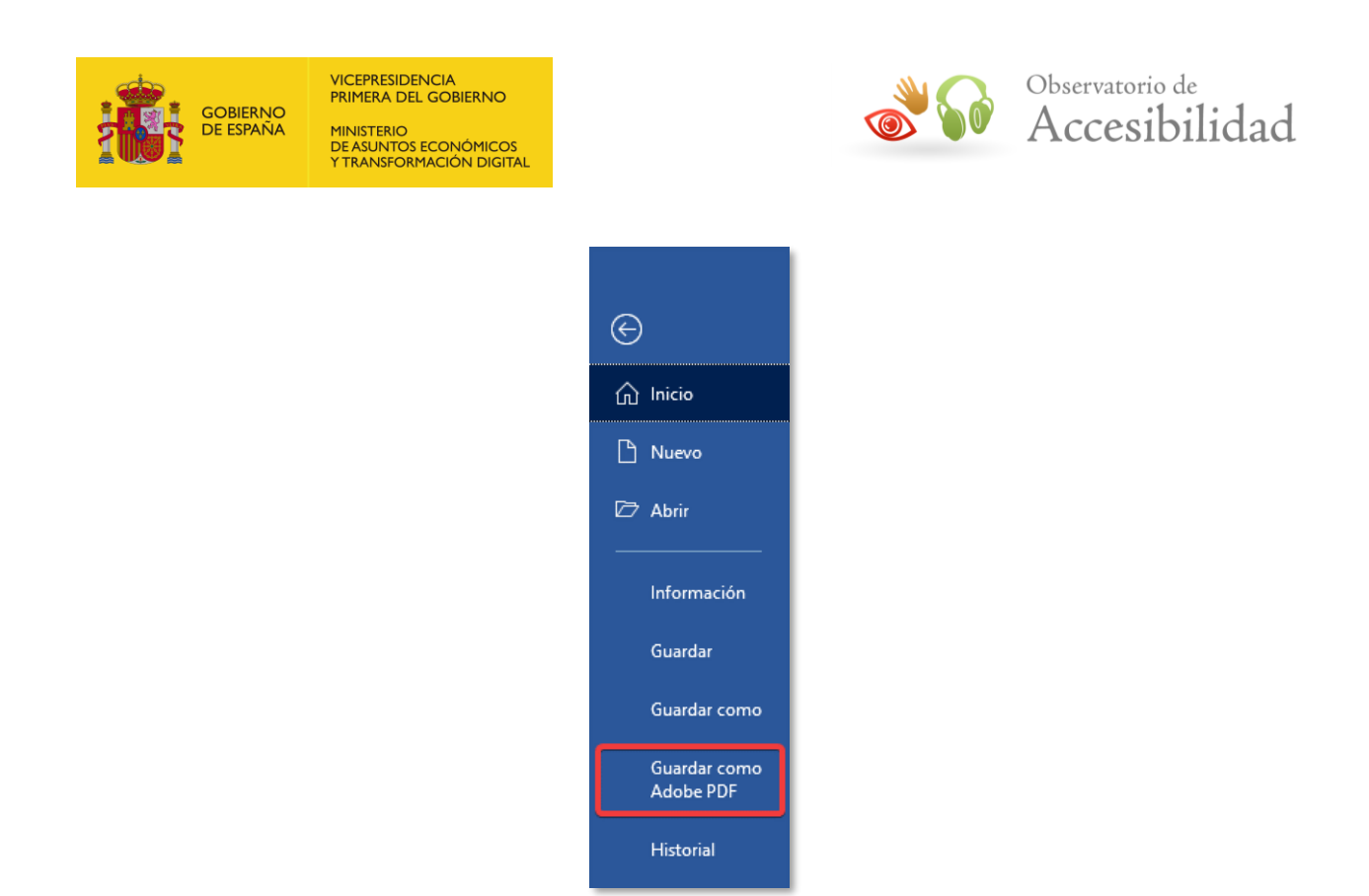

*Figura 57. Opción para guardar como PDF de Adobe.*

6. Asegurarse que dentro de las *Opciones* de conversión está activada la casilla *Activar accesibilidad y reflujo con Adobe PDF etiquetado* para así generar un PDF etiquetado.

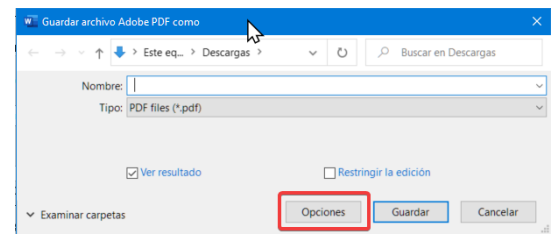

*Figura 58. Botón de opciones de conversión a PDF de Acrobat.*

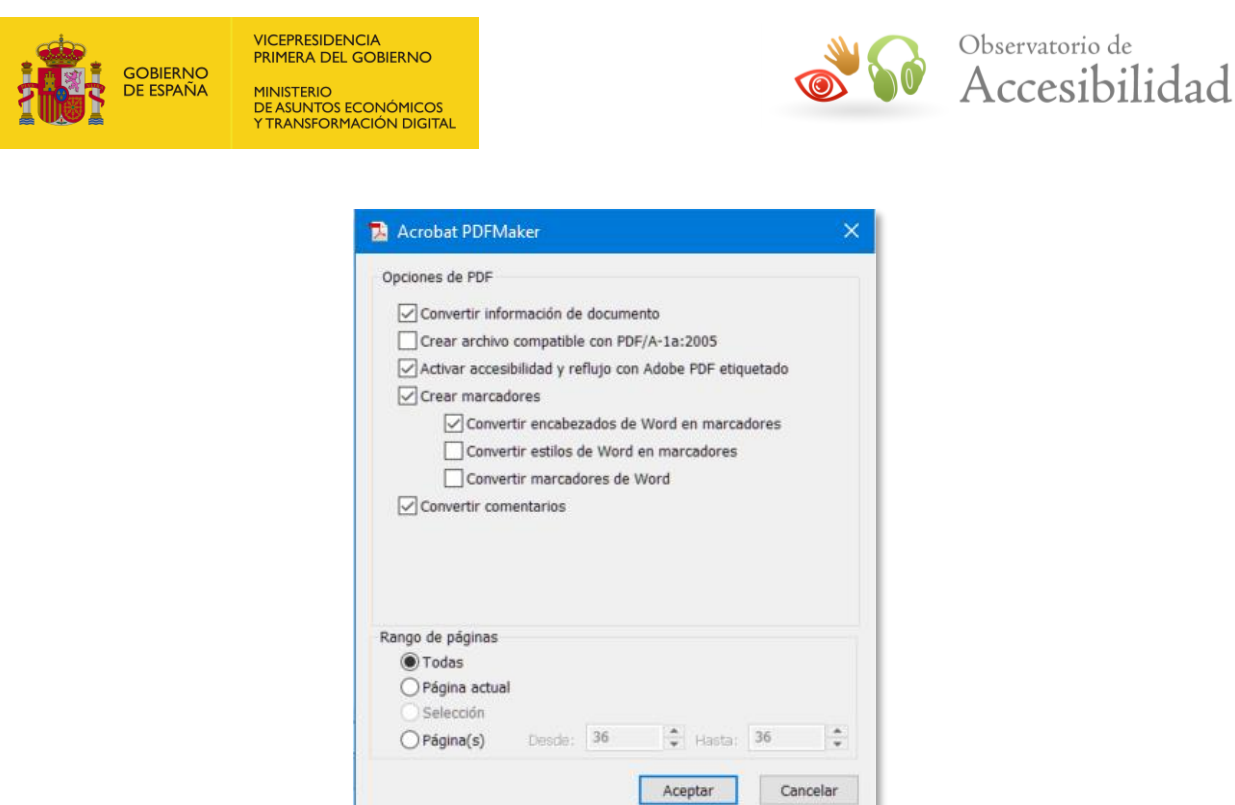

*Figura 59. Opciones de conversión a PDF de Acrobat.*

7. Este diálogo es un resumen donde se muestran las opciones de conversión escogidas. Por tanto, se puede verificar también que el resto de casillas están marcadas con las mismas opciones de configuración comentadas y aplicadas en los pasos anteriores (*Convertir información del documento* para que se mantengan las propiedades del documento en el PDF final, *Crear marcadores*, *Convertir comentarios*, etc.)

De este modo se obtiene un documento PDF que mantiene tanto el contenido como la estructura del documento de Office original.

# <span id="page-39-0"></span>**4.12 CREACION DE DOCUMENTOS PDF DE FORMA NATIVA CON WORD**

Si se dispone de la versión 2007 de Microsoft Word o posterior será posible convertir los documentos a PDF gracias a las opciones de conversión nativa a PDF que incorpora Office. Sin embargo, en Word 2003 y versiones anteriores sigue siendo necesario tener instalado *Adobe Acrobat Pro*.

Para mayor detalle sobre lo especificado en esta sección, puede consultar el apartado "4.2 Documentos de Microsoft Office: Word", el subapartado 4.2.8 de la Guía de accesibilidad en documentos PDF.

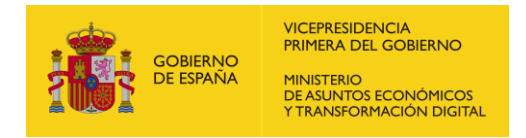

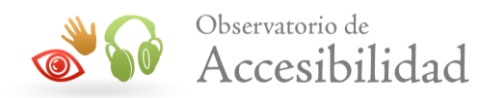

#### <span id="page-40-0"></span>**4.12.1 Microsoft Word 2007**

En Word 2007 es necesario instalar previamente un plugin si no estuviese ya instalado.

1. En el menú Inicio de Word seleccionar la opción *Guardar como*. Si no está instalado el plugin para la conversión a PDF se mostrará la opción *Buscar complementos* para otros formatos de archivo. En ese caso, seleccionar dicha opción.

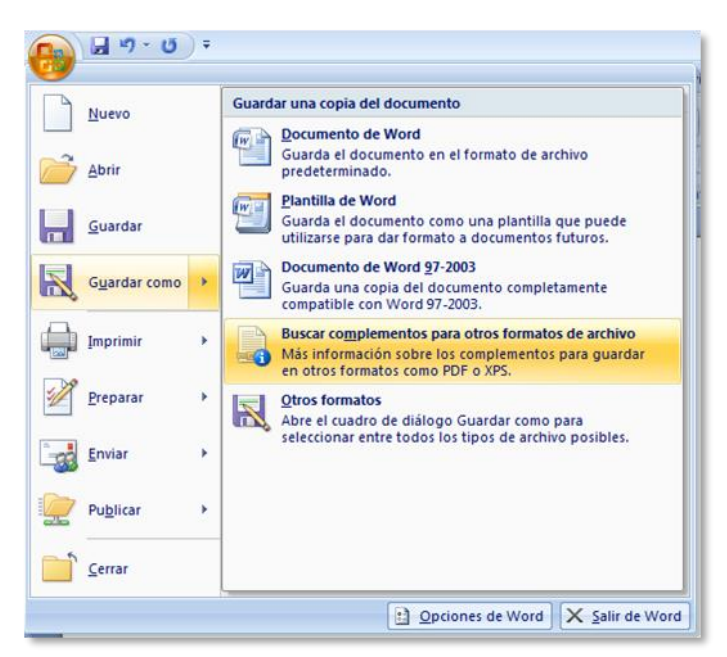

*Figura 60. Si no está instalado el plugin para convertir a PDF nos permite buscarlo en línea*

2. Seguir las instrucciones en pantalla de Word para descargar el plugin de conversión a PDF e instalarlo en el equipo.

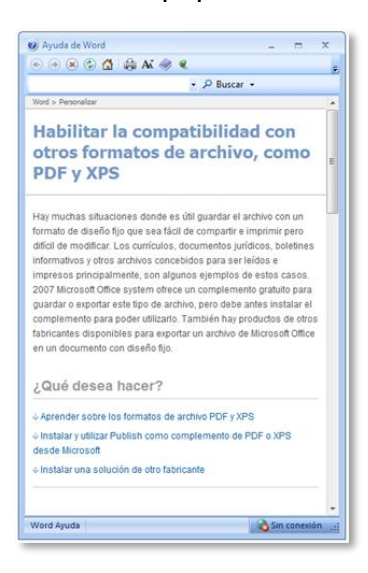

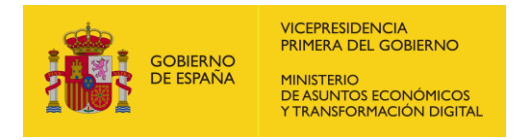

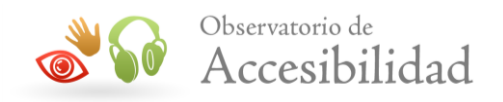

*Figura 61. Instalar el complemento de Microsoft para PDF o XPS.*

3. Una vez instalado el plugin, o si ya estaba instalado previamente en el equipo, para convertir un documento a PDF será necesario escoger la opción Guardar como > PDF o XPS…

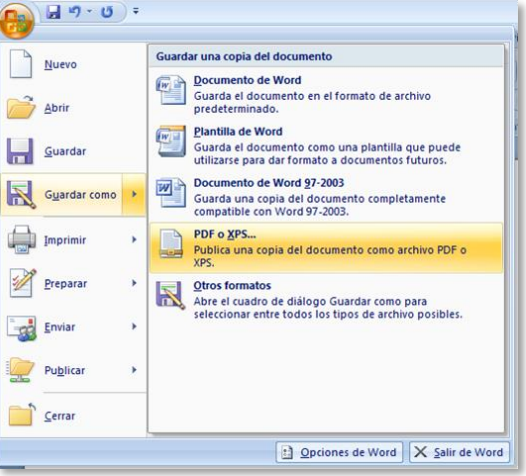

*Figura 62. Opción para convertir de forma nativa a PDF el documento de Word.*

4. Verificar que en *Tipo* está seleccionada la opción *PDF (\*.pdf)*

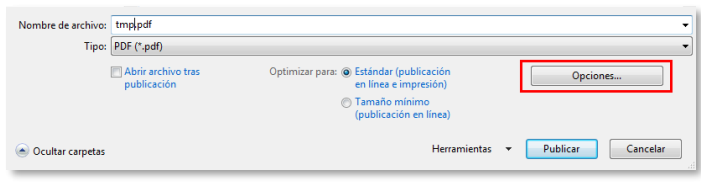

*Figura 63. Guardar el documento como PDF y abrir las opciones de configuración con el botón "Opciones".*

- 5. En el diálogo de configuración asegurarse que está marcada la opción Crear marcadores, usado para generar los marcadores de PDF. Escoger la opción Títulos si se van a usar los encabezados del documento (la opción habitual) para generar los marcadores.
- 6. Verificar también que está seleccionada la casilla Etiquetas de la estructura del documento para accesibilidad. Esta última opción crea las etiquetas necesarias para generar la estructura de un documento PDF accesible.

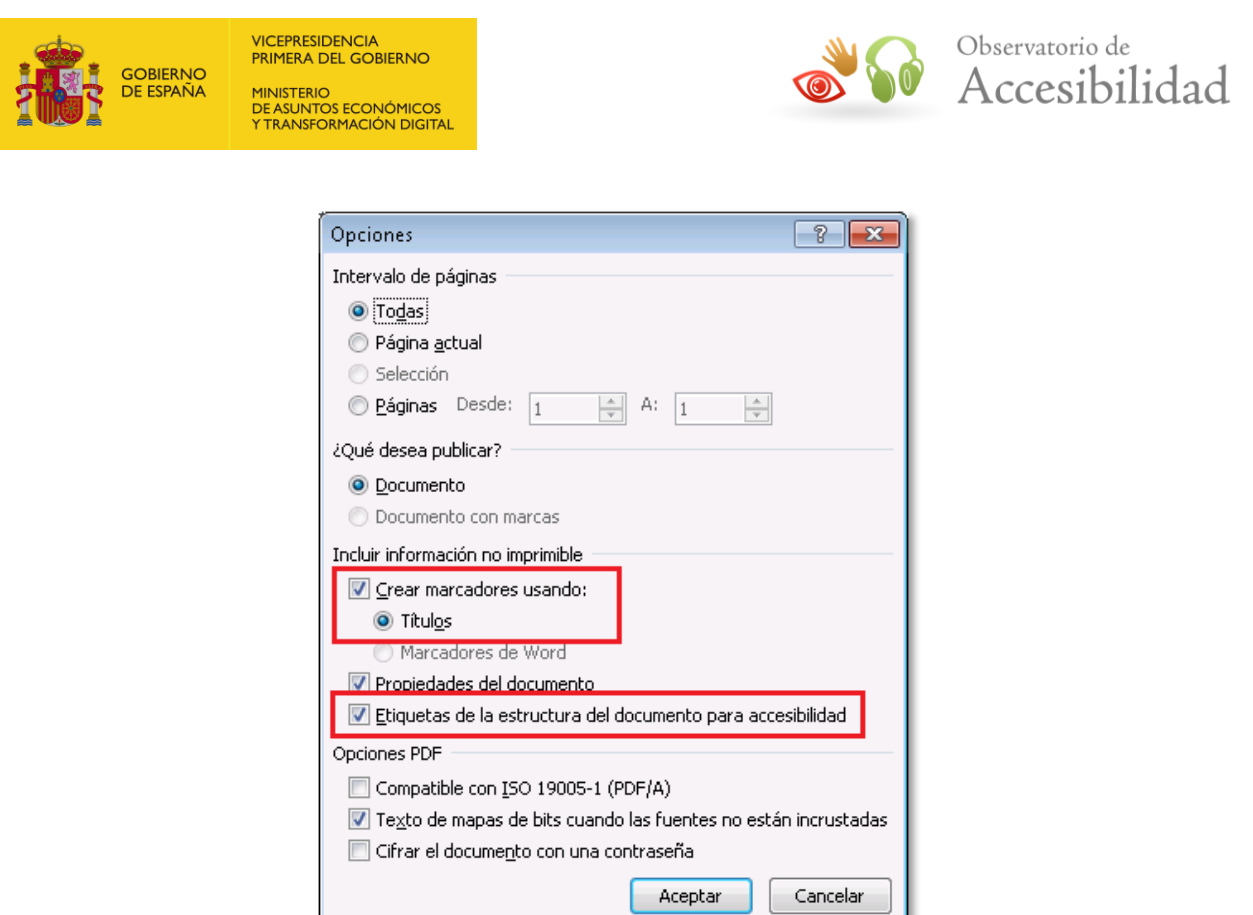

*Figura 64. Cuadro de diálogo con las opciones de conversión a PDF.*

7. Adicionalmente, comprobar que esté marcada la casilla *Propiedades del documento* para que las propiedades del documento de Word se incluyan también en el documento PDF generado, como el título del documento, autor, descripción, etc.

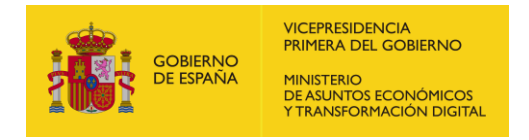

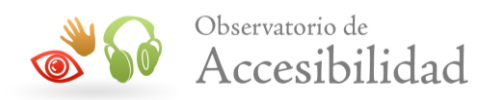

#### <span id="page-43-0"></span>**4.12.2 Microsoft Word 2010**

En Word 2010 no es necesario instalar ningún complemento porque la conversión nativa a PDF ya está disponible en la instalación inicial de Office.

1. Seleccionar la opción *Guardar como* de la pestaña Archivo

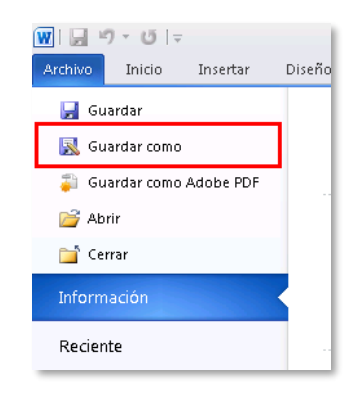

*Figura 65. Opción "Guardar como" de Word 2010.*

2. Verificar que en el *Tipo* de archivo está seleccionado *PDF (\*.pdf)* y pulsar el botón *Opciones* para acceder al cuadro de diálogo con las opciones de configuración.

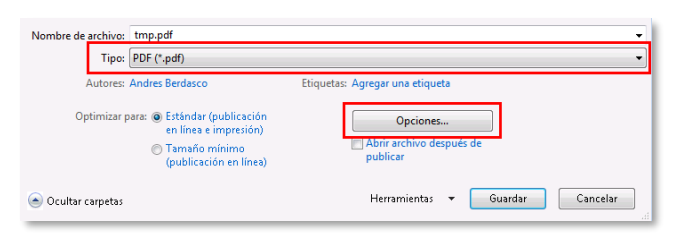

*Figura 66. Guardar el documento como PDF y abrir las opciones de configuración con el botón "Opciones".*

- 3. Al igual que en Word 2007, en el diálogo de configuración asegurarse que está marcada la opción *Crear marcadores usando* para generar los marcadores de PDF. Escoger la opción *Títulos* si se van a usar los encabezados del documento (la opción habitual) para generar los marcadores.
- 4. Verificar también que está seleccionada la casilla *Etiquetas de la estructura del documento para accesibilidad*. Adicionalmente, comprobar que esté marcada la casilla *Propiedades del documento* para que las propiedades del documento de Word se incluyan también en el documento PDF.

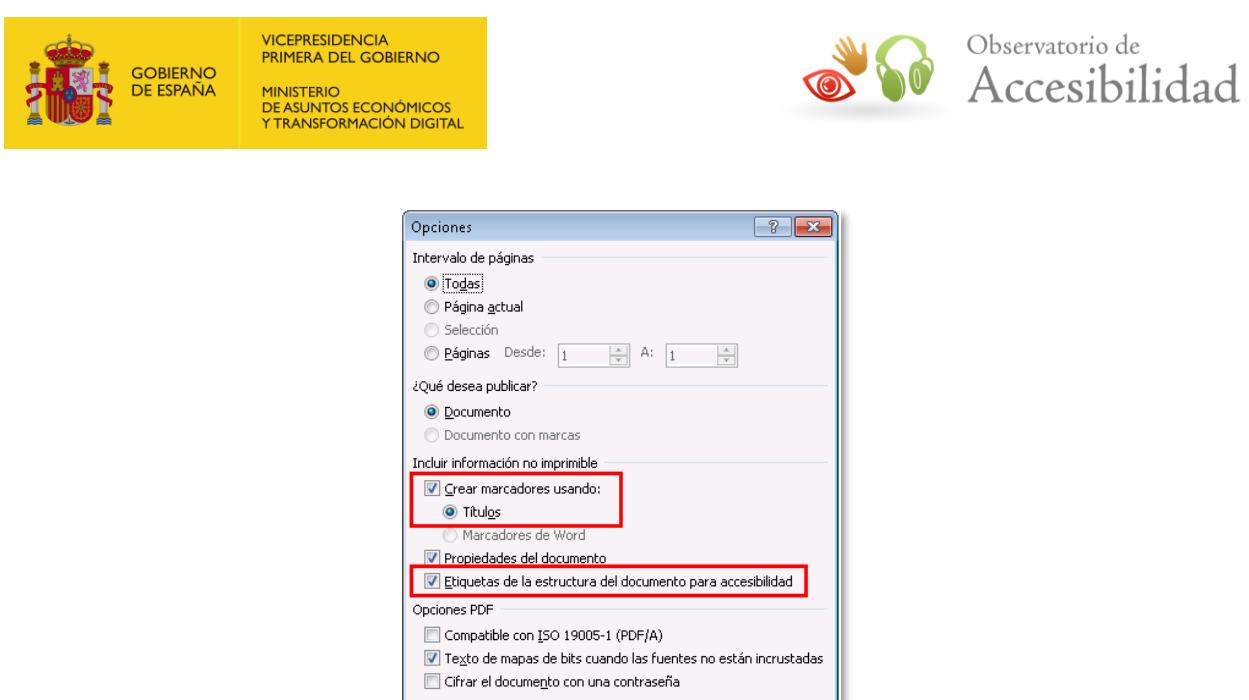

*Figura 67. Cuadro de diálogo con las opciones de conversión a PDF.*

Aceptar

Cancelar

#### <span id="page-44-0"></span>**4.12.3 Microsoft Word 2019**

En la versión de Word de Office 2019 no será necesario instalar ningún complemento debido a que la conversión nativa a PDF ya se incluye por defecto en la instalación inicial de Office.

1. Seleccionar la opción *Guardar como* de la pestaña Archivo.

| <b>W</b> Guardar como                                            |                                         |                     |                                                | ×             |
|------------------------------------------------------------------|-----------------------------------------|---------------------|------------------------------------------------|---------------|
| $\sim$                                                           | « 2.WORD > BASE >                       | $\checkmark$        | Č)<br><b>Buscar en BASE</b>                    |               |
| Nombre de archivo: documento.pdf                                 |                                         |                     |                                                | $\checkmark$  |
|                                                                  | Tipo: PDF (*.pdf)                       |                     |                                                |               |
|                                                                  | Autores: Secretaria General de          |                     | Etiquetas: Accesibilidad, documentos PDF, WORD |               |
| Optimizar para: O Estándar (publicación<br>en línea e impresión) |                                         |                     | Opciones                                       |               |
|                                                                  | Tamaño mínimo<br>(publicación en línea) |                     | Abrir archivo después de<br>publicar           |               |
| <b>Examinar carpetas</b><br>$\checkmark$                         |                                         | <b>Herramientas</b> | Guardar<br>Cancelar                            | $\frac{1}{2}$ |

*Figura 68. Cuadro de diálogo Guardar como.*

2. Verificar que en el *Tipo de archivo* está seleccionado *PDF (\*.pdf)*

3. Pulsar el botón *Opciones* para acceder al cuadro de diálogo con las opciones de configuración y verificar que estén marcadas las opciones:

4. Activar *Crear marcadores usando:* para generar los marcadores de PDF. Escoger la opción *Títulos* si se van a usar los encabezados del documento para generar los marcadores (opción más habitual).

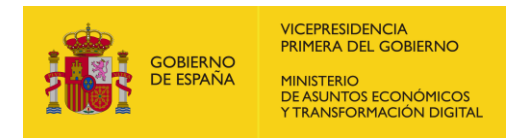

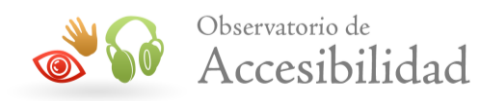

5. Activar *Propiedades del documento*, para que las propiedades del documento de Word se incluyan también en el documento PDF y, así mismo, activar *Etiquetas de la estructura del documento para accesibilidad*.

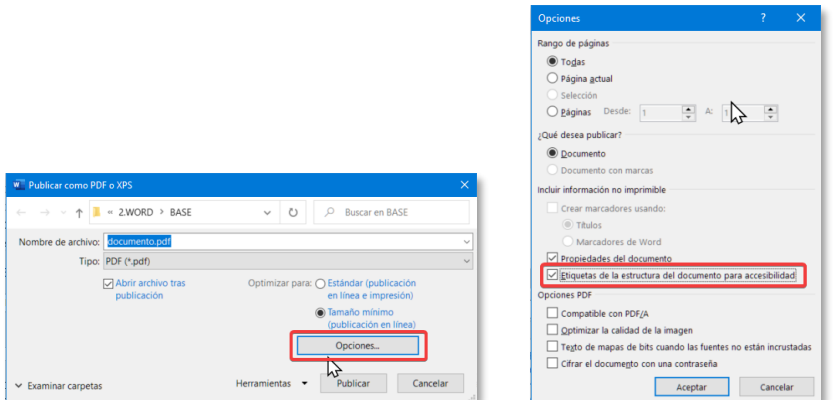

*Figura 69. Opciones para Guardar como PDF.*

Existe otra opción para generar el PDF desde el documento. Seleccionar la opción *Exportar* de la pestaña *Archivo.* El proceso es igual al de la opción *Guardar cómo.*

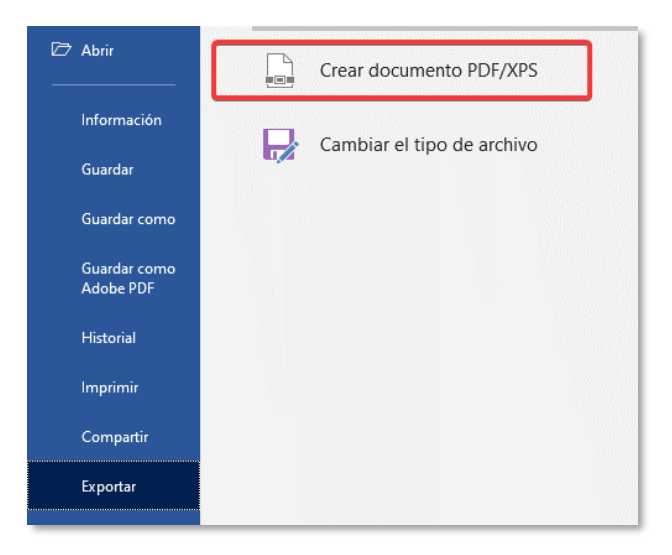

*Figura 70. Cuadro de diálogo exportar a PDF.*

#### <span id="page-45-0"></span>**4.12.4 Microsoft Word 365**

En esta versión podemos exportar de forma nativa a PDF.

1. Seleccionar la opción de menú *Archivo* > *Guardar como*.

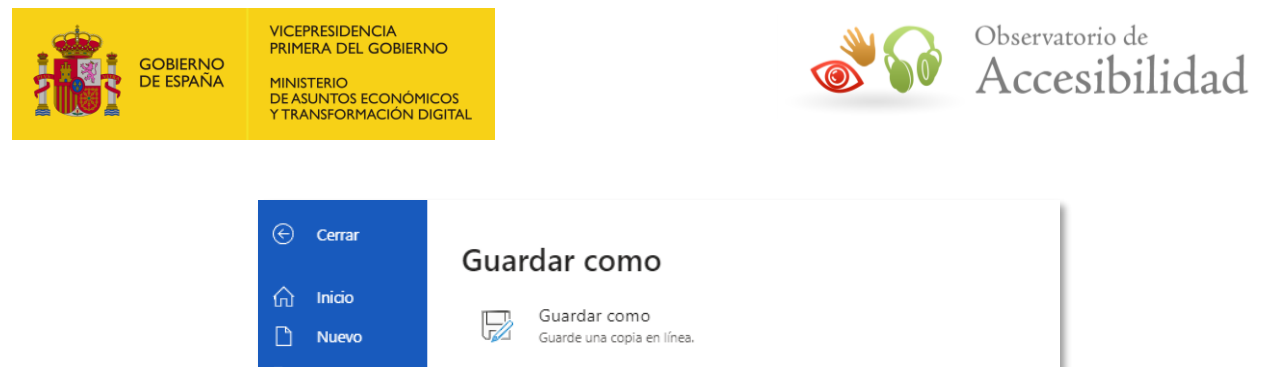

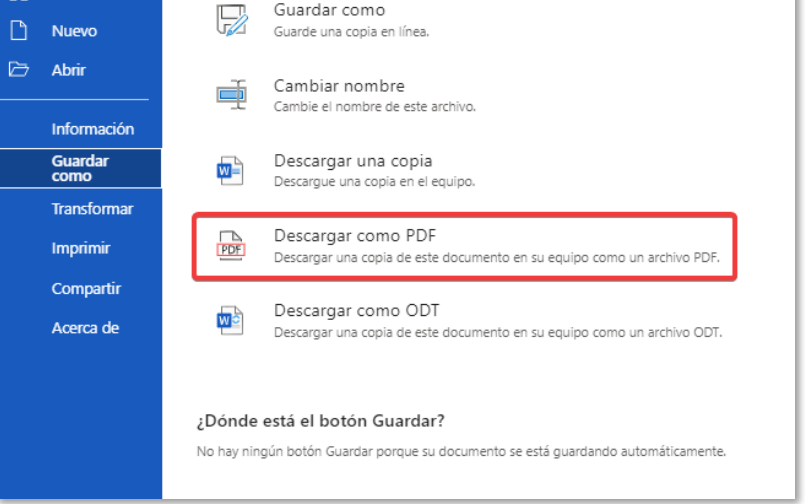

*Figura 71. Descargar como PDF.*

6. De esta manera nos permitirá descargar el documento desde el navegador.

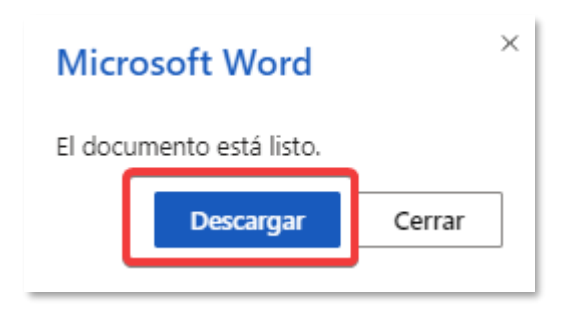

*Figura 72. Diálogo para descargar el PDF.*

## <span id="page-46-0"></span>**4.13 REVISAR LA ACCESIBILIDAD**

#### <span id="page-46-1"></span>**4.13.1 Microsoft Word 2010**

*Microsoft Word 2010* dispone de una herramienta que permite validar la accesibilidad de los documentos, identificando los problemas y describiendo las posibles soluciones, de forma que se pueda corregir el documento antes de darlo por finalizado y convertirlo a PDF.

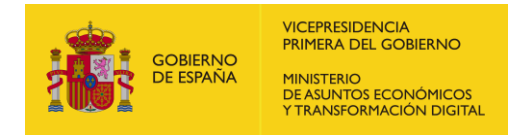

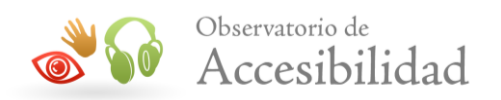

Se trata de una característica interesante ya que ayuda a generar documentos accesibles al identificar los problemas y describir las posibles soluciones, de forma que se pueda corregir el documento antes de darlo por finalizado y convertirlo a PDF.

Para usar el validador de accesibilidad hay que seguir los siguientes pasos:

1. Ir a Archivo > Información.

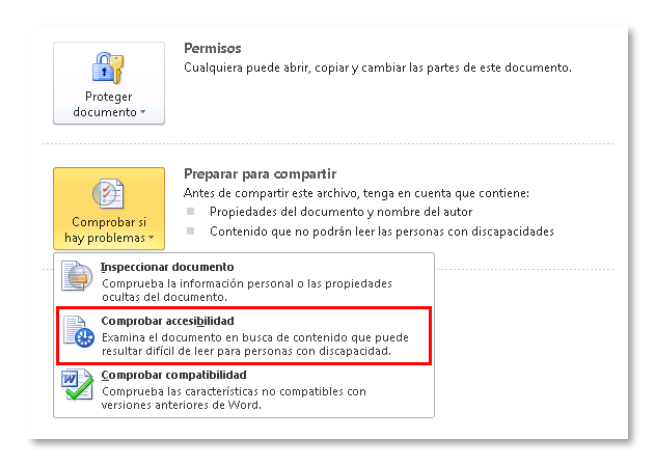

*Figura 73. Se accede al informe de accesibilidad seleccionando la opción "Comprobar accesibilidad".*

Si el validador de accesibilidad ha detectado algún posible problema, en el apartado *Comprobar si hay problemas* avisa con el mensaje "*Contenido que no podrán leer las personas con discapacidades*".

*2.* Para ver el informe de problemas detectados, su descripción y las ayudas para su corrección hay que pulsar en la opción *Comprobar si hay problemas > Comprobar accesibilidad.*

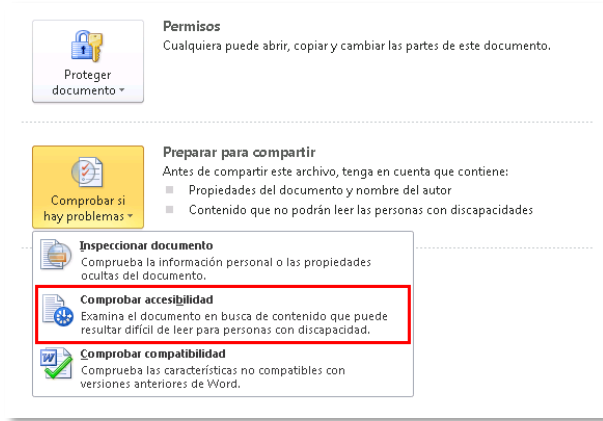

*Figura 74. Se accede al informe de accesibilidad seleccionando la opción "Comprobar accesibilidad".*

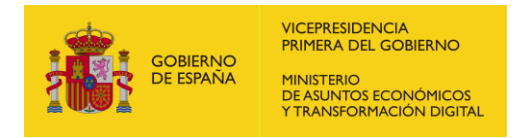

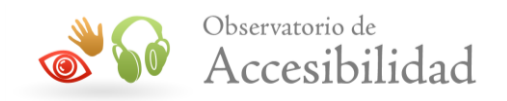

3. Finalmente, se ha de consultar el informe y seguir las instrucciones indicadas para resolver los problemas.

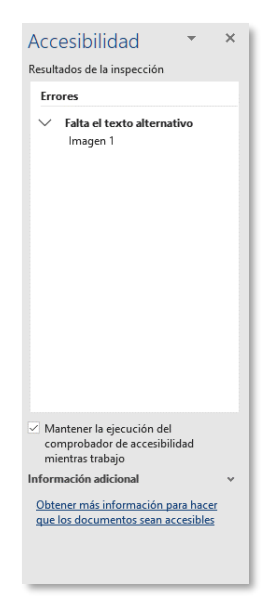

*Figura 75. Informe con los resultados de la validación de accesibilidad.*

Esta herramienta detecta problemas como la ausencia de texto alternativo para las imágenes, ausencia de encabezados en la página o saltos en los niveles de encabezados, ausencia de celdas de encabezado en las tablas de datos, incidencias de contrastaste, etc.

Una vez solucionados todos los problemas de accesibilidad, y después de haber seguido todas las instrucciones de esta guía, podremos proceder con la generación del documento PDF.

#### <span id="page-48-0"></span>**4.13.2 Microsoft Word 2019**

En esta versión podemos revisar la accesibilidad del documento que estamos editando de la siguiente forma:

#### **Opción 1**

1. Ir a *Archivo* > *Información > Comprobar si hay problemas*, de igual forma que en versiones anteriores.

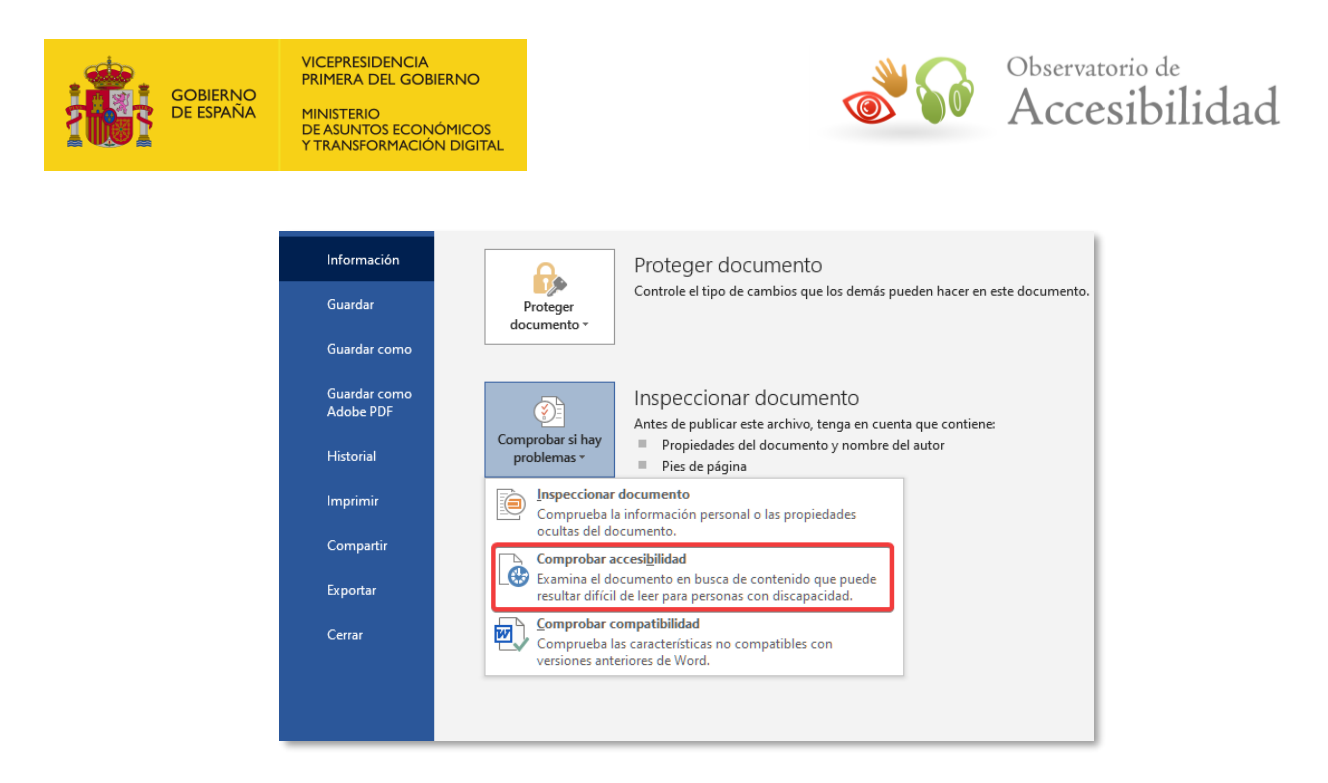

*Figura 76. Comprobar la accesibilidad desde el menú Archivo.*

#### **Opción 2**

1. Ir a *Revisar* > *Comprobar accesibilidad*, de igual forma que en versiones anteriores.

En ambos casos se mostrará el panel lateral *Accesibilidad* en el que podremos ver los resultados del análisis. Si, además, queremos recibir notificaciones de problemas de accesibilidad en el documento mientras trabajamos, marcaremos la opción *Mantener el Comprobador de accesibilidad funcionando mientras trabajo*.

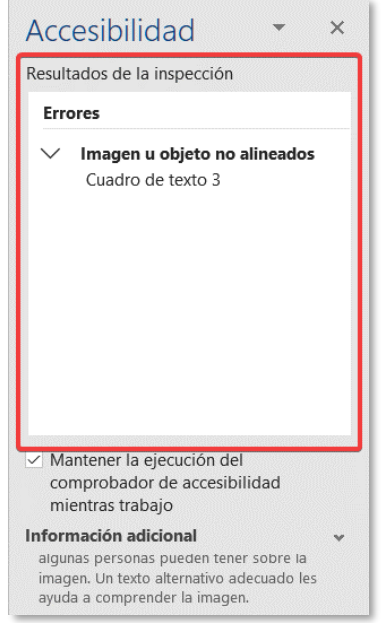

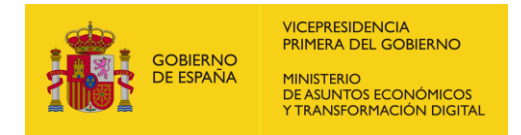

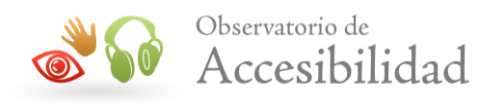

*Figura 77. Resultados de la inspección de accesibilidad*

#### <span id="page-50-0"></span>**4.13.3 Microsoft Word 365**

Para validar la accesibilidad en esta versión.

1. Ir a *Revisar* > *Comprobar accesibilidad.*

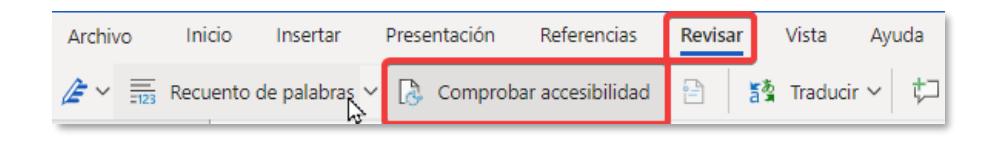

*Figura 78. Inspección de accesibilidad en Word 365*

2. Se mostrará el panel lateral *Accesibilidad* con el detalle de errores. En este caso no existe la posibilidad de mantener la comprobación de accesibilidad cuando estamos trabajando.

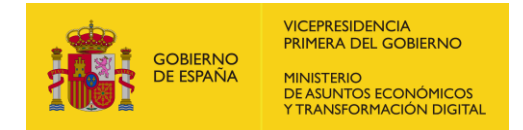

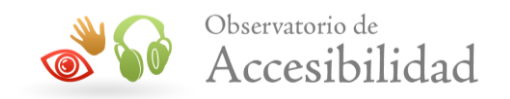

# <span id="page-51-0"></span>**5. DOCUMENTOS LIBREOFFICE WRITER ACCESIBLES**

*LibreOffice* es un proyecto de código abierto totalmente gratuito que incluye las siguientes herramientas:

- 1. Procesador de textos: **Writer**.
- 2. Hoja de cálculo: **Calc**.
- 3. Base de datos: **Base**.
- 4. Presentaciones: **Impress**.
- 5. Editor de fórmulas: **Math**.
- 6. Dibujo vectorial: **Draw**.

El editor de textos **Writer** es similar en apariencia a Microsoft Word y puede trabajar con los archivos con extensión .doc. Posee similares funciones y soporte para accesibilidad.

Ofrece una funcionalidad integrada que permite exportar directamente a formato PDF etiquetado y "accesible" siempre y cuando se incluyan las opciones de accesibilidad en el documento original.

Sólo los documentos .ODT bien marcados se convertirán en documentos PDF bien etiquetados. Para ello es necesario incluir todos los elementos básicos de un documento de texto, a través de las opciones y herramientas oportunas para cada uno (encabezados, listas, tablas, etc.).

De esta manera se garantiza un marcado correcto.

## <span id="page-51-1"></span>**5.1 TÍTULOS Y ESTILOS**

Como primer paso, es necesario estructurar el contenido lógicamente, evitando, en la medida de lo posible, el posicionamiento flotante de cuadros de texto y otros elementos que puedan alterar el orden de lectura.

Los estilos y títulos dan formato visual a los elementos y conservan su valor estructural, como, por ejemplo, los títulos que separan y construyen secciones.

Mediante el botón de *Estilos* o a través de la barra de menú: *Formato > Estilo y Formato*, se despliega el panel de estilos, desde el que se pueden seleccionar los estilos correspondientes a los títulos, que son los que van desde *Encabezado 1* hasta *Encabezado 10*.

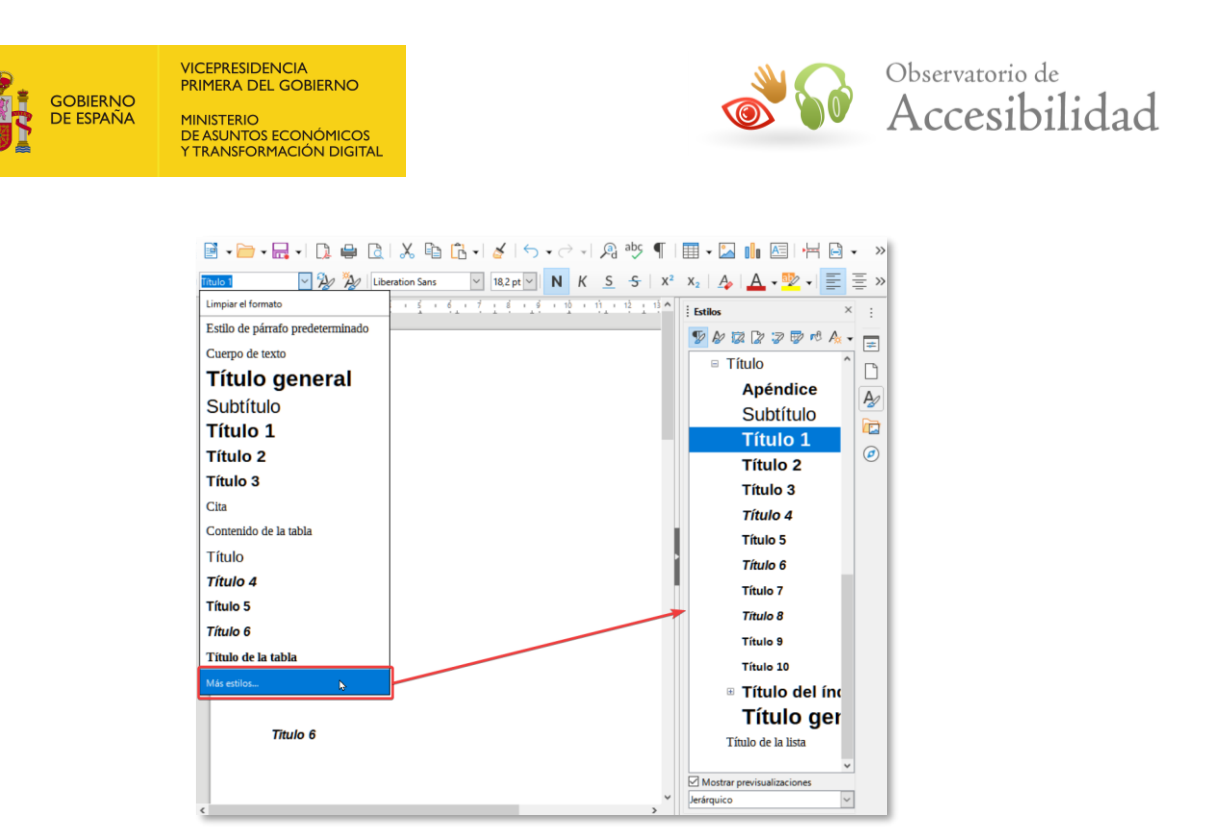

*Figura 79. Desplegable selector de estilos y cuadro de diálogo "Estilos" en LibreOffice Writer.*

### <span id="page-52-0"></span>**5.2 COLUMNAS**

Las columnas han de ser insertadas a través de la opción de la barra de Menú: *Formato > Columnas,* en vez de simularse con tabulaciones o mediante tablas.

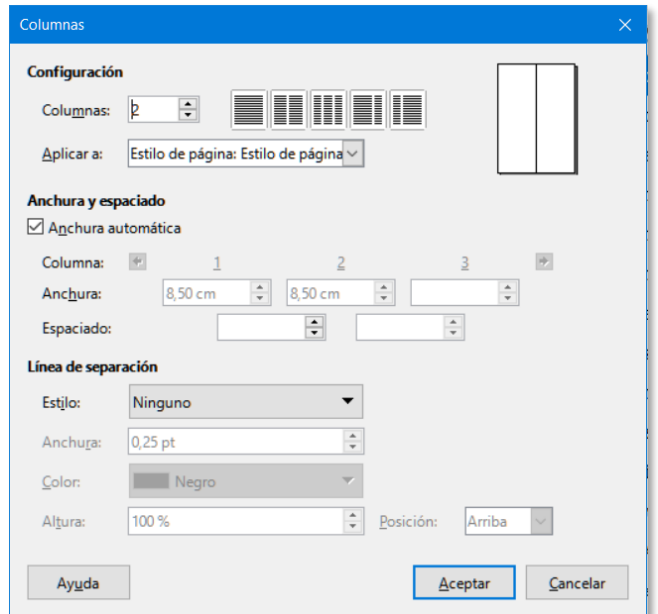

*Figura 80. Columnas en LibreOffice Writer.*

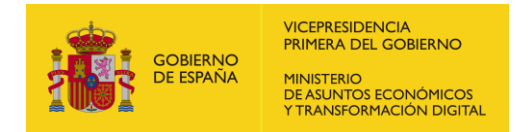

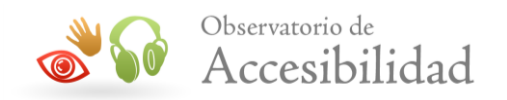

### <span id="page-53-0"></span>**5.3 LISTAS**

Incluir una lista con las opciones correspondientes del editor Writer añadirá el valor semántico al posterior documento PDF de ese elemento. Para incluir una lista se puede seleccionar el botón correspondiente de la barra de herramientas, o bien a través de la barra de menú: *Formato > Numeración y viñetas.*

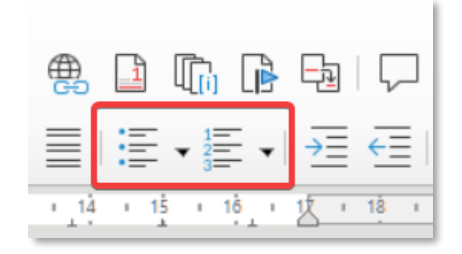

*Figura 81. Botones para marcar listas en LibreOffice Writer.*

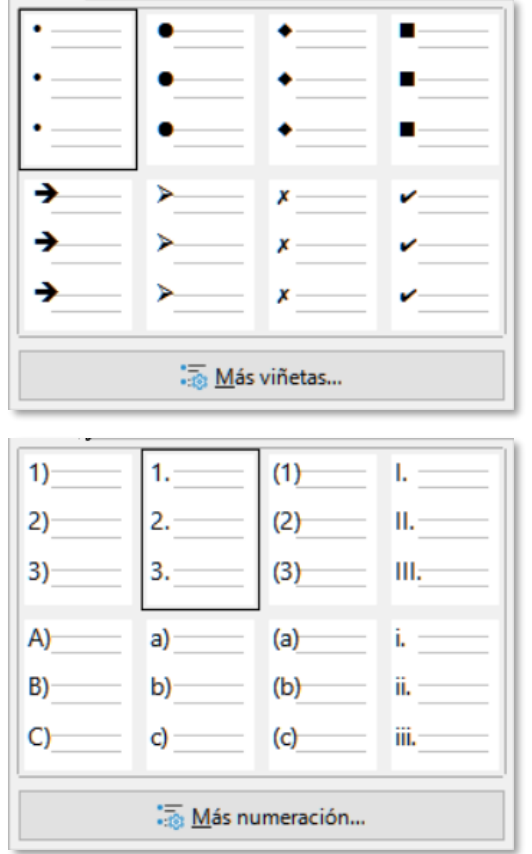

*Figura 82. Opciones de "Numeración" y "viñetas" en LibreOffice Writer.*

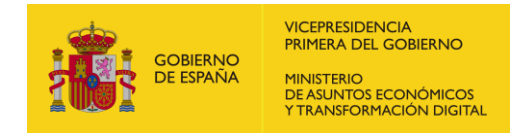

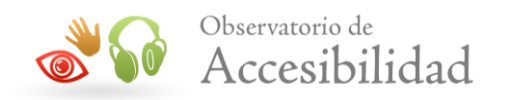

### <span id="page-54-0"></span>**5.4 TABLAS**

En las tablas hay que tener especial cuidado, ya que deben tener los encabezados correctamente insertados para que un lector de pantalla lea y asocie adecuadamente los valores representados.

Se pueden insertar mediante el botón o el menú de tablas..

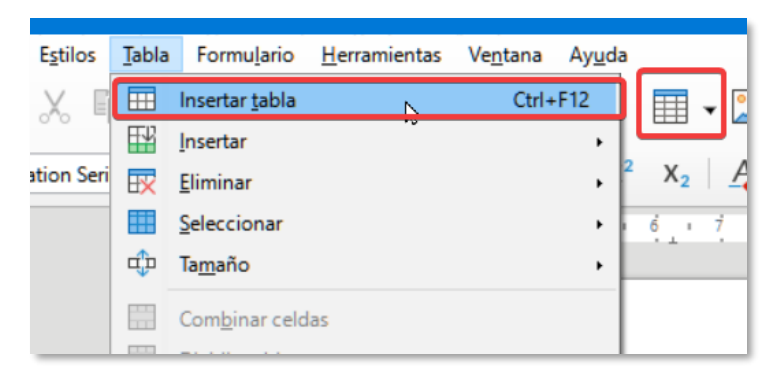

*Figura 83. Tablas en LibreOffice Writer.*

Una vez creada la tabla, para garantizar el correcto etiquetado de la tabla en el PDF resultante, es necesario identificar las celdas que actúan como encabezado. Para ello, se abre el menú contextual de la tabla con el botón derecho del ratón.

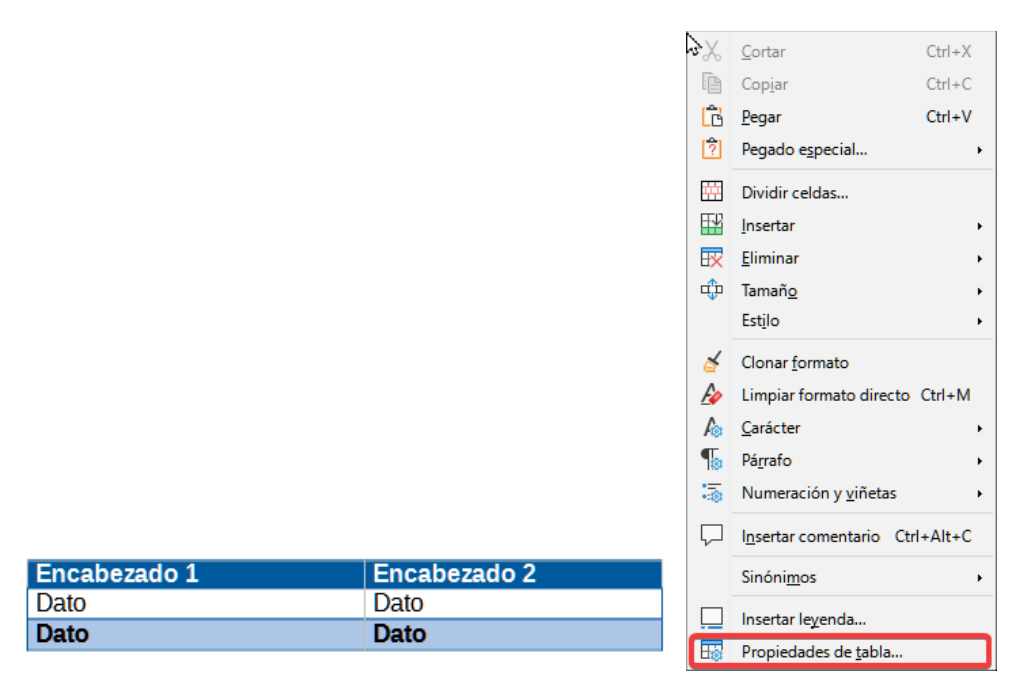

*Figura 84. Cuadro de diálogo de las propiedades de tablas en LibreOffice Writer.*

Una vez abiertas las propiedades de la tabla se procede de forma similar a como se hacía para MS Word. Para identificar una fila como fila de encabezados, de forma que al convertir a PDF se generen las etiquetas adecuadas, es necesario que esté activada

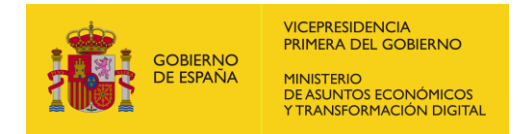

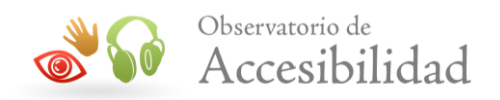

la casilla *Repetir título* y seleccionar el número de filas situadas al comienzo de la tabla que son filas de encabezados.

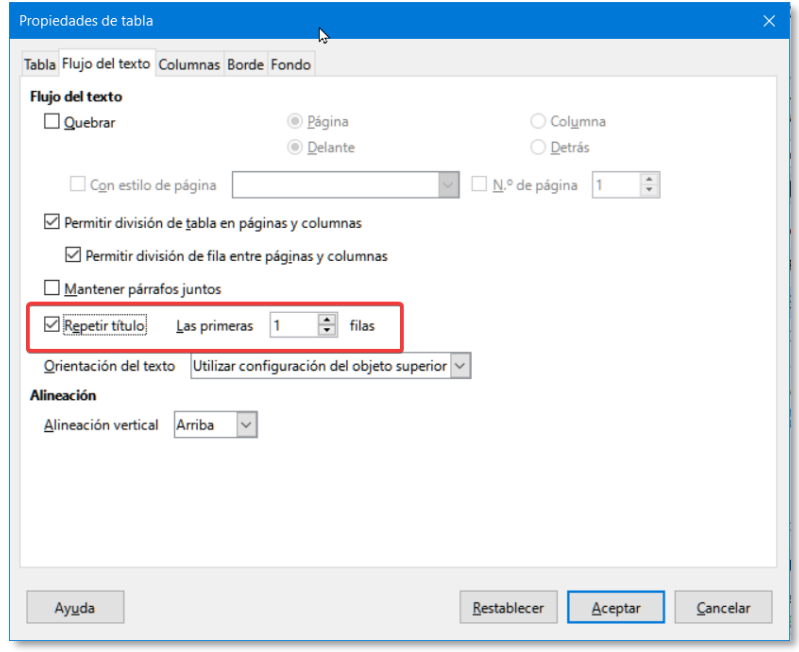

*Figura 85. Selección del número de filas de encabezados en las propiedades de la tabla en LibreOffice Writer.*

Al igual que ocurría con MS Word, es importante señalar que sólo se pueden marcar como encabezados las filas y no las columnas de la tabla. Asimismo, aunque es posible seleccionar varias filas a la vez y marcarlas como filas de encabezado, creando así tablas complejas, se recomienda marcar únicamente la primera fila como fila de encabezados. Esto es debido a que las tablas complejas requieren de medidas de accesibilidad adicionales (asociación entre celdas de datos y celdas de encabezado) que no se pueden realizar directamente desde Word e implicarían la edición posterior del documento PDF.

Por tanto, cuando existan tablas complejas se recomienda reestructurarlas para convertirlas en tablas sencillas o dividirlas en varias tablas sencillas (únicamente primera fila de encabezados) si se desea evitar la posterior edición del documento PDF.

# <span id="page-55-0"></span>**5.5 IMÁGENES**

Las imágenes como todo elemento no textual deben llevar un texto alternativo equivalente. Para añadir la alternativa a una imagen se ha de seleccionar la opción *Imagen* del menú contextual sobre la imagen.

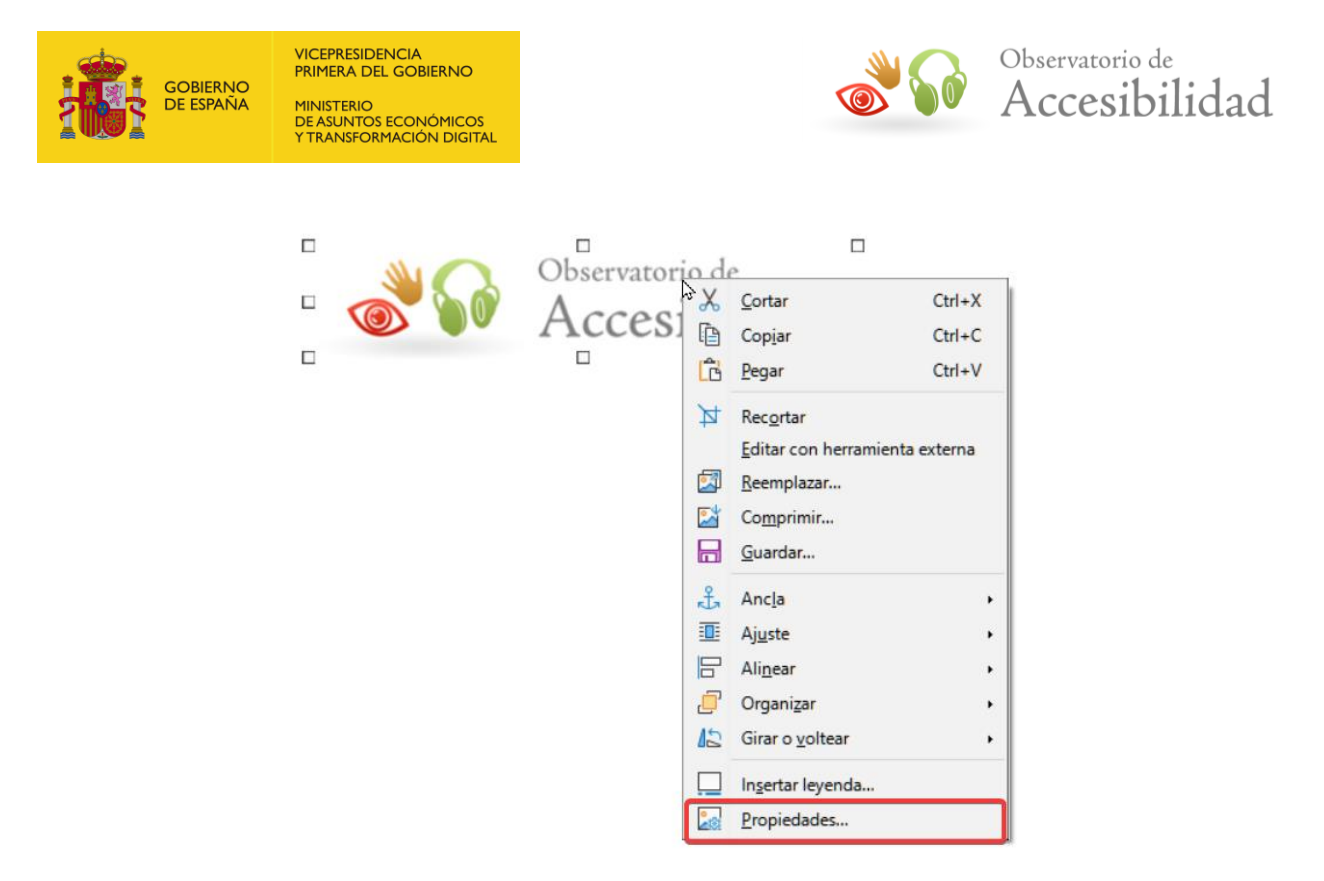

*Figura 86. Menú contextual de imagen en LibreOffice Writer.*

En el cuadro de diálogo que aparecerá se ha de rellenar la opción *Alternativa (solo texto)*. En caso de que la imagen sea decorativa, se incluirá un espacio en blanco:

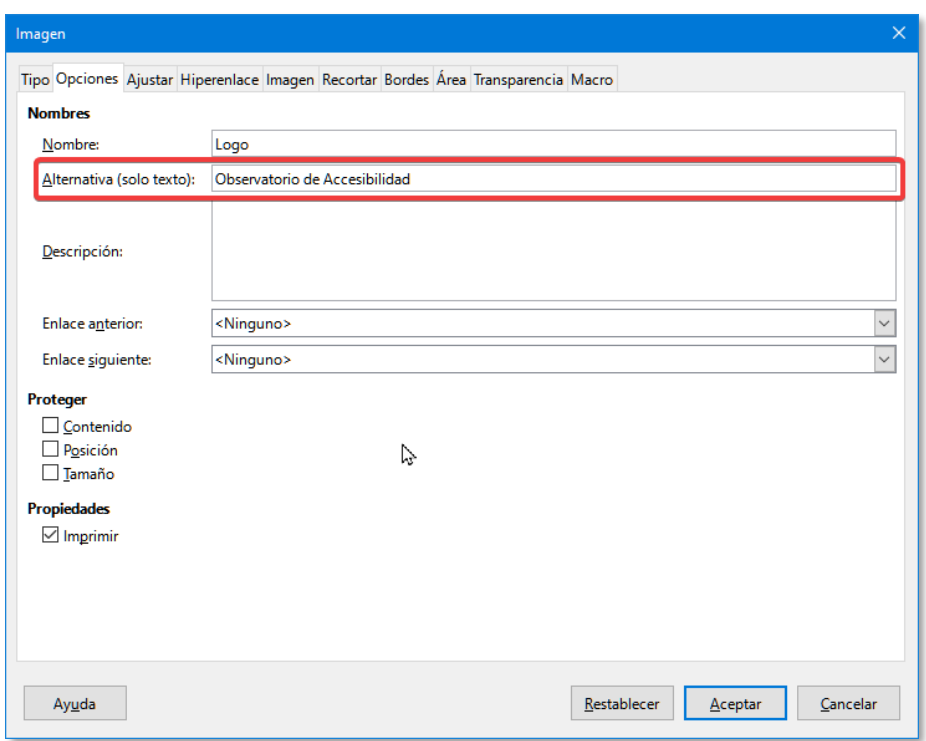

*Figura 87. Texto alternativo para las imágenes en LibreOffice Writer.*

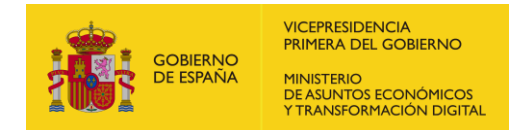

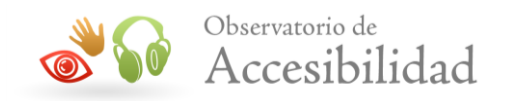

# <span id="page-57-0"></span>**5.6 CREACIÓN DE DOCUMENTOS PDF DE FORMA NATIVA EN WRITER**

*LibreOffice Writer* permite exportar directamente un archivo a PDF. Si el documento se encuentra bien marcado se convertirá en un archivo PDF etiquetado.

El proceso detallado es el siguiente:

1. Una vez marcado el documento y salvado correctamente se selecciona la opción de la barra de menú: *Archivo > Exportar a PDF.*

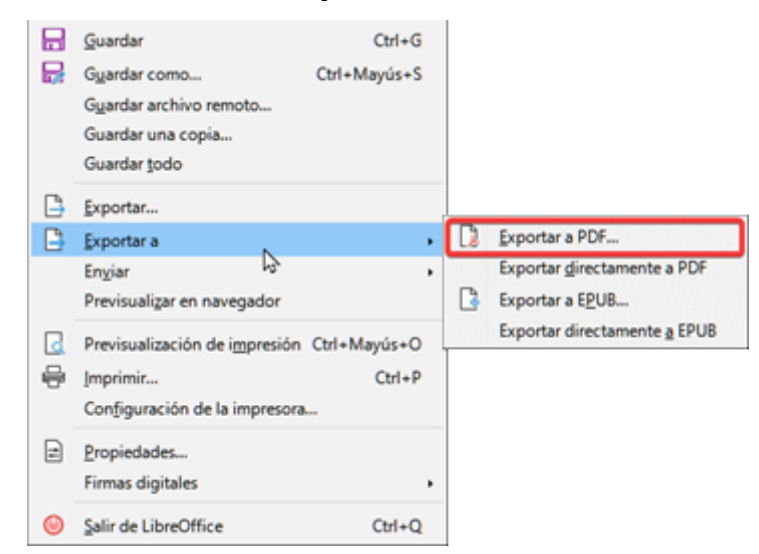

*Figura 88. Opción exportar a PDF de Writer*

2. En la pestaña General del cuadro de diálogo de las opciones de PDF se han de activar las casillas PDF con etiquetas y Exportar marcadores.

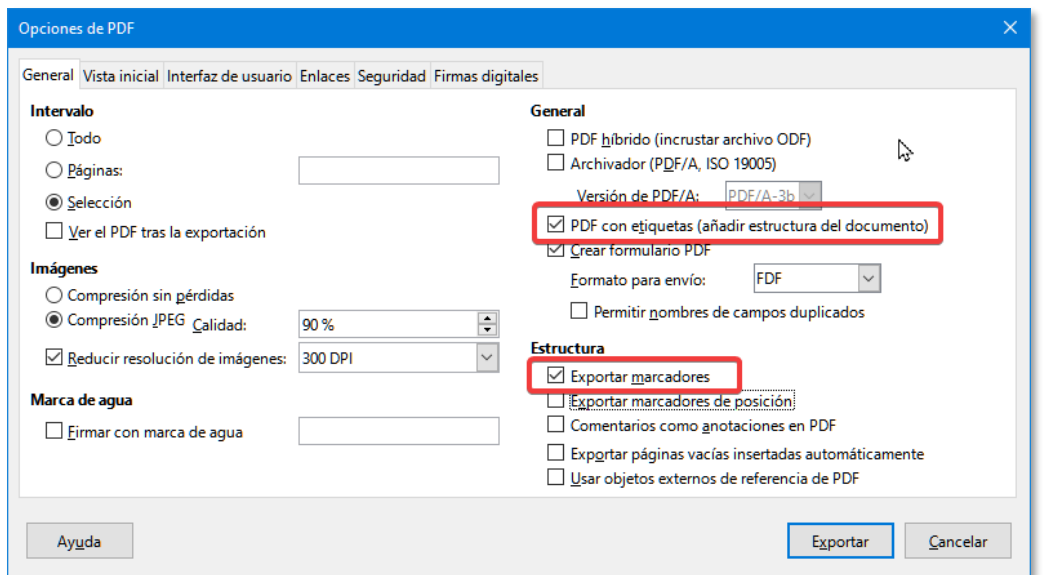

*Figura 89. Opciones PDF de Writer.*

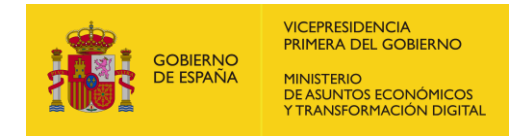

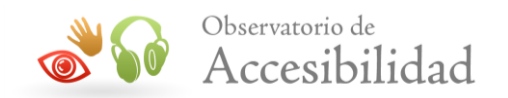

3. La primera opción genera un documento PDF etiquetado. La segunda opción genera los marcadores de PDF a partir de los encabezados del documento.

Mediante el botón *Exportar* se conseguirá un documento PDF tan accesible como el archivo original.

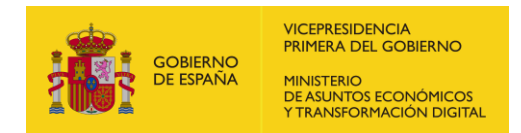

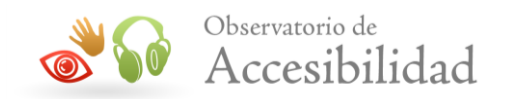

# <span id="page-59-0"></span>**6. Guía rápida para Generadores de documentos PDF**

A continuación, se proporciona una guía rápida para crear documentos PDF accesibles:

- **Editar el documento en origen** (MS Word, LibreOffice Writer, etc.) aplicando los estilos y usando los mecanismos adecuados **para que se genere un PDF etiquetado** correctamente.
	- o Proporcionando un texto alternativo para las imágenes.
	- o Estructurando el documento con los estilos por defecto para encabezados (títulos), párrafos, etc.
	- o Usando los botones específicos para definir las listas (ordenadas, desordenadas) y establecer su anidación en lugar de simularlas con tabulaciones, caracteres como viñetas, etc.
	- o Marcar las tablas apropiadamente e identificar las celdas que actúan como encabezado.
	- o Maquetar a varias columnas usando las opciones específicas que para ello proporciona el editor de texto, en lugar de simularlas con tabulaciones o técnicas similares.
- Convertir el documento de texto original a un documento PDF usando un **proceso de conversión que asegure la creación de un documento PDF etiquetado** y accesible.
	- o Nunca usar la opción de *"Imprimir como PDF"*.
	- o Configurar las herramientas de edición (generación de etiquetas, generación de marcadores, opciones de seguridad accesible, etc.) para que la exportación se haga efectivamente a un documento PDF etiquetado y accesible.
	- o Desde Word generar el documento PDF con la herramienta propia de Adobe (PDF Maker, si Acrobat está instalado) usando la opción de *Guardar como Adobe PDF* o bien usar la conversión nativa (desde Word 2007) con la opción *Guardar como PDF o XPS*.
	- o Desde LibreOffice Writer generar el documento PDF con la opción *Archivo > Exportar en formato PDF*.

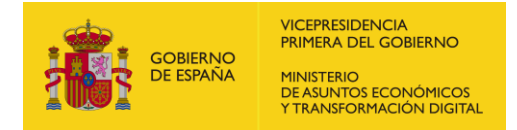

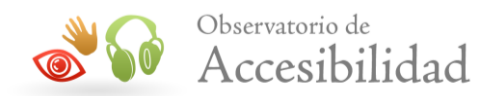

- Si no se dispone del documento de texto original, usar la opción de Acrobat que permite **añadir etiquetas automáticamente** al documento (es imprescindible revisar y corregir posteriormente el etiquetado generado).
- **Revisar la accesibilidad** del documento generado.
	- o En Word 2010 usar la validación de accesibilidad antes de generar el documento PDF.
	- o En Acrobat usar la comprobación automática de accesibilidad para revisar los documentos PDF.
	- o Usar algún lector de pantalla para comprobar la accesibilidad del documento.
	- o Usar las herramientas que proporciona Acrobat (Panel de Etiquetas, Orden, Contenido) para realizar las correcciones necesarias en el etiquetado o aplicar aquellas características de accesibilidad que no se establecen en la generación automática del PDF (p ej. identificación del idioma principal o establecer el orden de lectura).
- Si el documento PDF contiene campos de formulario proporcionar **etiquetas a cada campo** que describan cuál es su función y proporcionen la información necesaria para cumplimentarlos de forma satisfactoria (indicando campos obligatorios, restricciones en cuanto al formato, etc.).

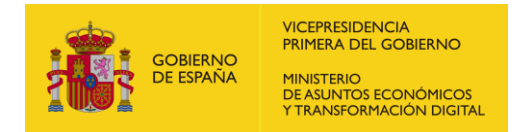

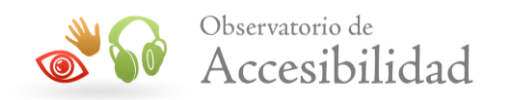

# <span id="page-61-0"></span>**7. Referencias de Interés**

A continuación, se incluyen algunos recursos disponibles en Internet con información y ayuda sobre la creación de documentos accesibles en formato PDF.

### <span id="page-61-1"></span>**1.1. DOCUMENTACIÓN DE ADOBE**

Información de Adobe sobre las características de accesibilidad del formato PDF.

URL:<http://www.adobe.com/es/accessibility/>

### <span id="page-61-2"></span>**1.2. MICROSOFT OFFICE**

Accesibilidad en Microsoft

URL:<https://www.microsoft.com/en-us/accessibility/>

### <span id="page-61-3"></span>**1.3. LIBREOFFICE**

Proyecto de LibreOffice en español.

URL:<http://es.libreoffice.org/>

### <span id="page-61-4"></span>**1.4. LECTORES DE PANTALLA**

Los lectores de pantalla más usados son:

[NVDA para Windows](https://nvda.es/)

NVDA (Non Visual Desktop Access) es un lector de pantalla libre y gratuito desarrollado por [NV Access](https://nvaccess.org/) que permite a las personas ciegas y con discapacidad visual usar ordenadores. Para ello lee el texto que se muestra en pantalla mediante una voz sintética. Se puede controlar lo que NVDA lee moviendo el cursor al área relevante que contiene el texto, tanto poniendo el ratón encima como usando las flechas del teclado.

#### JAWS for Windows

[JAWS for Windows](http://www.freedomscientific.com/products/fs/jaws-product-page.asp) (desarrollado por [Freedom Scientific\)](http://www.freedomscientific.com/) es uno de los lectores de pantalla más conocidos y utilizados. Usa un sintetizador de voz incorporado y permite dirigir la salida a una línea braille. Tiene una gran cantidad de funciones especiales y comandos. Por contra, su uso es complicado y requiere de un largo periodo de aprendizaje para conocer todas sus funcionalidades.

Se puede descargar una versión de demostración desde su sitio web. Esta versión permite su uso durante 40 minutos, siendo necesario reiniciar el ordenador para poder volver a utilizarlo.